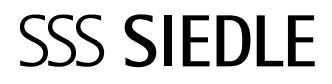

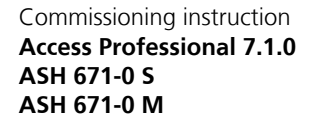

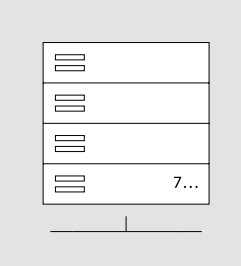

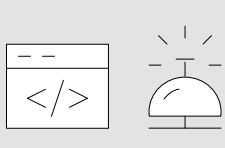

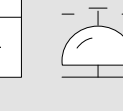

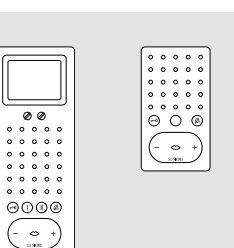

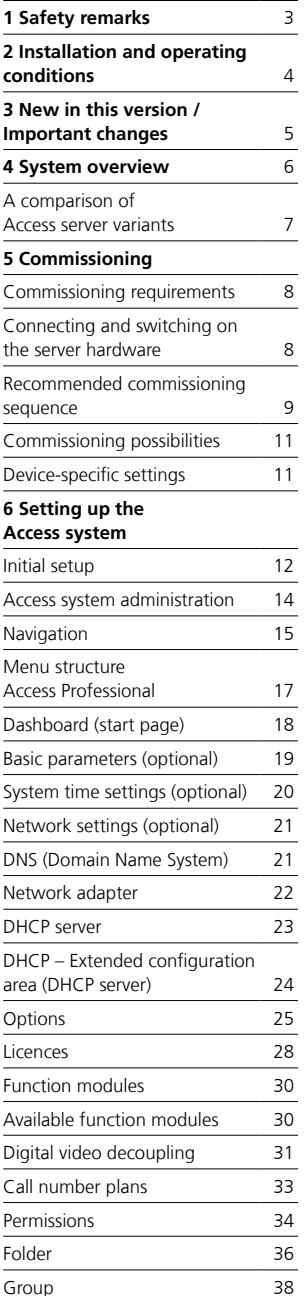

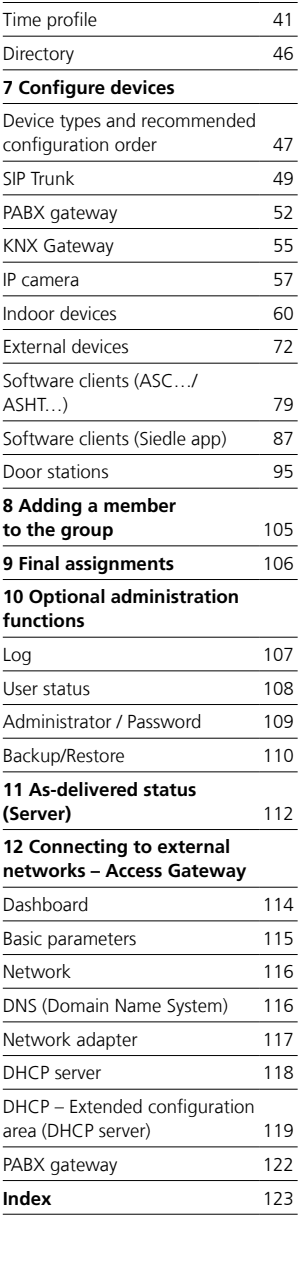

#### **Remarks**

• This document is used as a guideline and selective reference work for the commissioning of Access Professional in an independent network and is designed to provide a brief overview of the most important points to be observed during initial commissioning.

• Please note that this document cannot cover all possible questions arising from the commissioning of your Access system.

This document cannot replace an intensive advanced training course.

• This document supplements and is supplemented by the Planning and System Manual Access Professional.

• In addition to this document, you will find the current valid issue of the entire documentation in the download area under www.siedle.com

We accept no liability for modifications / additions, mistakes or printing errors.

Siedle service: Access Service Center at the Furtwangen plant Tel. +49 7723 63-540 access@siedle.de

### <span id="page-2-0"></span>**1 Safety remarks**

#### **Observe the safety instructions!**

Read and observe the safety instructions and content of the following supplied documents before using the Access server hardware for the first time:

- Product information
- Access Server hardware
- Planning and System Manual
- Access Professional
- These commissioning instructions

Explain the content of the safety instructions and dangers inherent in using technically complex products to children and those requiring assistance in a way that is easily understandable.

#### **Electrical voltage**

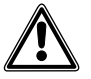

Mounting, installation and servicing work on electrical devices may only be performed by a suitably qualified electrician.

#### **Devices with 230 V connection**

In accordance with DIN VDE 0100 part 410, section 411.1.3 attention must be paid to ensuring a safe separation between system lines and the mains voltage; i.e. system and mains cores must not be permitted to touch! The system line cable (extra-low safety voltage) must be stripped back by the minimum possible.

#### **System update**

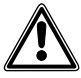

During the update process, the power supply to the Siedle devices must not be interrupted, as this can result in damage. In this case, a repeat update is no longer possible, and the devices will have to be sent in for repair.

#### **User access and passwords**

The server operating system is delivered with default passwords. Assign new and secure passwords and keep these in a safe place. Forgotten passwords of the Access system software and the server operating system cannot be restored and the server operating system would have to be reinstalled and commissioned. For more information, see page [109.](#page-108-1) **All passwords are the responsibility of the installer/operator/ customer.**

#### **Protect your property!**

The Siedle App can be used from any location as a door release! Keep smartphones/tablets on which the Siedle App is activated safe from theft. Protect these devices against unauthorized usage with a code/ password/fingerprint. Always use the latest protection mechanisms available for your smartphone/tablet.

#### **Protect your network!**

Only use up-to-date components and terminals in the network in line with the latest state of the art. Regularly update the operating systems of all components and terminals. Exchange obsolete components and terminals for up-to-date models. Use professional protective software (antivirus, firewall, …) in all terminals. Issue secure passwords. Secure your network with the highest security standards available in the network. Protect your network against unauthorized attack from inside and outside.

#### **Legal notice**

Photographs of individuals taken without their knowledge may not be published or stored in publicly accessible video memory facilities. Individuals who have been photographed without their knowledge are entitled to request that pictures be deleted based on the right of persons to their own likeness. Never store pictures of persons you do not know in social networks or send them by email to others/public groups. This will infringe their personal rights.

If stored images are used as part of private / criminal law proceedings or in a police investigation, this requires prior clarification with a lawyer or the responsible police authority. Systems with video cameras which are operated within the European Union and are aimed at a publicly accessible area or part of one, and film and record this, are subject to the EU General Data Protection Regulation (EU GDPR) as of May 25, 2018. It is the sole responsibility of the operator to operate such systems in accordance with data protection regulations.

#### **Servicing**

Statutory warranty conditions apply. If the device requires servicing, contact your specialist dealer or electrical installer.

### <span id="page-3-0"></span>**2 Installation and operating conditions**

#### **The following requirements must be met in order for the Siedle Access system to operate properly:**

• In the configured server operating system, install only the Siedle Access system.

• In addition, no other server services may be installed, as this can result in impaired performance of the server. (Rule: 1 server service per server operating system installation.)

• As server operating system installed without graphical user interface use Debian 11.

• The server hardware or virtual machine (from VMware vSphere 6) you have provided complies at least with the technically specified system requirements for the Access server.

• Only activate the services necessary for operating the Access server.

• Optional: Assign the server operating system the role of the DHCP server and where applicable the NTP server, if there is no DHCP and NTP server operating in your network or the Access system is operated in stand-alone mode.

• Assign a static IP address for the server operating system.

• The network infrastructure corresponds to the prescribed specification for Siedle Access.

• All network users of the Access server are operated using this network infrastructure.

# <span id="page-4-0"></span>**3 New in this version / Important changes**

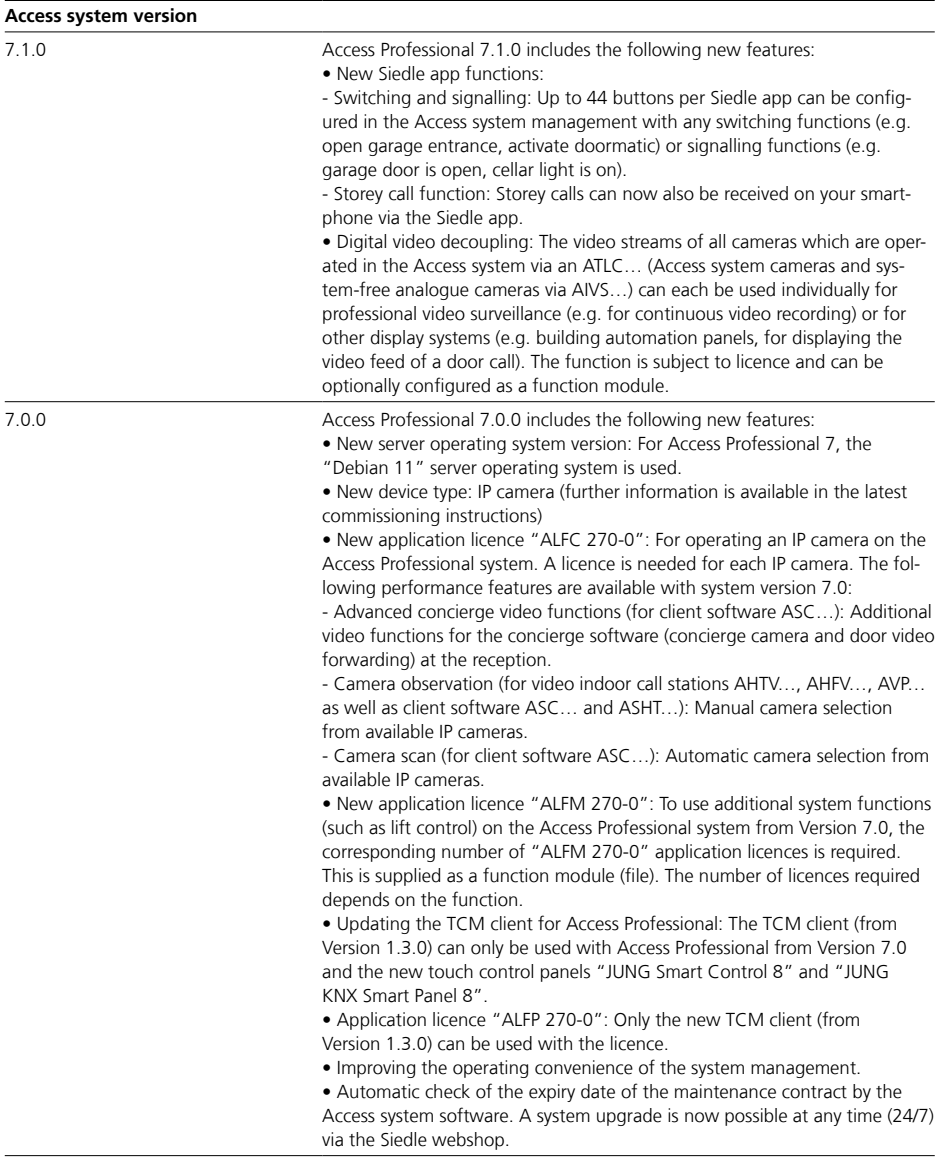

<span id="page-5-0"></span>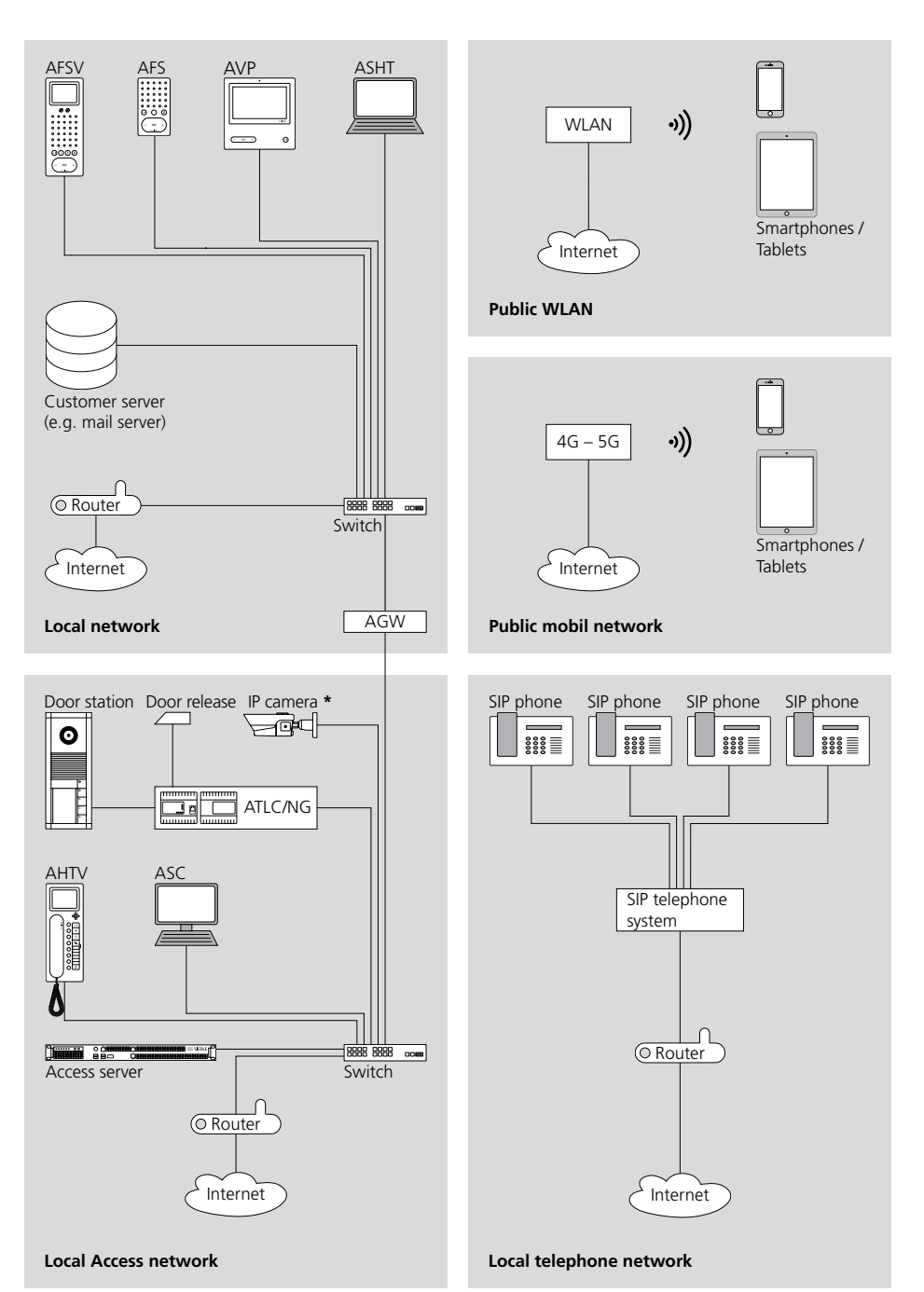

<span id="page-6-0"></span>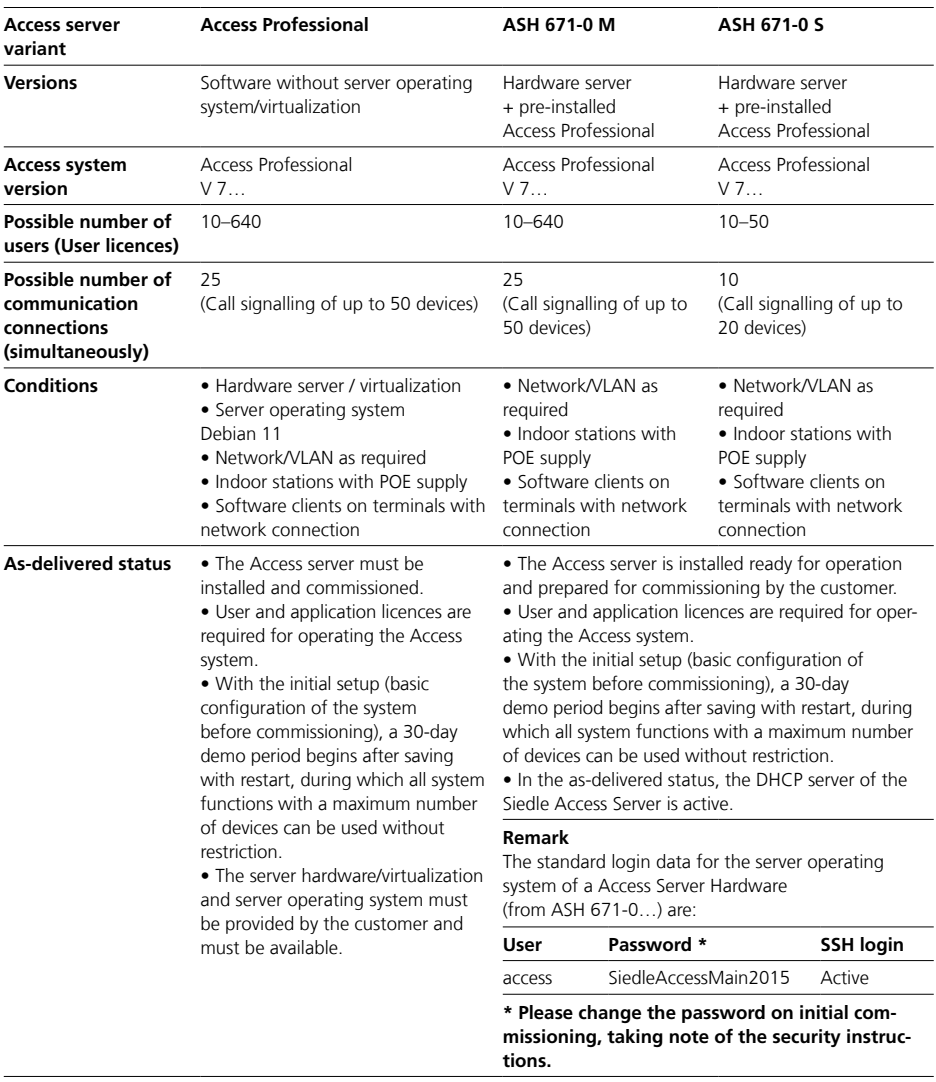

#### <span id="page-7-0"></span>**Commissioning requirements**

In order to commission and set up the Access system, you must ensure that the following commissioning requirements are fulfilled:

• The Access system is documented (structures, administration of user rights, devices, correlations, directories, call numbers (2-5 digits), information on call number plans etc.)

• User and application licences are required for operating the Access system.

• Access licences can only be ordered from Siedle via Access Certified Partners at the start of commissioning because the Hardware ID (XML file) exported from the Access server is required for this.

• The network infrastructure has been completely installed and is fully functional.

• All switches required in the network and for the Access network are ready for operation.

• All door stations are correctly connected to the ATLC and ready for operation, but not yet linked to the network.

• All hardware indoor stations are prepared for installation or installed, but not yet linked to the network.

• PoE (Power over Ethernet) is available at all network connections for hardware indoor stations (PoE switch or PoE injector).

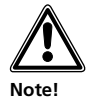

• In the as-delivered status of the Siedle Access system as a hardware variant (ASH…), the DHCP and NTP server is active.

• If the IP address of the Access system has to be changed, first change the the IP address and the DHCP server settings and then connect the terminals to the system. Otherwise, the terminals will be assigned the wrong IP address and will have to be restarted.

• In large systems, it is advisable following the basic configuration to link the terminals (if available) block by block in logically cohesive groups to the server, in order to allow them to be configured in the Access server administration.

• For commissioning support and documentation purposes, we recommend using the Siedle Access device protocol. The latest version can be found in the download area at www.siedle.com

#### **Connecting and switching on the server hardware**

Irrespective of whether the server hardware was supplied by Siedle, or whether the customer's own hardware is being used, this must be connected to the power supply and the network.

**Remark:** Operate the Siedle Access server hardware exclusively within the admissible ambient temperature of 10 °C to +50 °C.

#### **Procedure with Siedle server hardware:**

**1** Set up the server hardware or mount the server hardware in the required position in the server cabinet.

**2** Connect the server hardware to the power supply.

**3** Connect the server hardware to the Access network.

**4** Switch on the server hardware. **5** Make available a computer for configuration/set-up of the Access system and connect it to the Access network.

#### **Remark**

• The Access server hardware is already pre-installed and ready for configuration/set-up. The Access server hardware can be reached as standard over http://192.168.1.1

#### **Procedure with customer's own server hardware:**

**1** Set up the server hardware or mount it in the required position in the server cabinet.

**2** Connect the server hardware to the nower supply

**3** Connect the server hardware to the Access network.

**4** Make available a computer for configuration/set-up of the Access system and connect it to the Access network.

**5** Switch on the server hardware. **6** Install the server operating system and the Access system software.

#### **Note**

An Internet connection is required to install the Linux version of the Access system on your own server hardware/virtualization.

<span id="page-8-0"></span>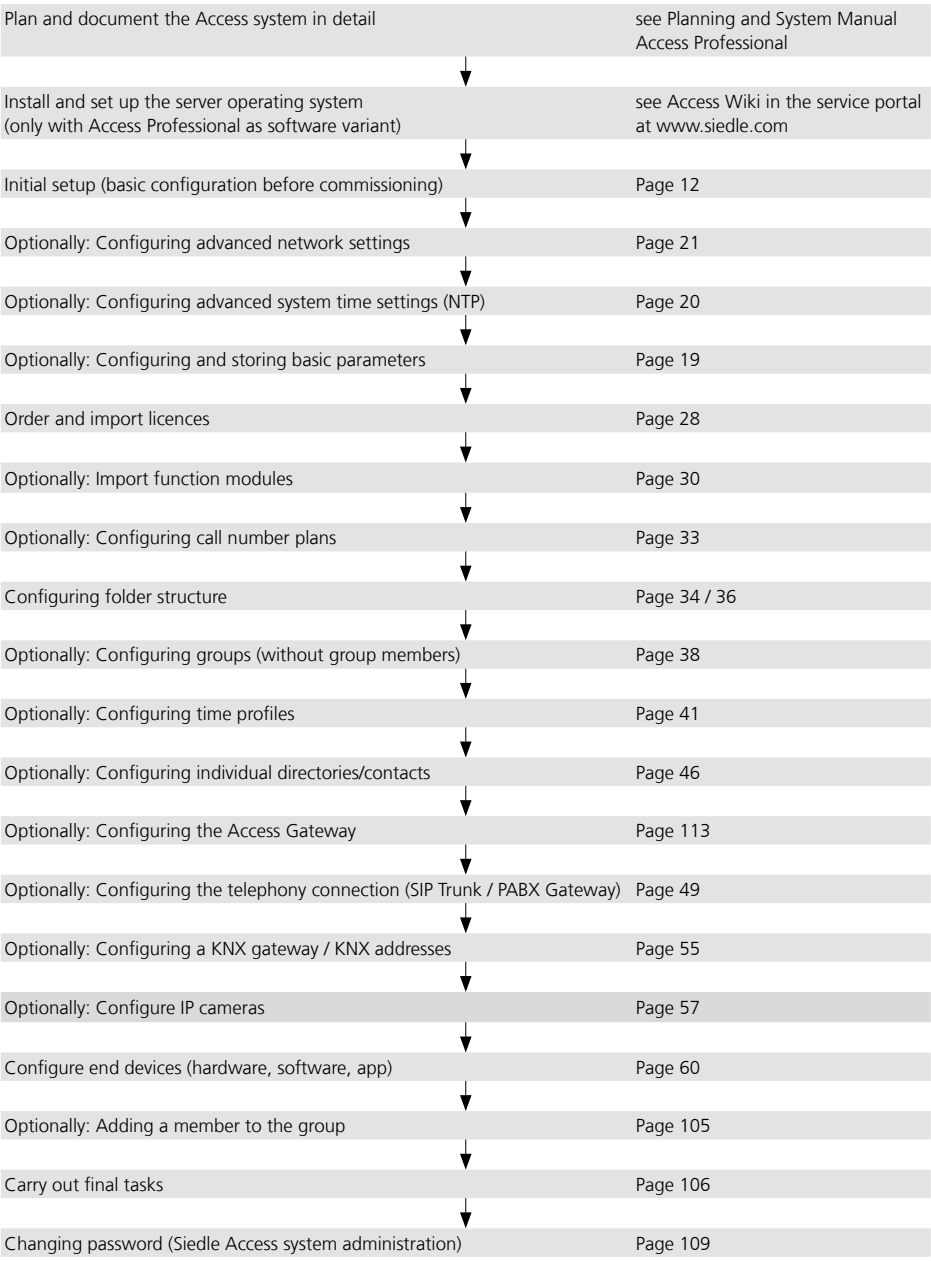

## **5 Commissioning**

Recommended commissioning sequence

#### **Device commissioning**

Depending on the size (number of devices) of the Access system and the situation on site (e.g. building size on the customer's premises), select the best procedure to use for device commissioning at your own discretion. Possible procedures:

#### **Using the MAC address label**

With all indoor stations and door controllers, an additional MAC address label for the respective device is included in the scope of supply.

A barcode scanner can also be used to enter the MAC addresses in a list. This label should be used for documentation purposes and for commissioning support in the Siedle Access device protocol (e.g. handover protocol for the customer). The Siedle Access device protocol is located in the Siedle download area at www.siedle.com

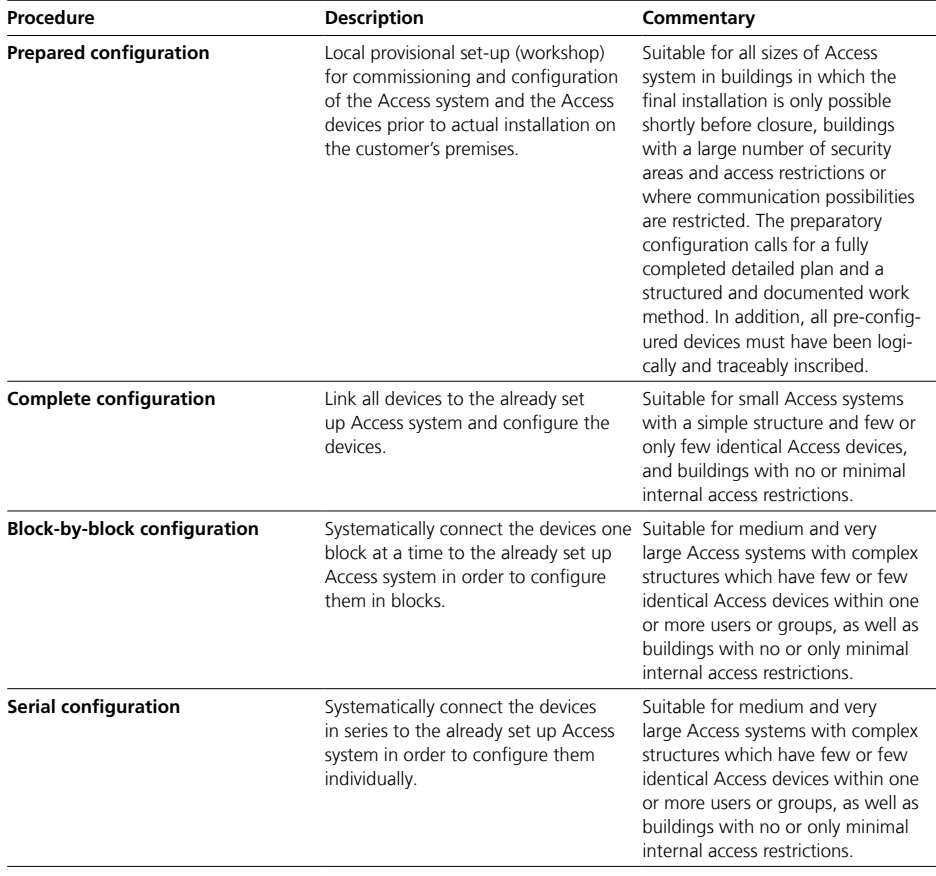

#### <span id="page-10-0"></span>**Recommendation**

• Only ever commission several devices simultaneously if these can be clearly differentiated by their device type / MAC address and if assignment to the user is clear. • Commission devices individually in series if you are dealing with a large quantity of identical device types which need to be commissioned.

#### **Background**

All newly detected devices are located in the **Users and Devices** menu in the **Unconfigurated Devices** folder. If there are a large number of identical devices, the identification work increases, as does the effort involved in configuration and assignment of the individual devices. With the Access system administration and the search field, devices can be found by their MAC address.

#### **Device-specific settings**

In the system, it is possible to select a language for all Access terminals at the Access system.

The system language and setting of the bell and voice volume can be centrally configured at the Access system. These settings can be locally individually changed at the terminals.

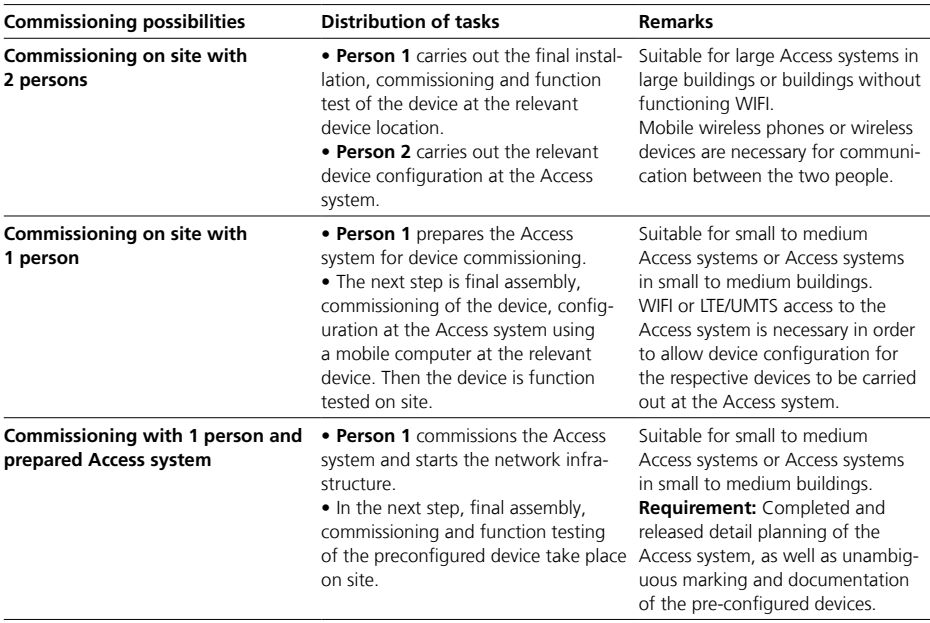

<span id="page-11-1"></span><span id="page-11-0"></span>Initial setup

During initial setup, you configure basic system settings and prepare Access Professional for commissioning.

A wizard guides you through the initial setup in just a few steps, in which you make the following settings:

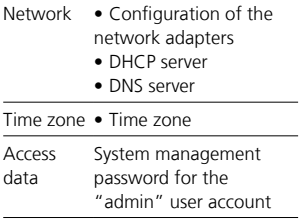

#### **Remarks**

• All settings made can be changed at any time in the system management after the initial setup has been completed.

• When the initial setup is complete, all settings are saved and the system is restarted.

• After the restart, the end devices and interfaces can be commissioned immediately via the system management

• You can access the system management via web browser under the IP address and the login data that you entered during the initial setup.

#### **Call up initial setup**

# **Access server variant**

### **ASH 671-0 S/M**

#### **Access to the system:**

The Siedle Access servers can be reached in the network as standard over http://192.168.1.1

#### **Procedure**

**1** Connect the commissioning computer directly to the Access server by switch. **2** Start the browser on the commis-

sioning computer.

**3** Enter the pre-configured IP

address of the Access server.

**4** The start page for the initial setup of the Access system is called up and opens in the browser window. **5** Select the operating language for the initial setup.

**6** Start the initial setup.

#### **Customer's own server with installed Access system**

### **Access to the system:**

The customer's own server operating system can be reached in the network under the individually assigned static IP address.

#### **Procedure**

**1** Connect the commissioning computer directly to the Access server by switch. **2** Start the browser on the commissioning computer. **3** Enter the individually assigned IP address of the server operating

system. **4** The start page for the initial setup

of the Access system is called up and opens in the browser window.

**5** Select the operating language for the initial setup.

**6** Start the initial setup.

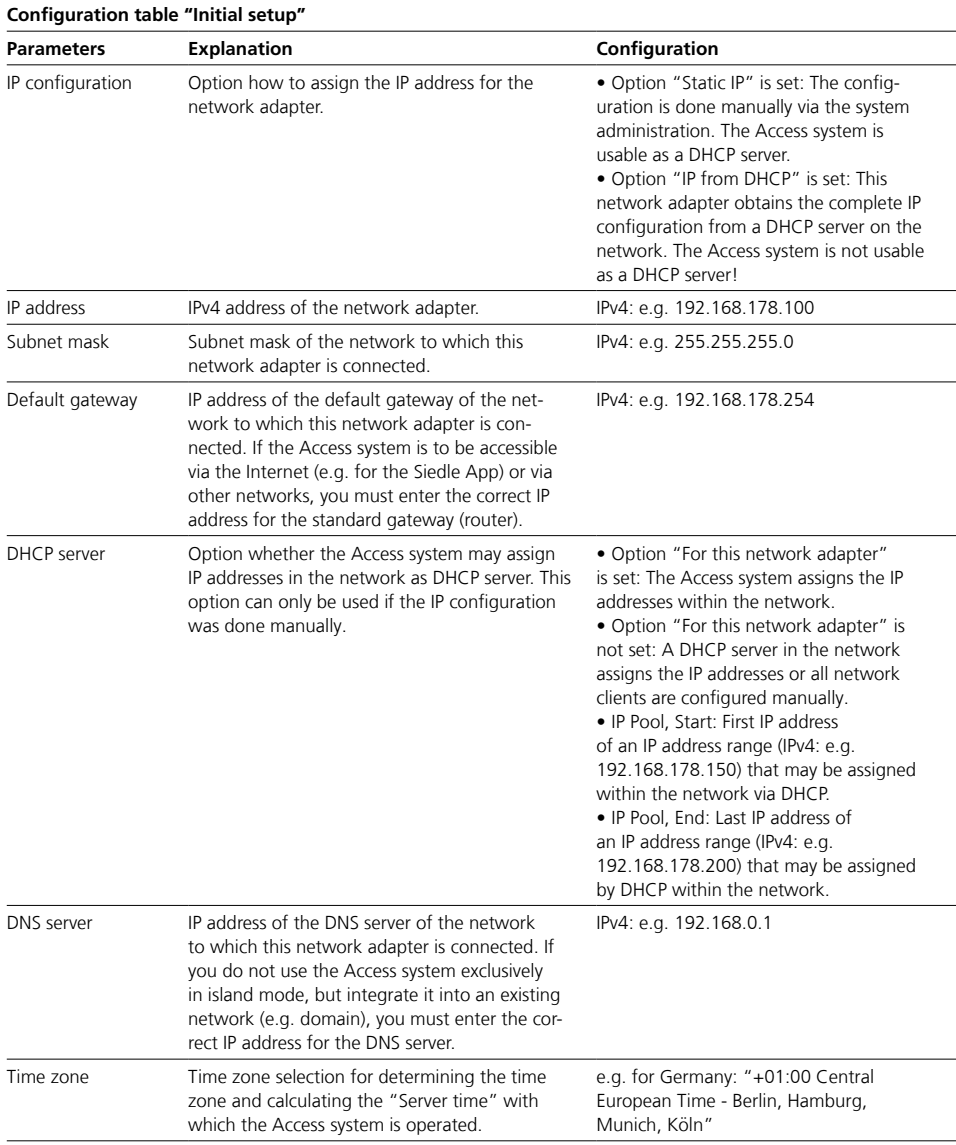

<span id="page-13-0"></span>Access system administration

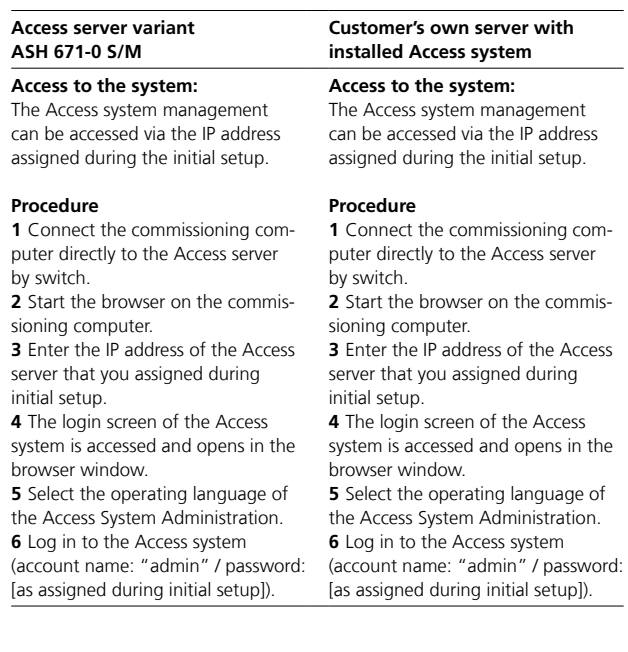

#### **Additional functions at the login window**

There is one active link provided at the login window: "Downloads/Licences": Here, you have dual-language access to information on system requirements and licence agreements, to the Access software clients (Access Software Concierge and Access Software In-house telephone) and to necessary Windows software components for operation at Windows PCs.

#### <span id="page-14-0"></span>**Dashboard (start page)**

After every login at the Access system, the Dashboard (start page) is displayed.

#### **Administration graphic user interfaces**

The administration interface is divided into three areas:

#### **1 Navigation area**

The navigation area contains the menu items "System maintenance" and "Users". Each menu item contains further submenu items. Each click on a submenu item opens a corresponding window in the content area.

When importing function modules (e.g digital video decoupling), additional menu items (such as "Interfaces") may appear in the navigation area.

#### **2 Header area**

The search field and the button for the user account are located in the header area.

#### **3 Content area**

The menu items are always configured in the content area. A separate window with its own tab page and heading opens in the content area for each accessed menu item. The actively opened window is indicated by a blue coloured tab.

#### **Remarks**

• The dashboard updates itself automatically at regular intervals (usually approx. every 5 seconds; depending on browser accuracy).

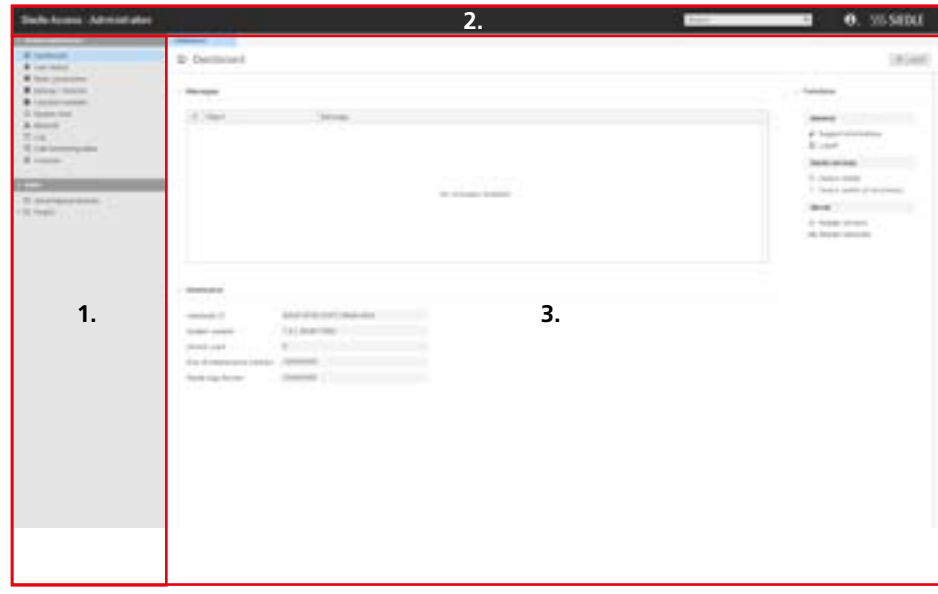

Navigation

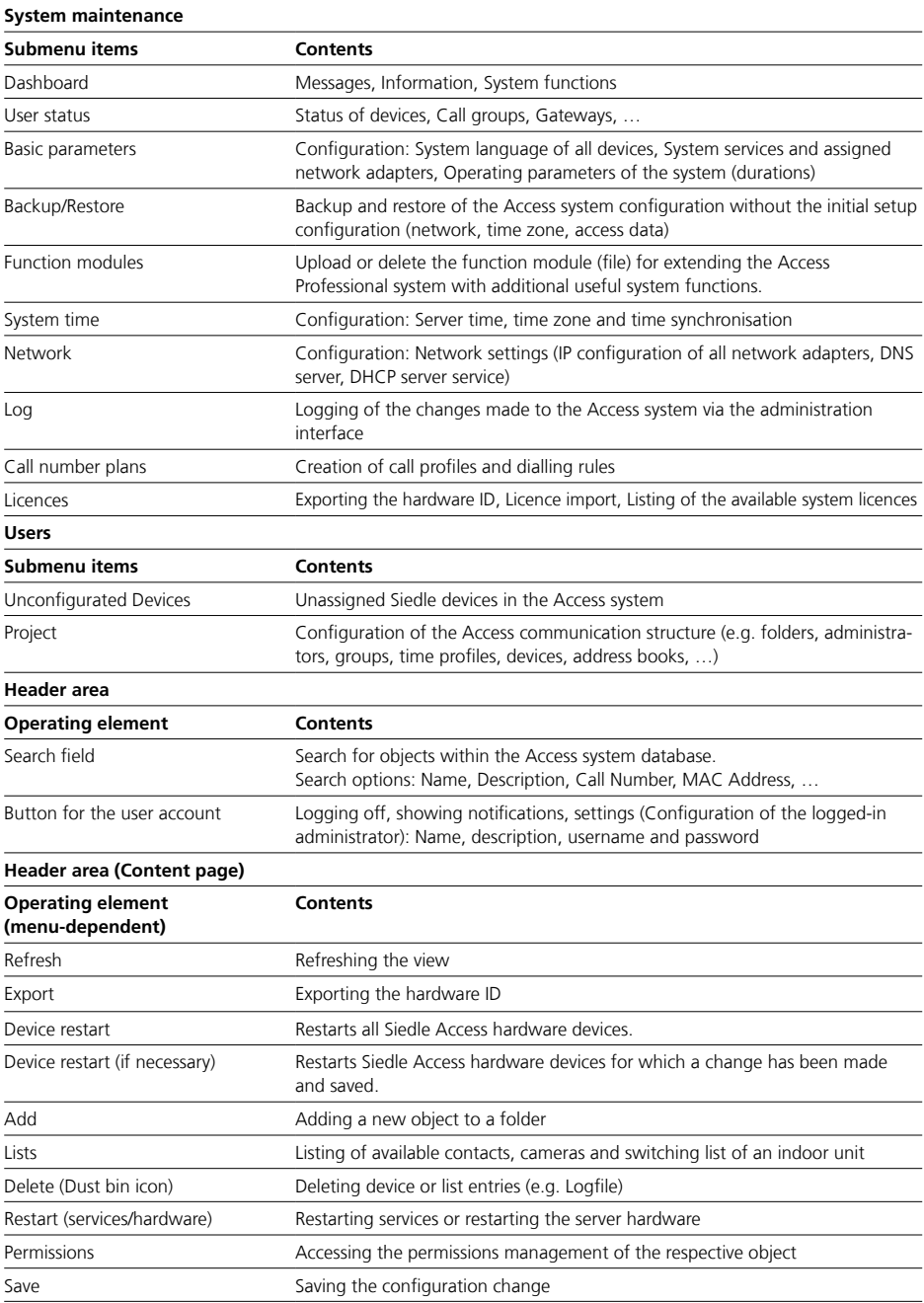

<span id="page-16-0"></span>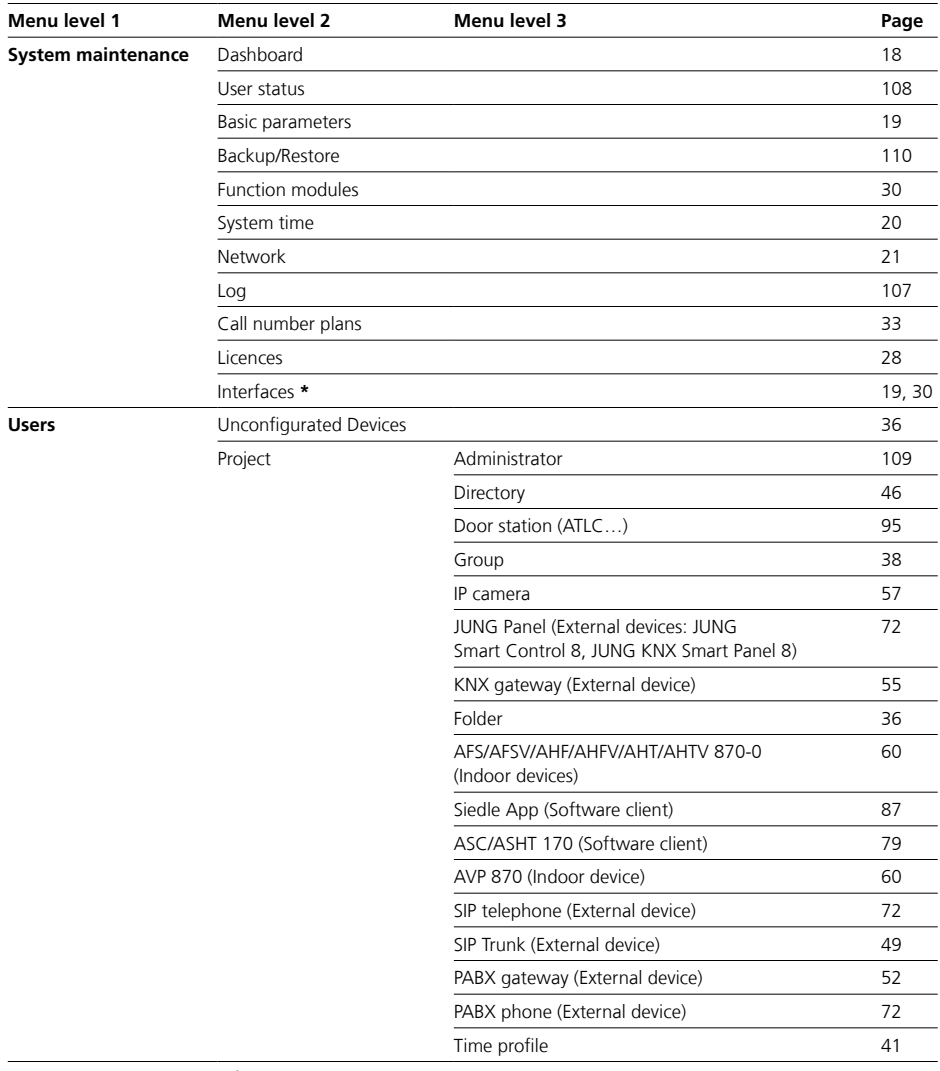

**\*** \* This menu is only shown after a function module which requires this menu for configuration purposes has been imported.

<span id="page-17-1"></span><span id="page-17-0"></span>Dashboard (start page)

Each session starts with the dashboard. The dashboard displays informations and relevant messages of the Access system, and provides important functions.

#### **Messages**

In the Messages area, the system displays a list of warning messages for system objects (folders, groups, time profiles, devices, and address books). By clicking on the respective object name in the list, the corresponding configuration page of the object opens.

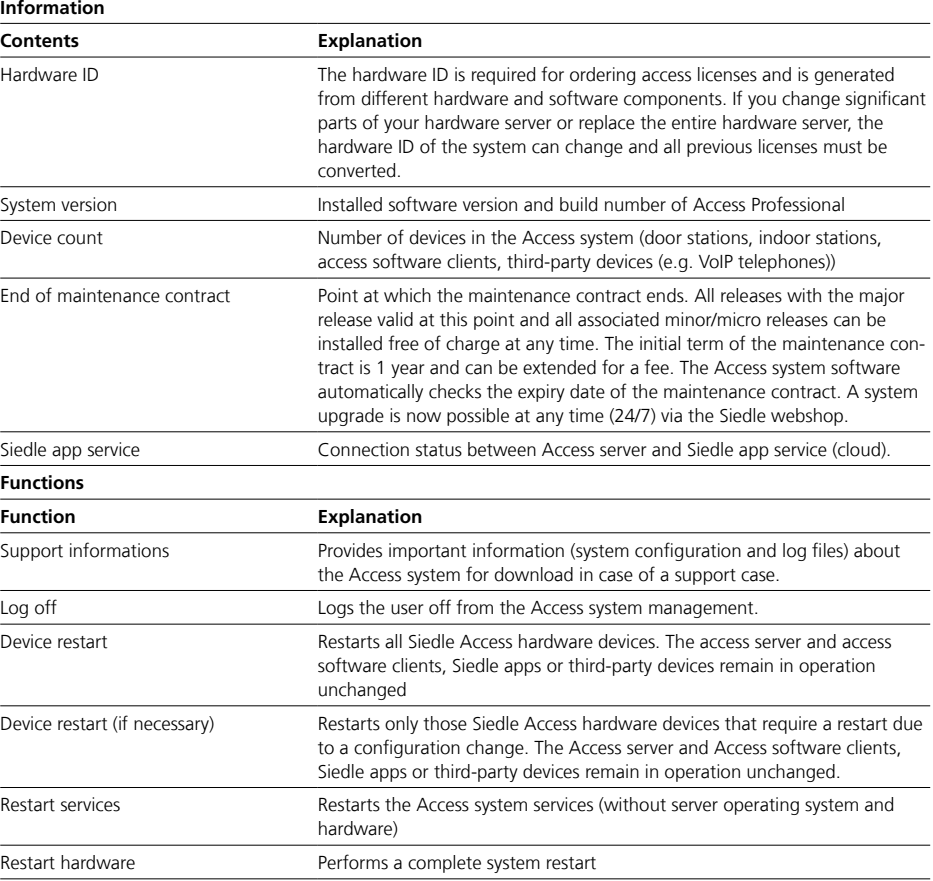

<span id="page-18-1"></span><span id="page-18-0"></span>In the Basic parameters menu, you can customise the pre-configured operating parameters (durations) for the operation of the Access system.

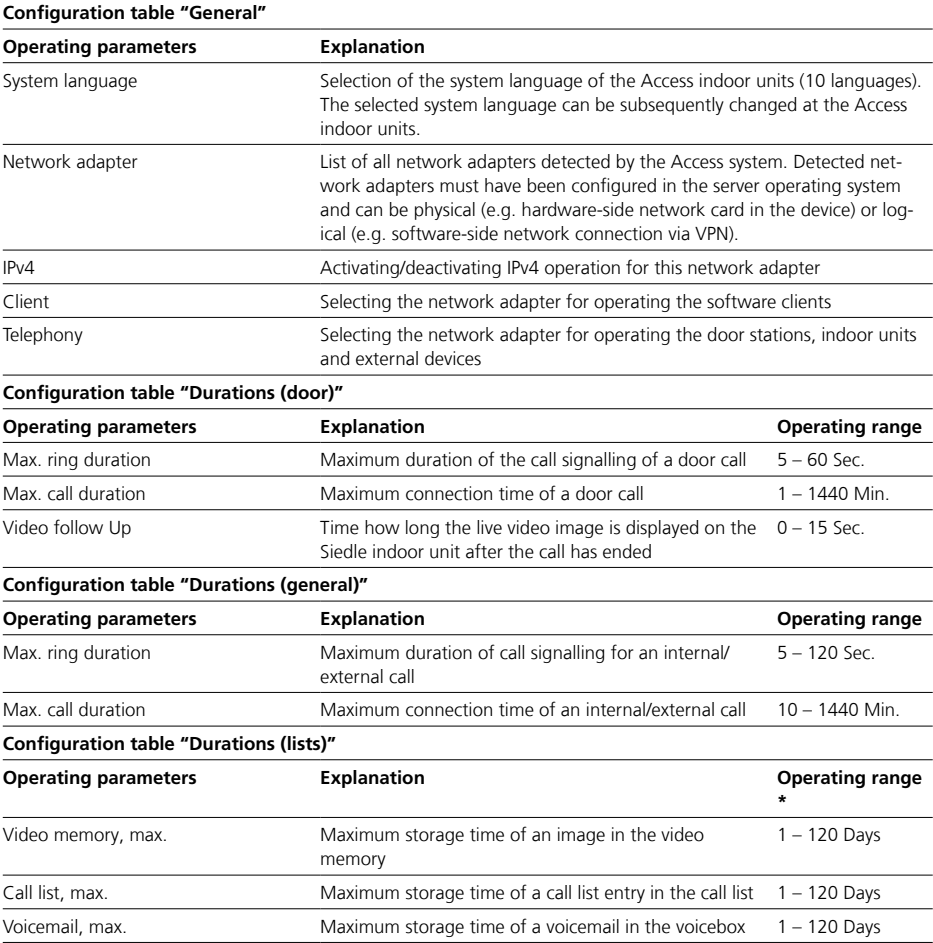

\* Contents are deleted when the maximum storage period is reached!

<span id="page-19-1"></span><span id="page-19-0"></span>System time settings (optional)

In the "System time" menu, you can adjust the parameters configured in the initial setup for the operation of the Access system and make additional settings.

#### **Remarks**

• Time is preferably supplied to the Access system via time server (NTP server). Alternatively, the timer (hardware clock) of the server hardware/virtualisation can be used.

- Any number of time servers can be stored.
- A time server can be stored either with an IP address or DNS name.

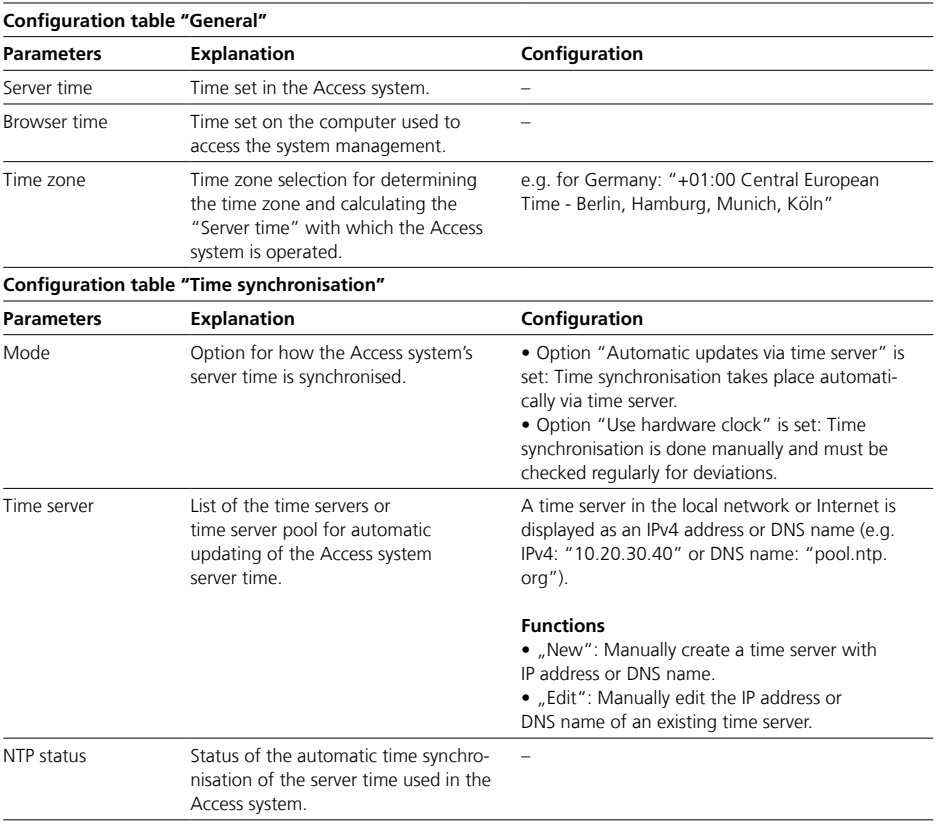

<span id="page-20-1"></span><span id="page-20-0"></span>In the "Network" menu, you can adjust the network adapter parameters configured in the initial setup for the operation of the Access system and make additional settings. The IP address assignment for Siedle door controllers and indoor units (ATLC/AFS/AFSV/AHF/AHFV/AHT/ AHTV/AVP…) in the Access system is always carried out via DHCP.

#### **DNS (Domain Name System)**

• In the "DNS (Domain Name System)" area, the central configuration for the DNS server(s) for all of the Access server's network interfaces is carried out.

• The DNS supply can be configured either automatically (via DHCP) or manually.

• A DNS server address can only be configured manually if the option "Obtain DNS server address automatically" is not set.

• Manually configured DNS server address(es) are deleted if the option "Obtain DNS server address automatically" is set.

#### **Important!**

• Configuration changes are only saved permanently with "Save".

• With every change made, the font colour of the page tab changes to red and "Save" is active.

• After saving, the Access system must be restarted.

• A device restart is possible on the same page or via the dashboard.

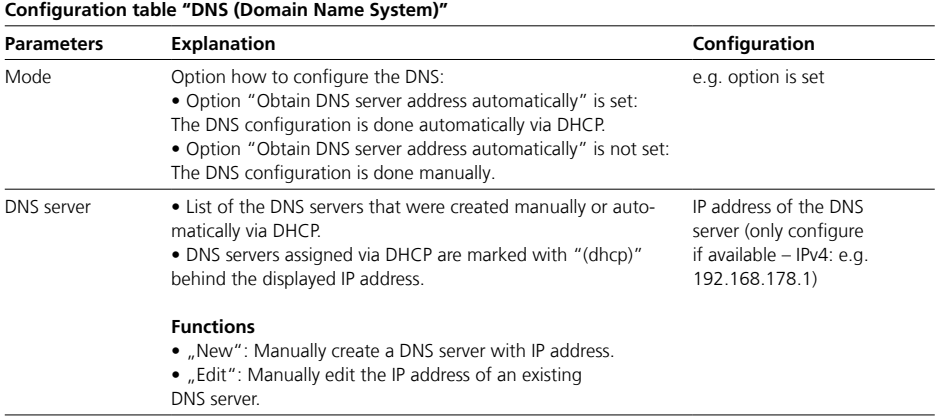

<span id="page-21-0"></span>Network settings (optional)

#### **Network adapter**

• In the "Network adapter" area, the IPv4 configuration of the respective network adapter is carried out.

• Each detected network adapter is displayed separately.

• For network adapters with an active network connection, the status display changes from yellow to green.

• Ensure that you have selected the correct network interface during configuration.

#### **Remarks**

• Detected network adapters can be physical (e.g. hardware-side network card in the device) or logical (e.g. software-side network connection via VPN).

• Each network adapter can be configured for IPv4 in the "Network adapter" and "DHCP server" area.

• Which network adapter is to be used for which Access system service (Client or Phone) is configured in the "Basic parameters" menu.

• Door stations, indoor devices and software clients from Siedle can currently only be used in IPv4 operation. • If several network adapters are used, the Access system administration is accessible via any network

connection configured for this

purpose.

**Configuration table "Network adapter" Parameters Explanation Explanation Explanation Explanation Configuration** Name **Freely selectable naming of the network interface.** The system assigned name is displayed beside the input field (e.g. "ens192"). e.g. Access network IP configuration Option how the IP configuration for this network interface is done: • "Fixed IP" option is set: The IP configuration of this network adapter is done manually. • "IP from DHCP" option is set: The network adapter obtains the complete IP configuration from the network through a DHCP server. • "Not configured" option is set: This network adapter is not configured. e.g. "IP from DHCP" IP address IPv4 address of this network adapter IPv4: e.g. 192.168.178.100 Subnet mask Subnet mask of the network to which this network adapter is connected. IPv4: e.g. 255.255.255.0 Default gateway IP address of the default gateway of the network to which this network adapter is connected. If you want the Access system only configure if available – IPv4: e.g. 192.168.178.254

> to be accessible via the Internet or other networks (e.g. Siedle app) and not only in island mode, you must enter the correct IP address for the default gateway or router .

### <span id="page-22-0"></span>**DHCP server**

• With this option, the DHCP configuration (IPv4) of the associated network adapter is carried out.

• A separate DHCP server can be configured for each network adapter.

• This option is only configurable if the option "Static IP" is selected for IP configuration and the option "For this network adapter" is set.

• Ensure that you have selected the correct network adapter.

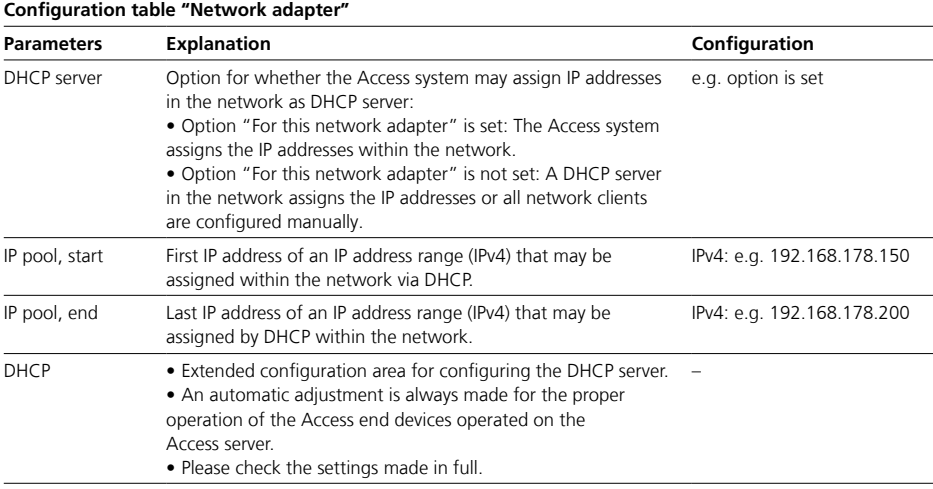

<span id="page-23-0"></span>Network settings (optional)

#### **DHCP – Extended configuration area (DHCP server)**

• The extended configuration area can be called up via the "Options" button.

• In this area, a detailed configuration of the DHCP server is possible.

#### **General**

• In this area, the previous configuration of the network interface is displayed for information.

• The IP pool can be adjusted if necessary without leaving the extended configuration area.

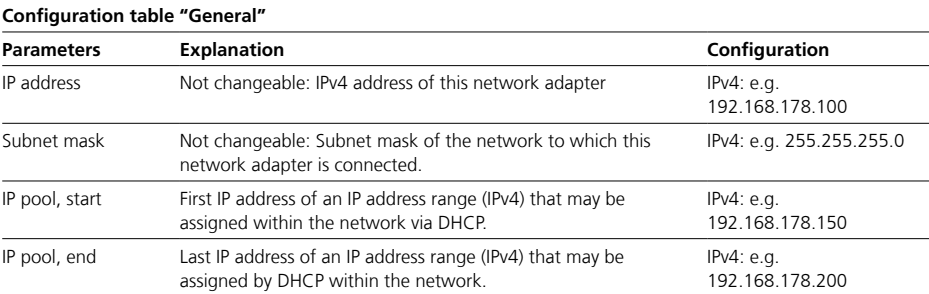

#### <span id="page-24-0"></span>**Options**

• In this area, the DHCP options can be configured.

• DHCP options can be changed, activated or deactivated.

• Default values for DHCP options can be restored with a mouse click in the event of a misconfiguration.

#### **Important!**

• The existing DHCP options are preconfigured for the proper operation of the end devices operated on the Access system. Additions and changes beyond the configuration options are only possible via the server operating system.

• If a separate DHCP server is used in the network, the network configuration (e.g. DHCP options) must be adjusted there for the Access system.

• Siedle hardware end devices (AFS/ AFSV, AHTV/AHFV, AHT/AHF, AVP and ATLC) require an IP address and the following DHCP options from the DHCP server:

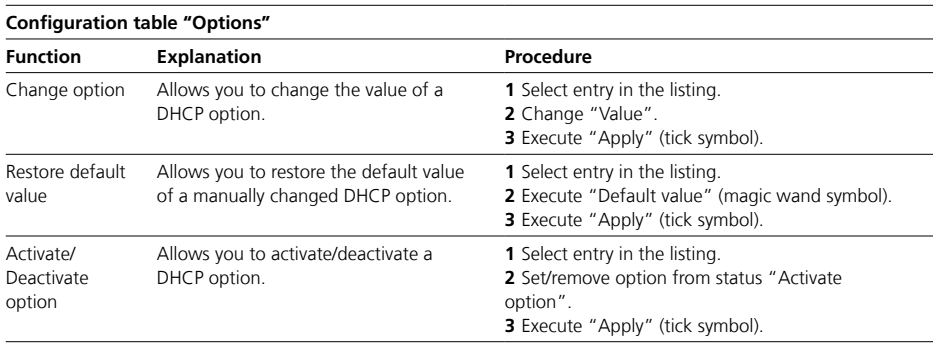

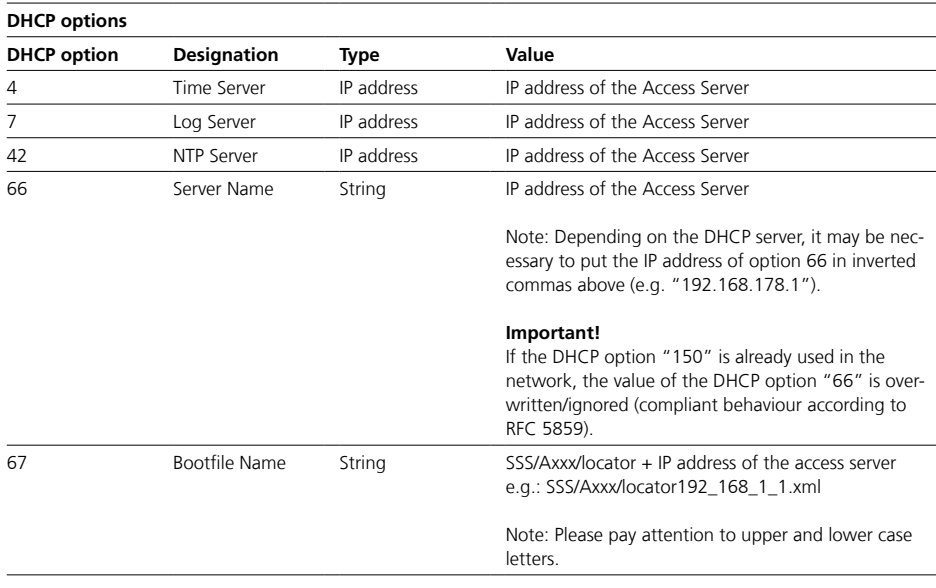

Network settings (optional)

#### **Leases**

• In this area, all assigned IP addresses are displayed individually. • Each IP address (temporarily) assigned to a device can be permanently reserved and edited for this device.

• In future, a reserved IP address will only be assigned to this device and is no longer available for other devices.

• Reservation is only possible within the IP address range (subnet) used and should be done outside the lease range.

• If a reserved IP address is no longer required, it is available again for all devices by releasing it.

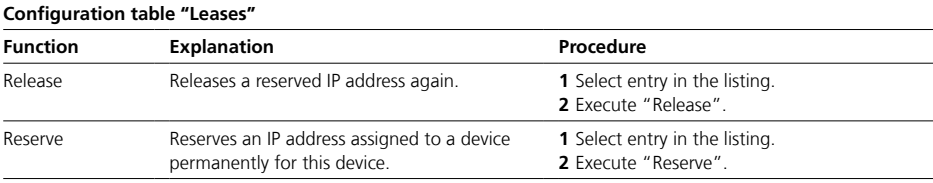

#### **Reservations**

• In this area, IP address reservations for devices can be configured manually.

• For an IP address reservation, the MAC address of the device and the IP address to be reserved must be known.

• Each manually assigned reservation can be deleted again at any time if required.

• Deleting a reservation is always possible in the "Reservations" menu and possible in the "Leases" menu if the reservation is within a lease range.

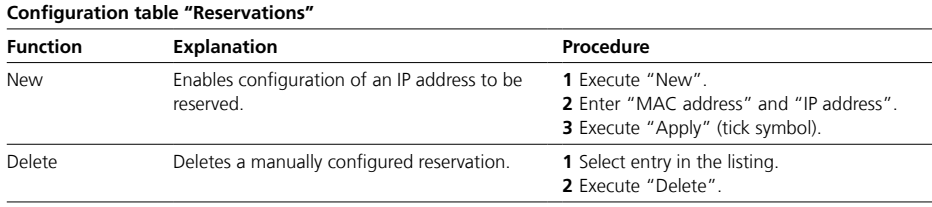

#### 27

<span id="page-27-1"></span><span id="page-27-0"></span>**Licences** 

In this area, you can add new licences and see a licence overview. In addition, you can export the hardware ID needed for the licence order and import purchased licences.

#### **Procedure – Licence order**

**1** Export the hardware ID (XML file). **2** Use the hardware ID to order the required Access licences (for a fee) from your Access Certified Partner (ACP) or distributor.

#### **Important!**

• For regular operation of Access Professional, an Access user licence must be purchased against a fee.

• The hardware identifier (XML file) generated by the Access system is required to order the license. The Access user licence and optional application licences are sold exclusively via ACPs.

• The demo period of an Access system without a valid access user license ends after 30 days. After the 30-day demo period has expired, the Access system deactivates and cannot be used until a valid Access user license has been imported.

• If you change significant parts of your hardware server or replace the entire hardware server, the hardware ID of the system can change and all previous licenses must be converted. Affected customers should contact their Access Contact or Access Certified Partner (ACP).

• For detailed information on the Access user and application licences, refer to the **Planning and System Manual Access Professional**.

#### **Procedure – Importing new licences**

**1** Click on "Drop licence file here or click for selection".

**2** Navigate in your Windows Explorer to the storage location of the licence file.

**3** Select the licence file.

**4** Click on Open to start the licence import.

**5** The licence file is displayed. **6** The new licences are imported and displayed in the listing in the "Licences" area.

#### **User licences**

• You need the Access user licences for normal operation of the Access system with the desired number of devices (e.g. door stations, indoor stations, access software clients, third-party devices (SIP phones)).

#### **Application licences**

• You need the Application licences for enabling operation of additional device types on the Access system (e.g. Access software clients, thirdparty devices (SIP phones)). • Note: Software changes on the part of suppliers of third-party devices may limit the function / scope of functions of the third-party devices. Siedle cannot ensure permanent compatibility with third-party devices in every case.

#### **Examples**

An Access user licence for 10 devices can be used as follows: • 9 Siedle hardware indoor stations and 1 door station or

• 5 Siedle hardware indoor stations, 1 door station and 4 optional software clients to be licensed (e.g. Access software in-house telephone on PCs).

An appropriate application licence must also be purchased for each optional hardware and software clients to be licensed (according to the example: 4 x ASHT 170-… – Access Software In-house telephone).

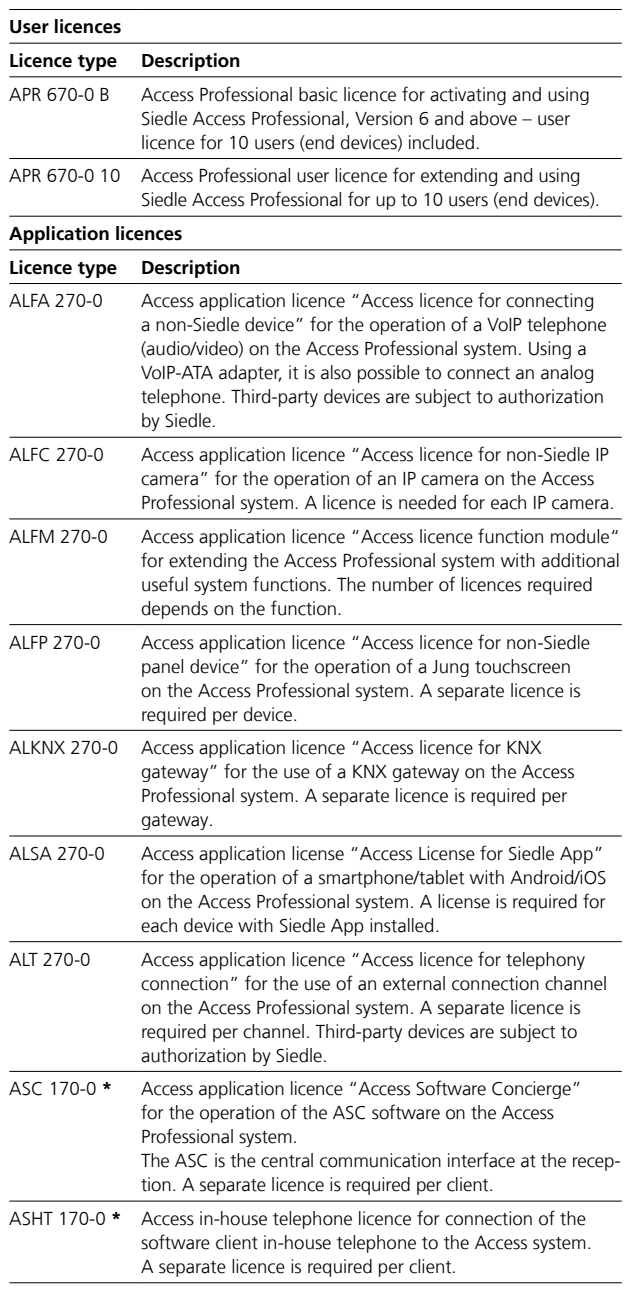

**\*** Currently only PCs/laptops/tablets with Windows 10, 11

<span id="page-29-2"></span><span id="page-29-0"></span>Function modules

• In this area, you can add (import) new function modules for using additional system functions (such as digital video decoupling) and obtain an overview of all available functions in the Access Professional system.

• The Access system's standard functions are indicated as "Basic system" and added function modules as "Module" for the "Type".

• Whether the "ALFM 270-0" application licences are required or not for the standard operation of a function module depends on the function.

• To import a function module that requires a licence, the corresponding number of free application licences is required.

• An import without application licences is only possible during the 30-day demo period during initial commissioning.

• A function module is supplied as a file. It can be used immediately after import into the system.

#### <span id="page-29-1"></span>**Import function module**

**1** Click "Drop module file here or click for selection" in the "Module" area.

**2** The file manager (Explorer) opens. **3** In the file manager, navigate to where the function module is saved in order to select it.

**4** Click "Open" to confirm your selection.

**5** The function module is imported and displayed in the "Active functions" list.

#### **Available function modules**

The portfolio of function modules grows in line with market requirements. Custom function modules are available upon request. A minimum system version of Access Professional may be required to use a function module. The selection of usable function modules therefore depends on the system version used. Function modules are only sold via Access Certified Partners (ACP). ACPs have access to all available function modules and the associated information via the Siedle Access service portal for ACPs (Access Wiki) at www.siedle.com

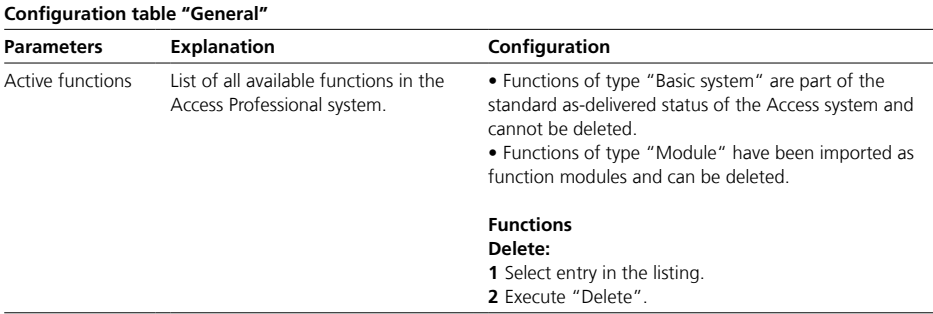

#### <span id="page-30-0"></span>**Digital video decoupling**

• This function module is subject to licence and enables use of the video streams of all cameras which are operated in the Access system via an ATLC… (Access system cameras and system-free analogue cameras via AIVS…) for professional video surveillance (e.g. for continuous video recording) or for other display systems (e.g. building automation panels, for displaying the video feed of a door call).

• The digital video decoupling of the Access system is like a video server for other systems and makes the available video streams of the enabled door cameras conveniently available for selection via ONVIF (one video stream per door camera).

• Once the function module has been imported, the new submenu item "Interfaces" is displayed in the navigation area under the "System maintenance" menu item. This is where the central activation and configuration for the digital video decoupling is carried out.

• If the video stream of one of the door cameras recognised in the Access system (system camera or system-free camera) is provided for digital video decoupling, then in the user area the "ONVIF camera enable" function must be activated and configured in the "Switching and controlling" area for the relevant door camera (door station with ATLC…).

• The video stream is transmitted on the door cameras (Access system cameras and system-free analogue cameras) in their native resolution.

#### **Procedure**

**1** Import the "Digital video decoupling" function module into the Access system.

**2** In the "System maintenance" > "Interfaces" menu, configure the "ONVIF camera enable" function and activate the "Enable door cameras via ONVIF" video option. **3** In the "User" > "Project"> "..." > [Door station with door camera] > "Switching and controlling" menu, activate the "ONVIF camera enable function" for each required door station and adjust the standard configuration if required.

**4** Log in and configure the digital video decoupling for the Access system with the configured login data on the use system. **5** Checking the digital video decou-

pling.

#### **Important!**

• Configuration changes are only saved permanently with "Save".

• With every change made, the font colour of the page tab changes to red and "Save" is active.

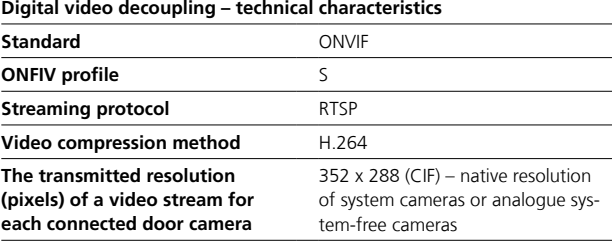

Function modules

#### **Activation of the function**

The function is activated and configured in the "System maintenance" > "Interfaces" menu via the "ONVIF camera enable" function. The Access systems' digital video decoupling can only be used following authorisation (authentication with username and password).

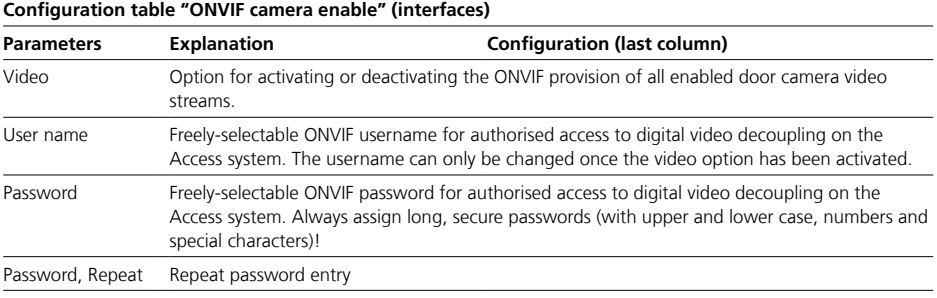

#### **Selective video stream enabling**

A video stream can be enabled for digital video decoupling for each door camera in the relevant camera menu under "Users" > "Project" > "…" > [Door station with door camera] > "Switching and controlling" > "ONVIF camera enable".

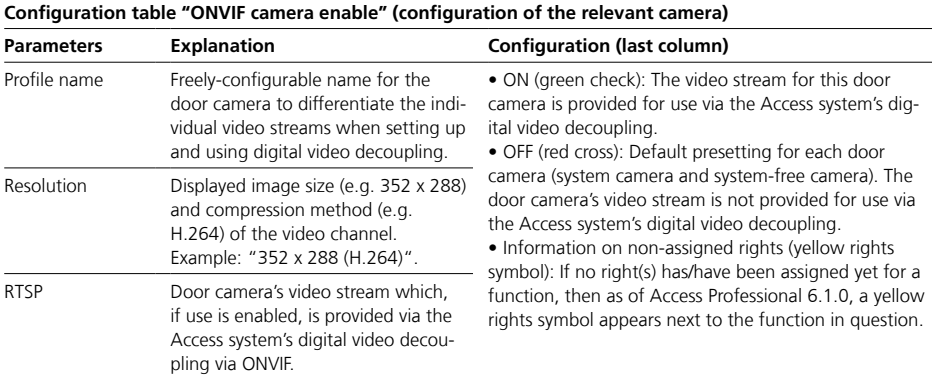

- <span id="page-32-0"></span>• With a call number plan you allow or forbid devices to dial certain call numbers.
- Each device is assigned a call number plan by the system.
- The "Standard" call number plan allows all call numbers to be dialled.

• The type of dialling (e.g. call via contact list, call by entry via number field or configured key) is not relevant for the call number plan.

• A call number plan consists of a call profile and the dialling rules it contains.

• Any number of profiles and dialling rules can be created.

• A dialing rule allows or forbids a call number or a range of call numbers.

• A forbidden dialing rule takes precedence over a allowed dialing rule.

• Dialing rules can be created individually by using a placeholder and must be saved after "Apply".

• Individual call numbers can be entered in the numbering plan in order to explicitly allow or forbid them.

• External telephony is carried out with a configured prefix via the assigned telephony connection.

• The prefix must be a digit or digit sequence that is not used in the dialing rules for internal calls in the Access system.

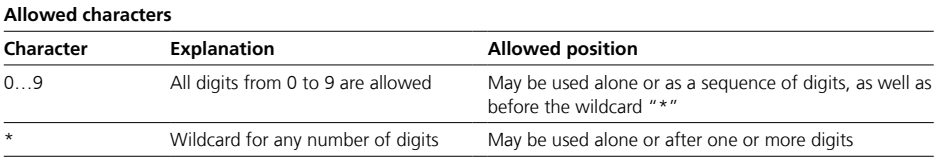

#### **Examples**

• Several dialling rules can be used in combination in one call profile. • With "\*", for example, all call numbers can be forbidden and then certain call numbers and call number ranges can be explicitly enabled (e.g. 110, 112, 911, 4\*, 800\*).

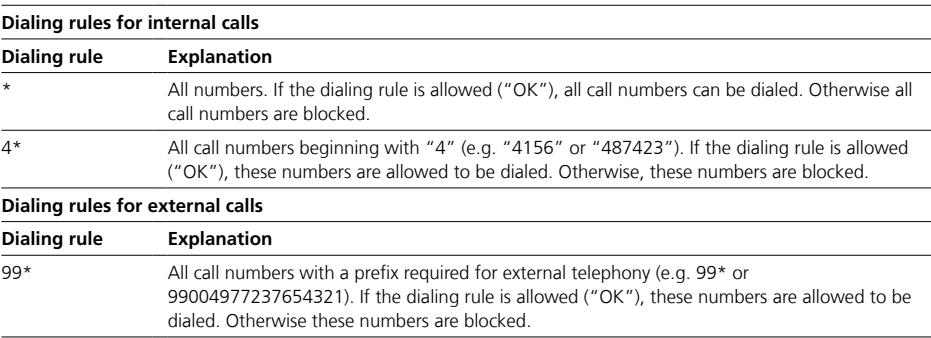

<span id="page-33-1"></span><span id="page-33-0"></span>Permissions

• User rights in the Access System are arranged on the basis of folders.

• As of Access Professional 5.0.0, the project folder inherits all permissions to all subfolders, groups, time profiles, door stations, devices and directories located in it.

• The inheritance can be broken at any folder level.

• PABX gateways and SIP trunks are excluded from permission management.

• With the permission system, the Access system (see picture) controls which objects ("Who") may access the functions ("Permissions") of another object ("Target") or are blocked for this.

• With folders, the permissions for all underlying objects can be configured centrally.

• If inheritance is continuous, permissions for all objects can be configured centrally in the "Project" folder.

• The permission structure can be broken up and individualized at any point.

• The permission configuration always affects the individual object.

• An object always has full permissions on its own functions.

• Permissions can only be configured if there are no unsaved changes on the device.

• If the permission icon is inactive, the configuration must first be saved in order to become active again.

### **Permission levels Permission level Effect** "Project" folder The permission configuration affects globally the entire Access communication structure in case of continuous inheritance. Subfolders The permission configuration affects the objects in this folder in case of continuous inheritance. Object **The permission configuration affects** this single object.

#### **Notes on the assignment of permissions**

• In order to maintain clarity on the object level, only the additionally configured permissions are displayed.

• Each object always has access to its own switching points (switching contacts) and status points.

• It is not possible to block the own switching/status points.

• Switching contacts must always be enabled for other objects.

• Permissions for "Read" and "Execute" can be configured separately.

• "User status", "Do Not Disturb", "Call Redirection" and "Doormatic" can be enabled or disabled for other objects if required.

• If no additional right(s) has/have been assigned yet for a function, then as of Access Professional 6.1.0, a yellow rights symbol appears next to the function in question.

• If an object is moved in the folder structure using Drag&Drop, the assigned permissions are carried along.

#### **Objects with permission configuration**

Permissions can be configured for the following objects:

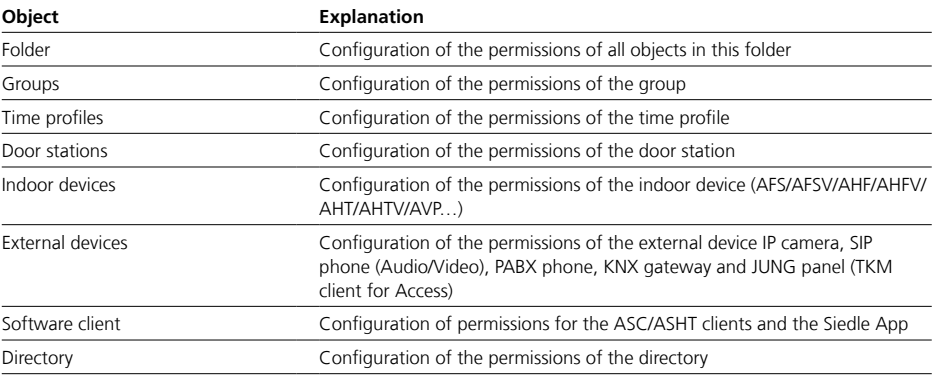

No permissions can be configured

for the following objects:

• PABX gateway

• SIP Trunk

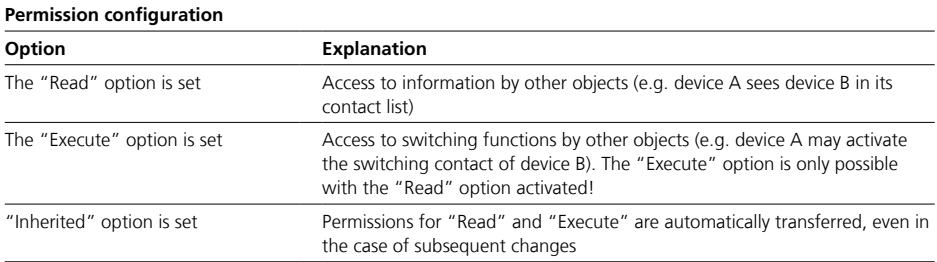

#### **The following permissions are configurable (Read, Execute, Inherited)**

- Directory
- User status
- Do not disturb
- Call redirection
- Switching points / Switching
- contacts
- Door light / Light
- Doormatic
- Door Opener / Door Opener 2
- Video surveillance
- Time profiles

#### **Note**

If no additional right(s) has/have been assigned yet for a function, then as of Access Professional 6.1.0, a yellow rights symbol appears next

to the function in question.

<span id="page-35-1"></span><span id="page-35-0"></span>Folder

#### **Folder**

• Folders allow you to combine subfolders, groups, time profiles, door stations, devices and directories in order to depict project circumstances comprising room-based, rights-based or organizationally-based groups (e.g. building with several companies or residential units – every company or residential unit is collated as a sub-folder and contains the relevant devices).

• Logical separations in the communication structur must be carried out using different folders and rights restrictions.

• Folders are to be regarded as organizational entities within the communication structure of the Access system.

• Folders are used for the logical clustering of objects, for mapping the desired Access system topology, and for the central administration of permissions.

• A folder inherits all set permissions if this inheritance has not been interrupted in the folder itself.

• Before you set up the folder structure, you should have defined the permissions of the respective folders.

• Once the folder structure has been set up, you create the objects and assign them to the folders using Drag&Drop.

• You can then continue with the details configuration of the individual objects.

• Do not configure any objects in the folder "Unconfigured devices".

#### **Recommendation**

Create a central folder for your project (e.g. building 1) in the Project folder, in which you map out the entire project structure.

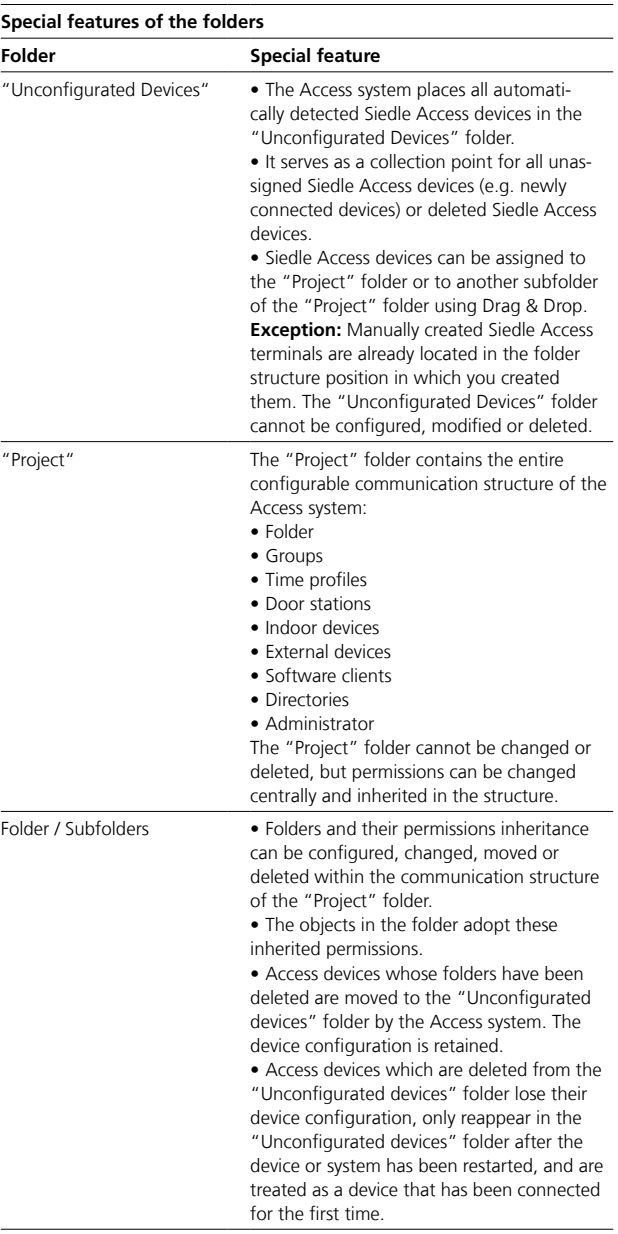
### **Important!**

• Configuration changes are only

saved permanently with "Save".

• With every change made, the font colour of the page tab changes to red and "Save" is active.

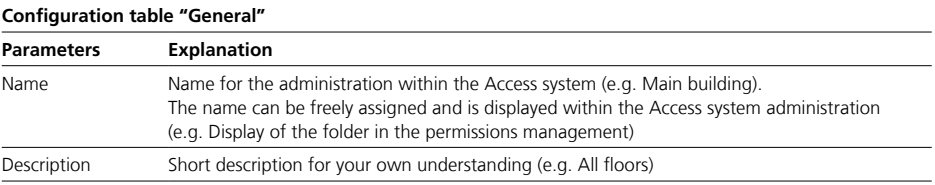

# **6 Setting up the Access system**

Group

#### **Tip!**

Because the group is a call destination, we recommend that you create it before configuring the device, even if the group members can only be added at a later time. This allows the group to be configured as a call destination in the respective device.

• A group combines several devices in one call group and makes them accessible under one call number.

• A group can be reached via its own internal group call number and can be composed of any number of devices (e.g. All devices of the purchasing department).

• When the group call number is called, each assigned device is called at the same time.

• Several calls at the same time (behavior can be configured in the device configuration for "Allow Call Waiting"):

- If a group is called several times (e.g. door calls and internal calls), the first incoming call is displayed on the devices as the foreground call and subsequent calls as the background call (not with the Siedle App).

- If a device within the group accepts the first incoming call, the second remaining call is displayed on this device as a background call (depending on the device configuration).

- For the other devices in the group, the second call is then displayed in the foreground as an incoming call.

#### **Important!**

• Configuration changes are only

saved permanently with "Save".

• Configuration changes that are confirmed with "Apply" must be saved with "Save".

• With every change made, the font colour of the page tab changes to red and "Save" is active.

• As long as no devices have been selected for the group and the selection has been saved, this is indicated by a yellow dot in the page tab and a yellow warning triangle in the header of the page.

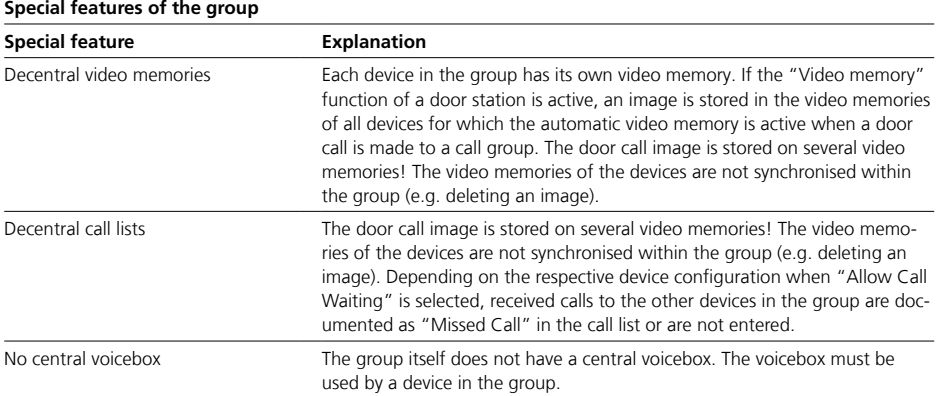

#### 38

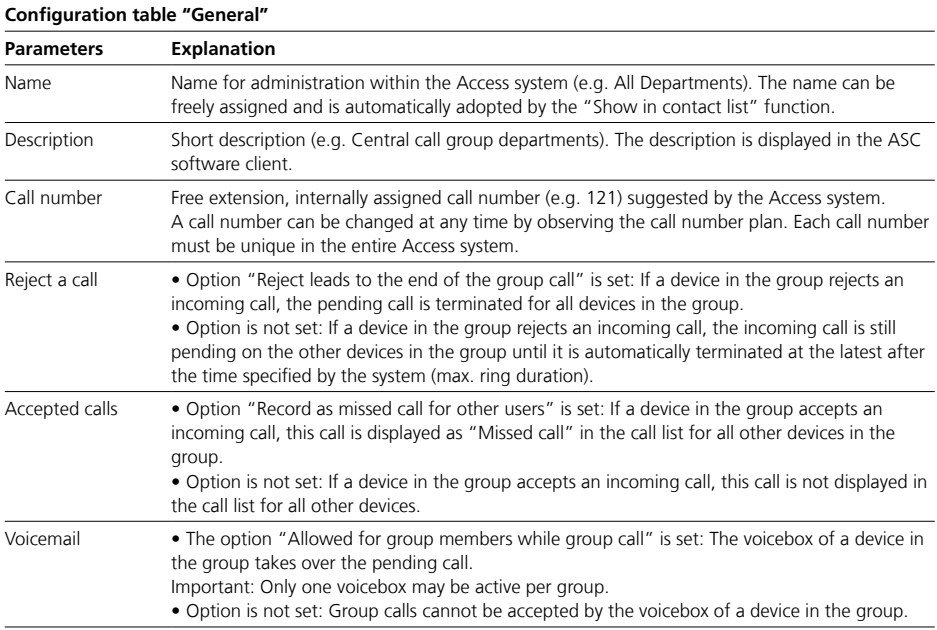

#### **Members**

• In the "Members" area, all devices assigned to this group are displayed and you can add or remove additional devices to the group.

• As long as no devices have been selected for the group and the selection has been saved, this is indicated by a yellow dot in the page tab and a yellow warning triangle in the header of the page and on the dashboard.

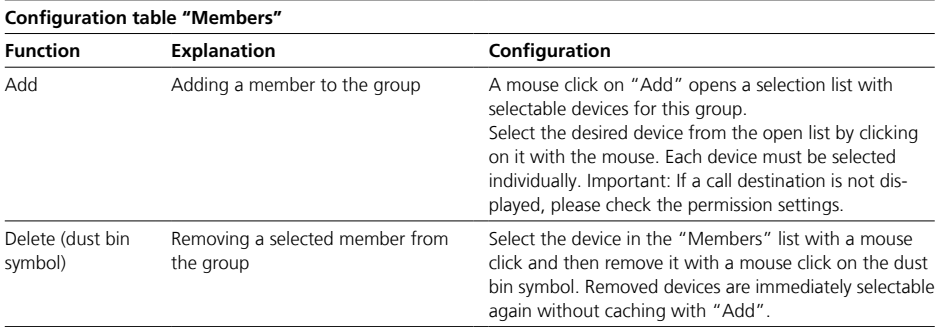

# **6 Setting up the Access system**

Group

#### **Switching and controlling**

• The configuration of these functions refers to this group.

• The functions can be activated or deactivated.

• The functions can only be configured when they are switched on.

• Depending on the function, the complete configuration of the function is not completed until it is assigned to a button/tile.

#### **Note**

If no additional right(s) has/have been assigned yet for a function, then as of Access Professional 6.1.0, a yellow rights symbol appears next to the function in question.

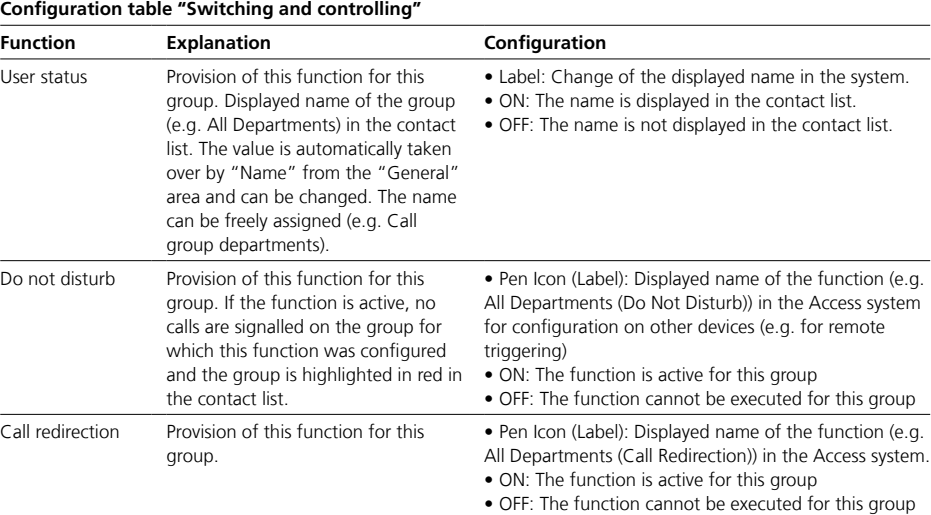

• With a time profile, switching points (e.g. a switching contact or the "Do Not Disturb" function) can be time-controlled.

• In 2 actions (On and Off), any number of switching points can be configured in the time profile in order to switch them on, off or over according to the time specification.

• The local time in the Access system is always used to execute the time profile.

• Any number of time profiles can be created.

#### **Tip**

With a time profile, several switching functions (e.g. switching Doormatic and call forwarding on/off) can also be executed at the same time via a button/tile or an input contact.

#### **Important!**

• Configuration changes are only saved permanently with "Save".

• With every change made, the font colour of the page tab changes to red and "Save" is active.

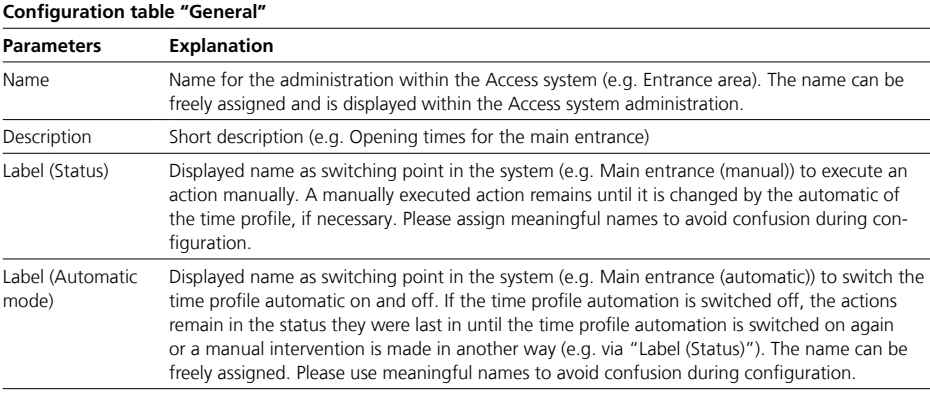

#### **Note**

If no additional right(s) has/have been assigned yet for a function, then as of Access Professional 6.1.0, a yellow rights symbol appears next to the function in question.

## **6 Setting up the Access system**

Time profile

#### **Time profile**

• In the "Time Profile" area, the switching times for the respective action to be executed are configured:

- At the beginning of a configured time period, the "Actions for On" are executed.

- At the end of a configured time period, the "Actions for Off" are executed.

• In automatic mode, the respective action is executed automatically according to the timings.

• With each start of a time period the "Actions for On" takes place and with each end of a time period the "Actions for Off" takes place.

#### **Configure times in weekly schedule (timeline)**

• The display in the weekly schedule is daily with a configurable period from "0" to "24" o'clock. Several periods can be configured for each day in the weekly schedule.

• The times in the weekly schedule can be configured daily (per timelime) by mouse operation (click & hold):

- Optically, the smallest time unit in the timeline is 15 minutes.

- An entry to the minute is possible in the 2nd step with the right mouse button: Right click on a configured time period and an window appears for the entry to the minute (Start and Stop).

• If there is no visual interruption between two time periods in the time bar, the system will treat this as one time period, even if the configuration is accurate to the minute and there is an interruption between the two time periods.

#### **Configure actions for "On" and "Off"**

• Within the time profile, the various switching points can be assigned to an action:

- "Actions on On": At the beginning of a time period configured in the weekly schedule, switching points stored here are switched on, off or toggled.

- "Actions for Off": At the end of a time period configured in the weekly schedule, switching points stored here are switched on, off or toggled.

• To keep the overview we recommend (if possible) to store switching points that are to be switched on in "Actions for On" and switching points that are to be switched off in "Actions for Off".

• On the system side, however, all switching states (switch on, switch off or toggle) can be configured.

#### **Available switching points in Actions for "On" and "Off"**

The Actions for "On" and "Off" are independently configurable from each other.

Each time profile can switch several switching points simultaneously:

• No function

• Trigger "Storey Call" on another device, with associated door opener and door light contact

- Switching "Send KNX Telegram" on, off or toogle
- Switching "Do Not Disturb" on, off or toogle
- Switching "Call Redirection" (Immediately, Time or Redirect if busy) on, off or toogle
- Switching Switch Point on, off or toogle
- Switching "Doormatic" on, off or toogle

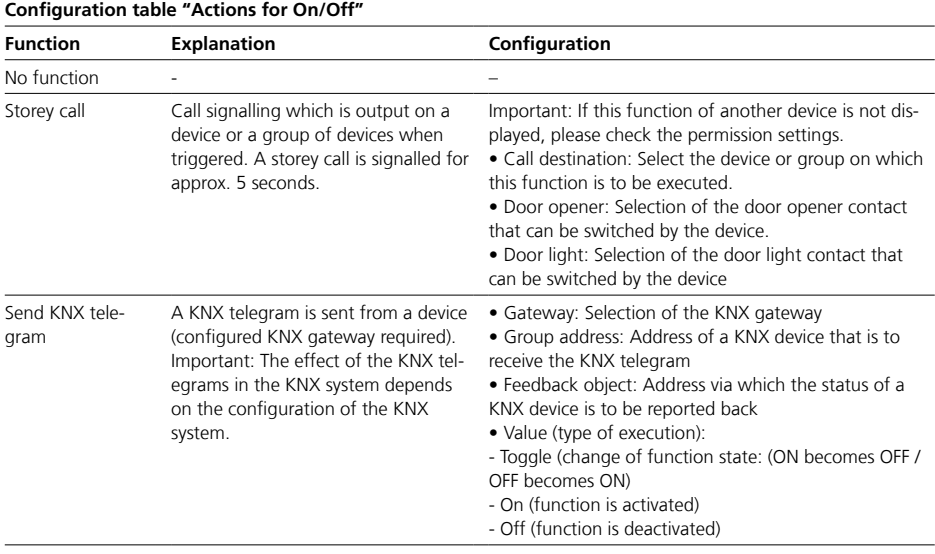

## **6 Setting up the Access system**

Time profile

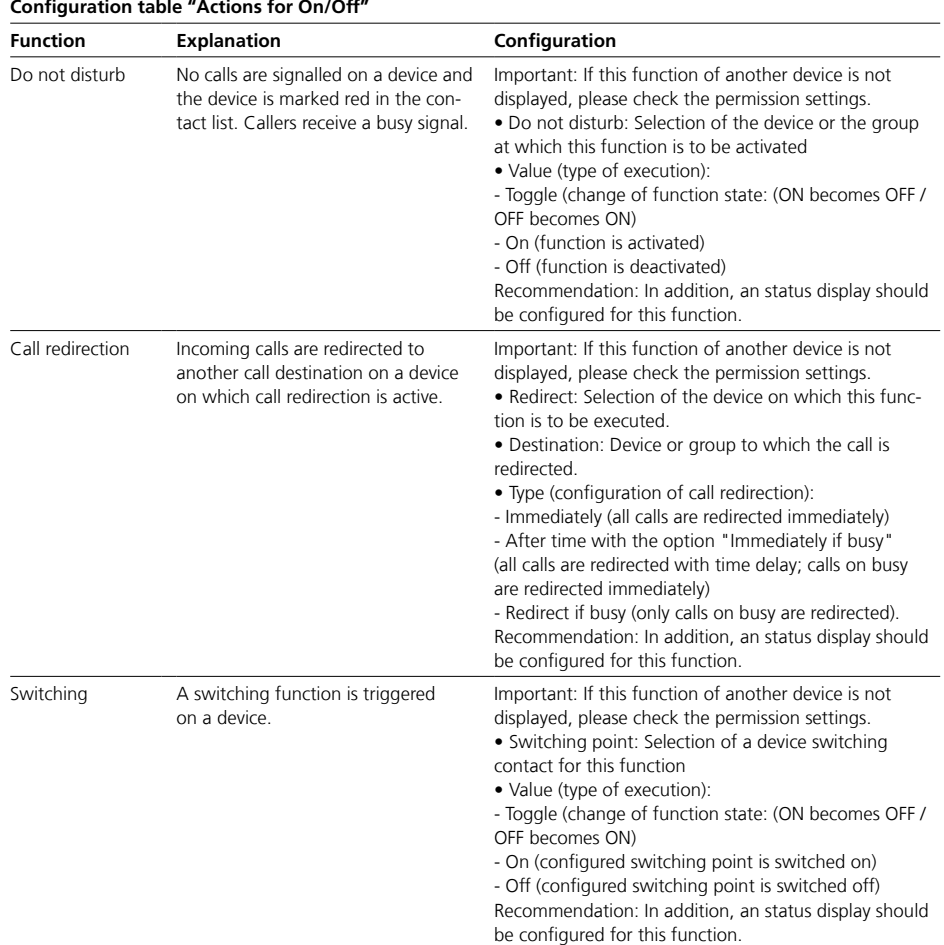

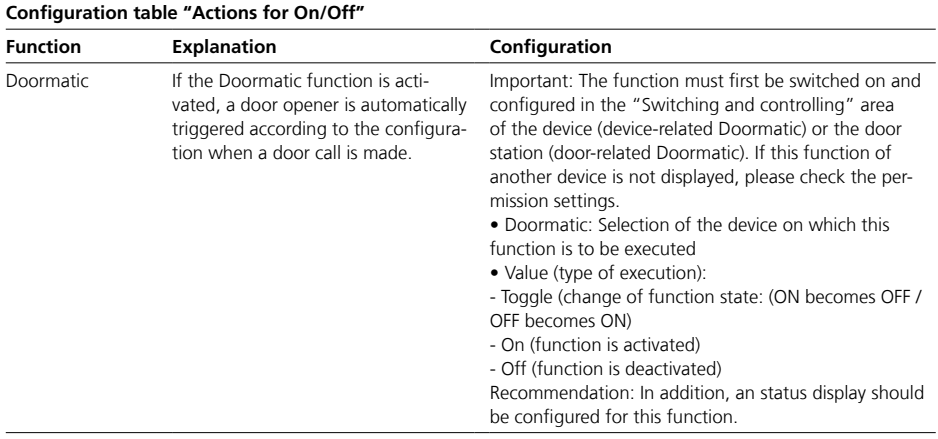

# **6 Setting up the Access system**

Directory

#### **Directory**

#### **Important!**

- The directory contains individually created contacts (e.g. external call destinations).
- Any number of directories can be created in the Access system.
- Each device can be assigned an directory by the system.
- The directory adds additional entries to the existing system entries in the contact list of the devices.
- All contacts can be called directly via the directory (contact list) of the devices of the Access system.

• All entered call destinations must be released in the call number plan.

- Configuration changes are only
- saved permanently with "Save".
- With every change made, the font
- colour of the page tab changes to red and "Save" is active.

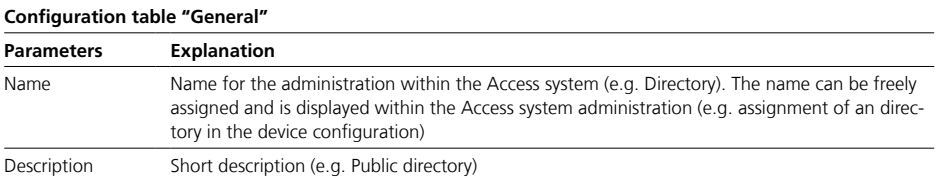

In the Directory area, all directory entries (contacts) created in this directory are displayed and you create or remove additional directory entries.

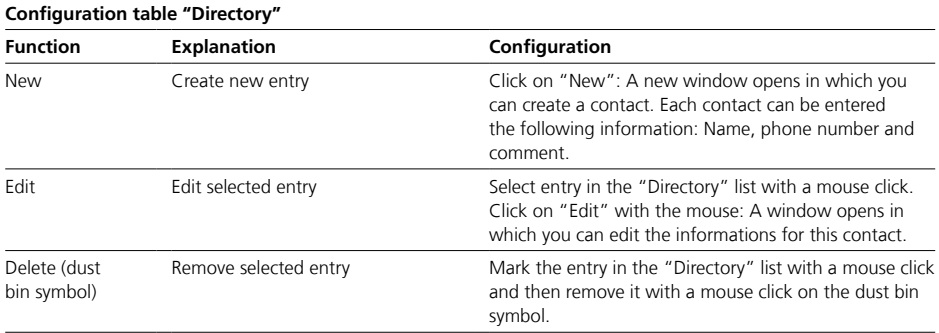

Device types and recommended configuration order

#### **Door stations**

A door station is located at an access or passageway of a property which has a door (e.g. door station at the entrance door). Every door station requires an Access door loudspeaker controller (ATLC) which is automatically recognized by the Access server.

#### **Indoor devices / Software clients**

Hardware or software device which can be used by the end user.

#### **External devices**

External devices contain hardware or software end devices as well as central interfaces (gateways) to KNX or telephony systems that can be used by the end user.

#### **Recommended configuration order**

Because the SIP trunk, the PABX and KNX gateway connects the Access system with other systems and can provide central functions, these external devices should be configured first:

**1** SIP trunk, PABX and KNX gateway **2** IP cameras

**3** Indoor devices

**4** SIP phone, PABX phone (external devices)

- **5** Software clients
- **6** Door stations

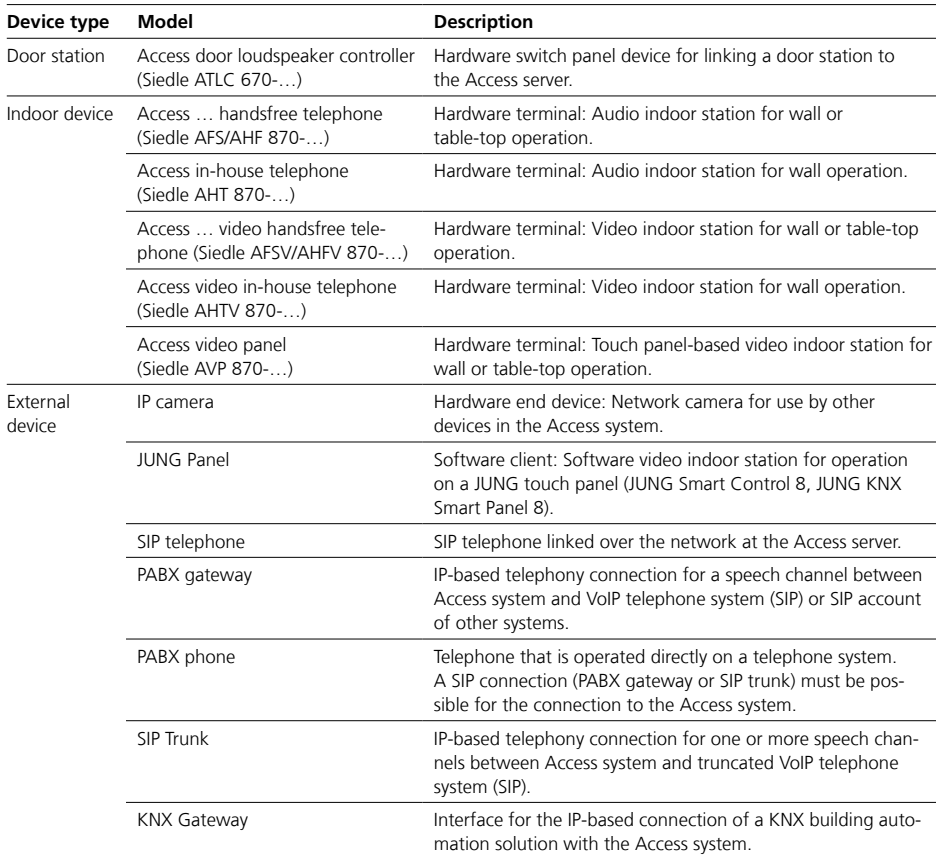

Device types and recommended configuration order

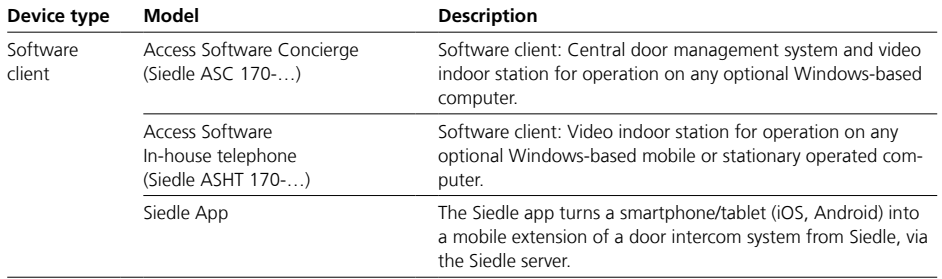

#### **SIP Trunk**

• A SIP trunk enables the connection of the Access system with a SIP-enabled remote station (e.g. telephone system) with a SIP voice channel (connection) or several (bundled) SIP voice channels (connections) via an IP-based network.

• Configuration parameters are partly given by the remote station. • The systems are connected exclusively via the static IP address

without user name and password. • Prefixes for the SIP trunk and, if necessary, entire call numbers or call number blocks must be considered in the call number plan.

• The connection status of the SIP trunk is not displayed in the "User Status" menu.

#### **Notes on prefix**

• A prefix must be assigned for external dialing into another telephony network.

• Each external call must be preceded by the dialling prefix.

• Structure of the call number: [Dial prefix][if applicable, complete number area code for continent/ count/city] [Call number of the line in the public telephone network]

• The prefix should be a digit or sequence of digits that is not used for internal calls in the Access system.

- The existing number ranges and prefixes must not overlap.
- Overlaps are indicated by a yellow warning triangle after saving.

#### **Important!**

• Configuration changes are only saved permanently with "Save".

• With every change made, the font colour of the page tab changes to red and "Save" is active.

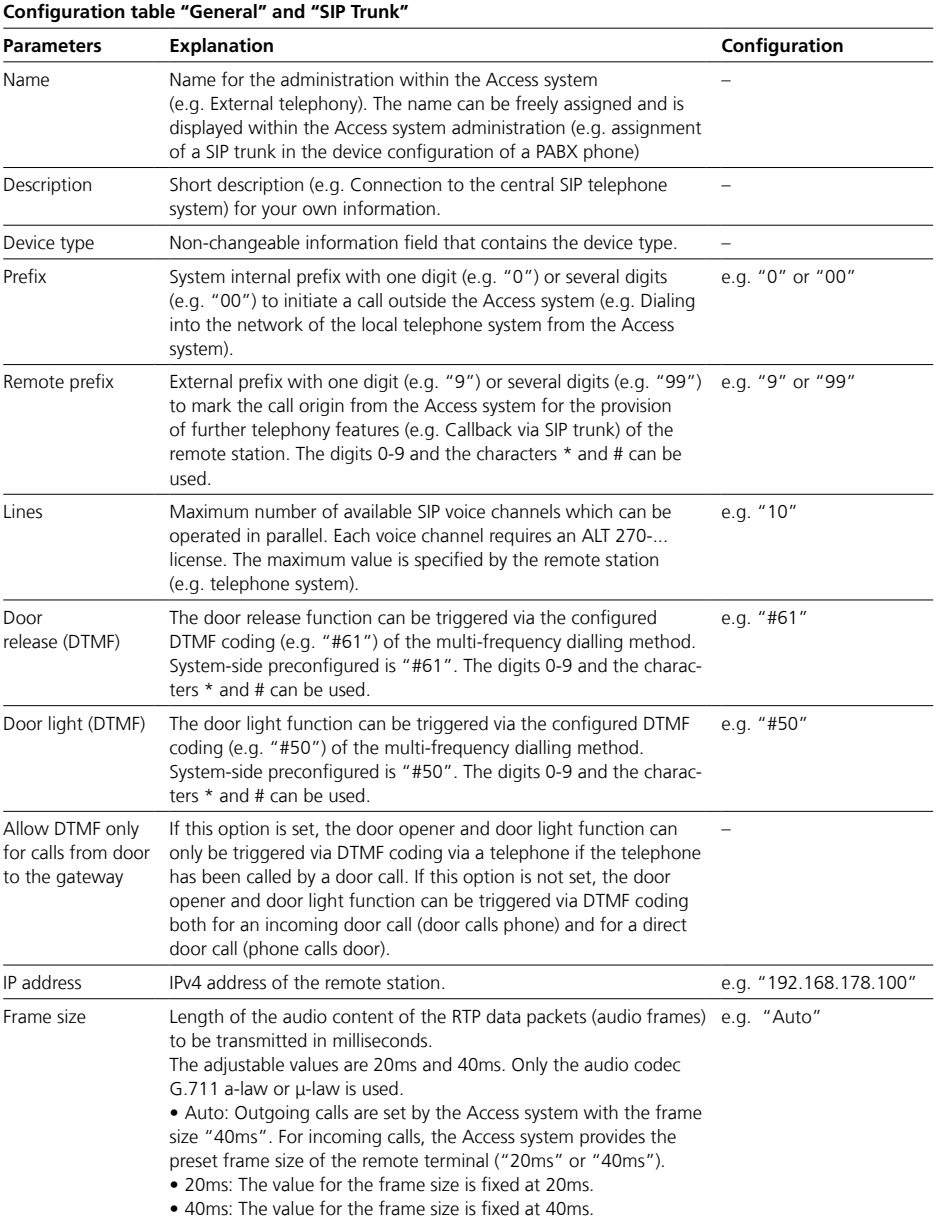

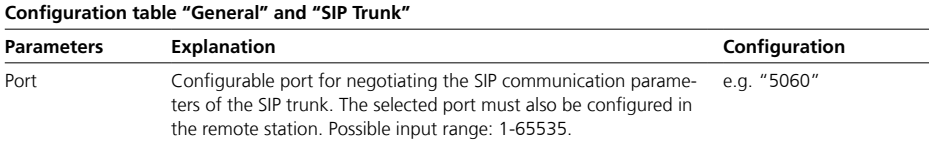

PABX gateway

#### **PABX gateway**

• A PABX gateway enables the connection of the Access system with a SIP-enabled remote station (e.g. telephone system, VoIP connection) with a SIP voice channel (connection) via an IP-based network.

- Configuration parameters are partly given by the remote station.
- The systems are connected in the same way as a SIP user account with given login data.

• Prefixes for the PABX gateway and, if necessary, entire call numbers or call number blocks must be considered in the call number plan.

• The connection status of the PABX gateway is displayed in the "User Status" menu.

#### **Notes on prefix**

- A prefix must be assigned for external dialing into another telephony network.
- Each external call must be
- preceded by the dialling prefix.

• Structure of the call number: [Dial prefix][if applicable, complete number area code for continent/ count/city] [Call number of the line in the public telephone network]

• The prefix should be a digit or sequence of digits that is not used for internal calls in the Access system.

- The existing number ranges and prefixes must not overlap.
- Overlaps are indicated by a yellow warning triangle after saving.

#### **Important!**

• Configuration changes are only

saved permanently with "Save".

• With every change made, the font colour of the page tab changes to red and "Save" is active.

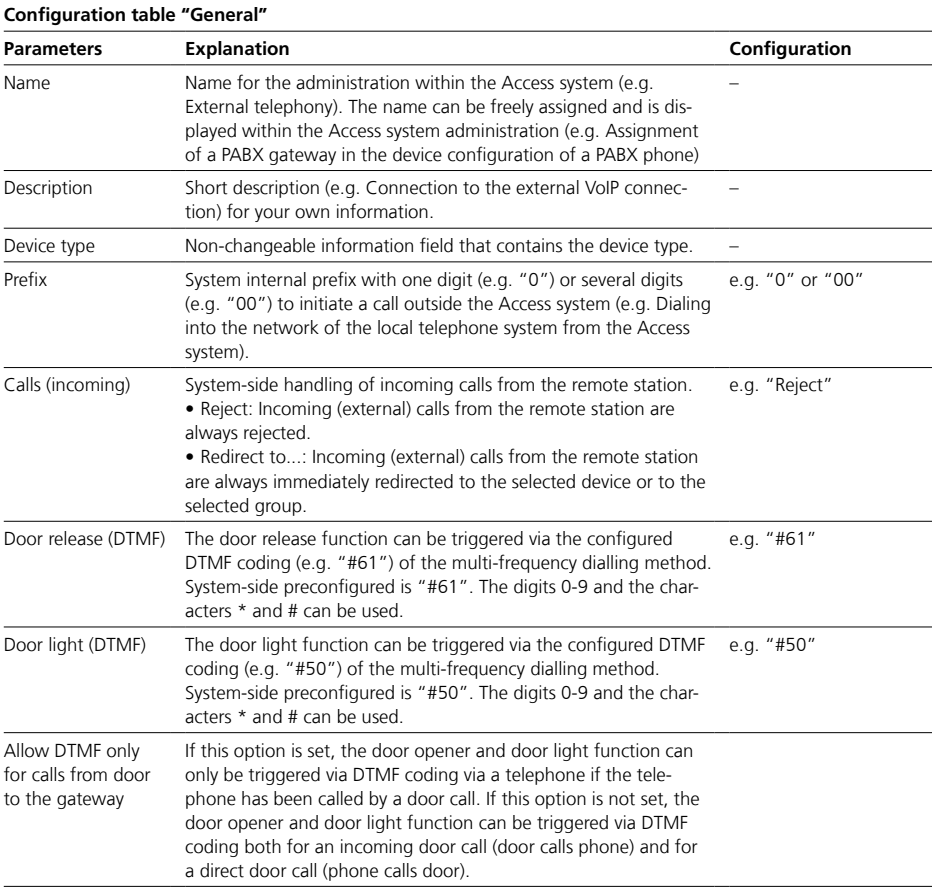

PABX gateway

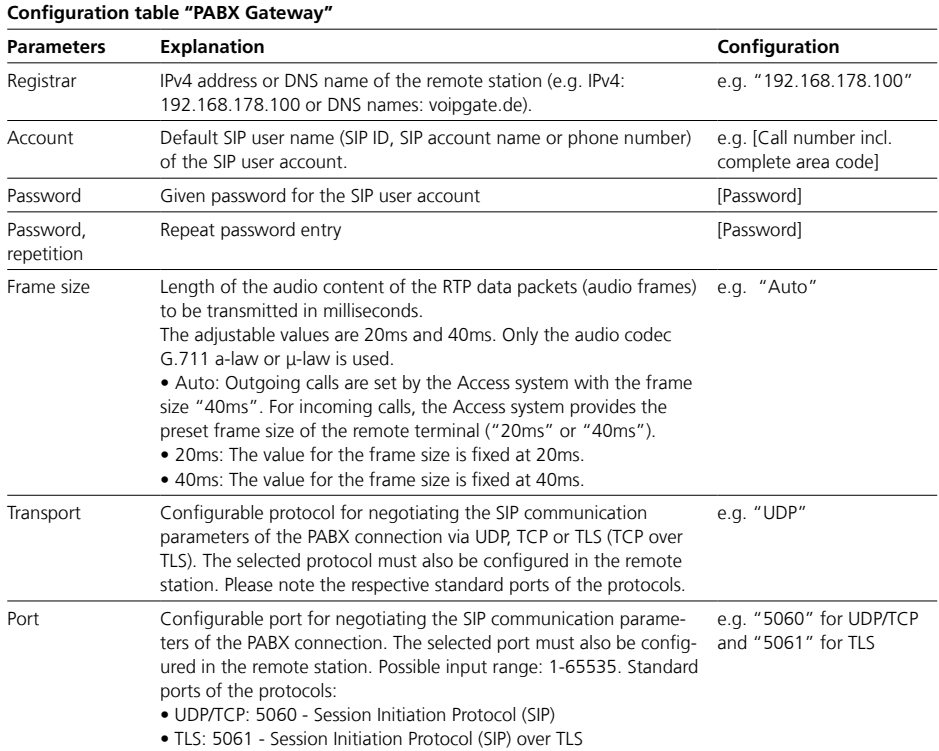

#### **KNX Gateway**

• A KNX gateway enables the Access system to be connected to a KNX building automation system via an IP-based network, to be able to trigger KNX functions via devices of the Access system.

• A licence (ALKNX 270-...) is required for each KNX gateway that is to be connected to the Access system.

• Configuration parameters (IP Address, Port, KNX addresses) are given by the configured KNX system. • Permissions for device access to

the KNX switching points must be given in the Access system. • The connection status of the

KNX gateway is displayed in the "User status" menu.

#### **Important!**

• Configuration changes are only

saved permanently with "Save".

• With every change made, the font colour of the page tab changes to red and "Save" is active.

• A missing IP address or missing permissions are indicated by a yellow dot in the page tab and a yellow warning triangle in the header of the page.

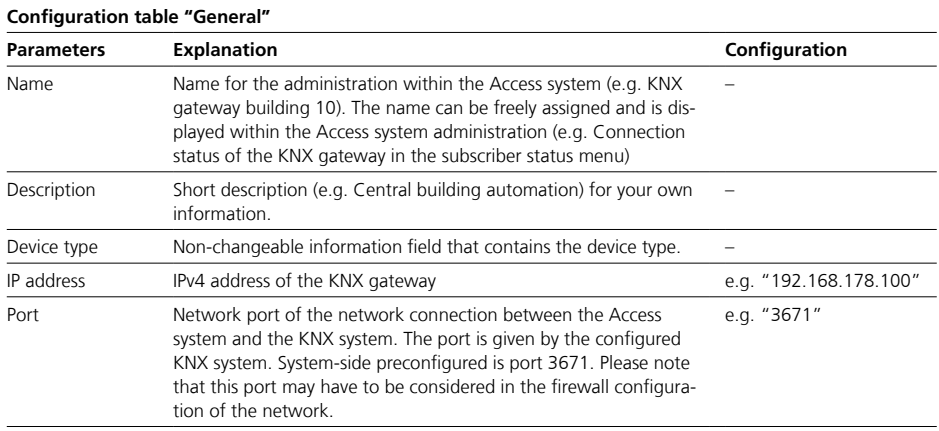

#### **KNX group addresses (switching points)**

• In the "KNX" area you can add, edit or delete KNX group addresses. • All added KNX group addresses are displayed here. • The configuration parameters (e.g. Group Address, Feedback Object) are given by the configured KNX system.

**Configuration table "KNX" Function Explanation Configuration** New Add a new KNX group address. Click on "New": A new window opens in which you can create a KNX group address. For each KNX group address the following information can be entered: Label (designation), Group address (e.g. 10/1/10) and Feedback object (e.g. 10/1/15). Edit Edit selected KNX group address. Select the KNX group address in the "Group addresses" list with a mouse click. Click on "Edit" with the mouse: A window opens in which you can edit the information for this KNX group address. Delete (dust bin symbol) Remove selected KNX group address. Select the KNX group address in the "Group addresses" list with a mouse click and then remove it with a mouse click on the dust bin symbol (Delete).

#### **IP camera**

• As of Access-Professional 7.0, IP cameras with the ONVIF standard, Profile "S" and video compression method H.264 can be used.

• The available performance features depend on the Access system version.

• Individual performance features may only be possible on certain types of end device (e.g. advanced concierge video functions on the ASC 170-0 software client).

• A licence (ALFC 270-...) is required for each IP camera which is to be connected to the Access system.

• The configuration parameters (e.g. IP address, ONVIF port, authorisation, ONVIF profile) are specified by the IP camera.

• The readiness for operation/connection status of the IP camera is shown in the "User status" menu. The following performance features

are available with system version 7.0: • Advanced Concierge video functions (for client software ASC…): Additional video functionality for the Concierge software at the reception. For more information, see page [84](#page-83-0)

• Camera observation (for video indoor call stations AHTV…, AHFV…, AVP… as well as client software ASC… and ASHT…): Manual camera selection from available IP cameras.

• Camera scan (for client software ASC…): Automatic camera selection from available IP cameras.

#### **Important!**

• Configuration changes are only saved permanently with "Save".

• With every change made, the font colour of the page tab changes to red and "Save" is active.

• A missing IP address or missing permissions are indicated by a yellow dot in the page tab and a yellow warning triangle in the header of the page.

IP camera

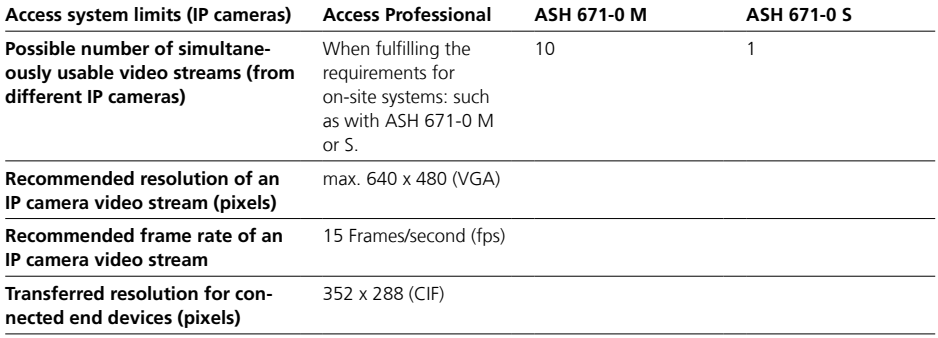

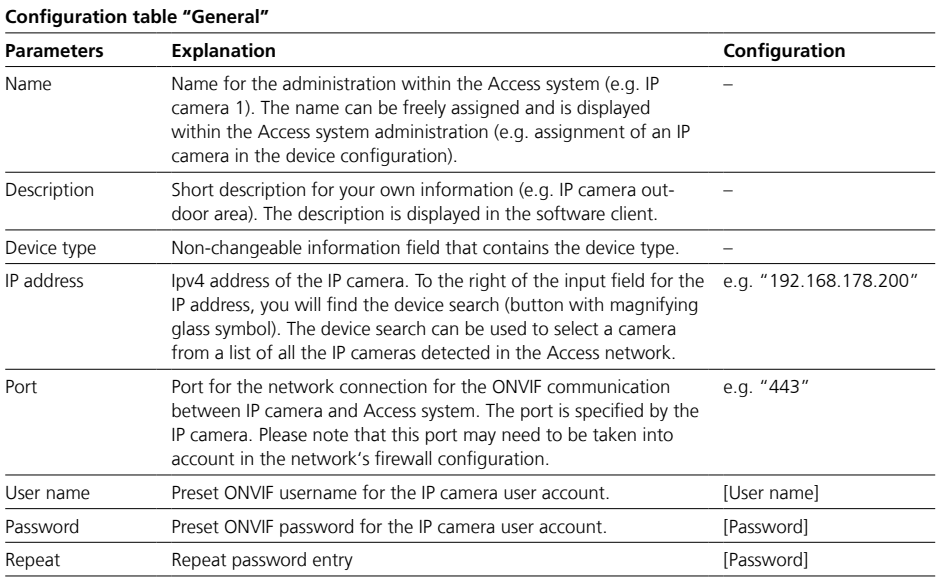

#### **Camera information**

In this area, all the ONVIF profiles of the video stream provided by an IP camera and identified by the Access system are displayed along with resolution and compression method. For each ONVIF profile, use in the

Access system can be selectively permitted or prohibited.

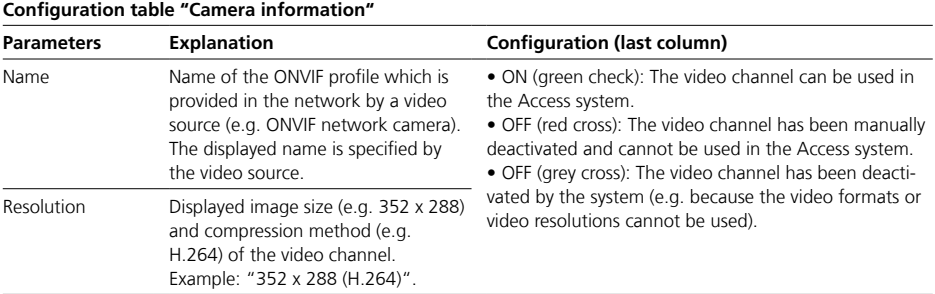

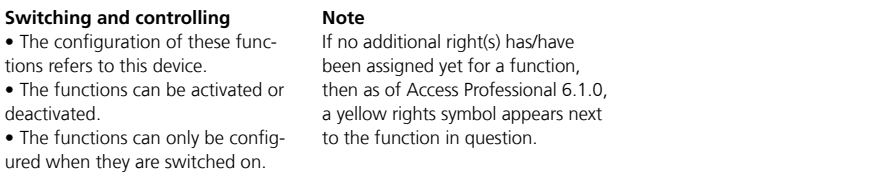

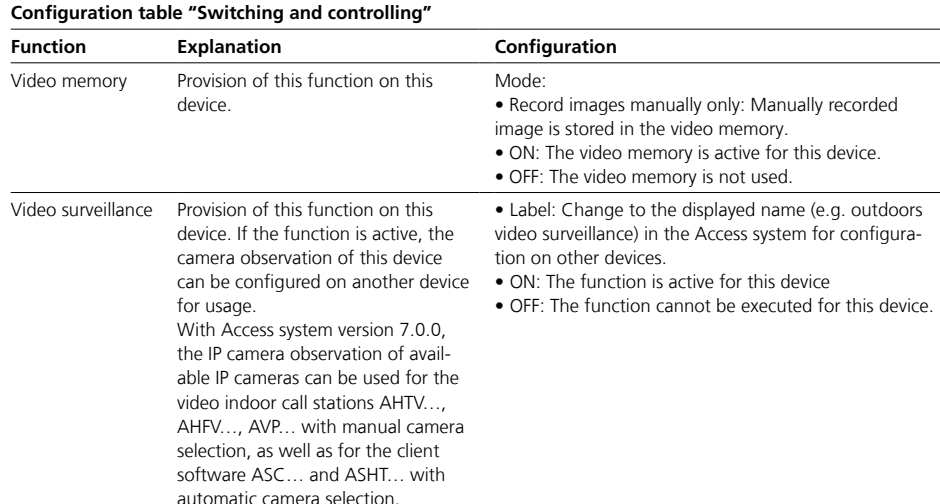

Indoor devices

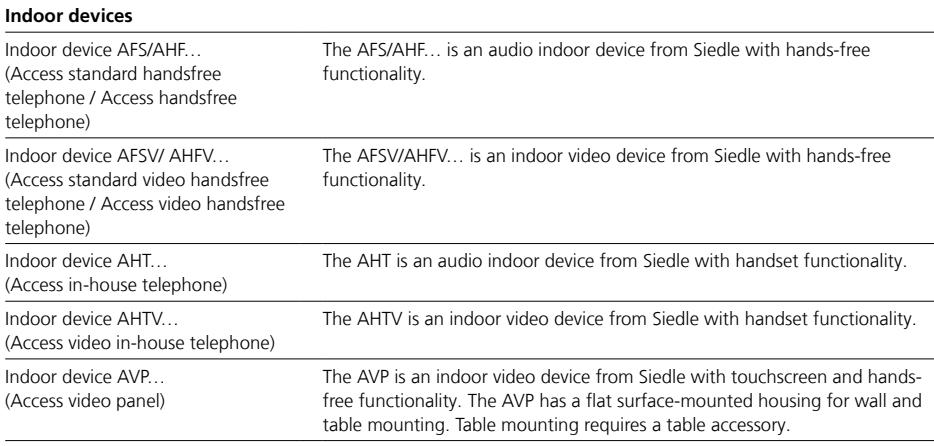

#### **Inputs/Outputs (AFS…)**

• The device is equipped with 1 switching input. An extension is not possible.

#### **Inputs/Outputs (AH…/AVP…)**

• The device is equipped with 1 switching input and 1 switching output.

• Optionally, it can be extended with the "Access input/output accessory AZIO 870-0" by 1 switching input and 1 switching output each.

#### **Background calls / several simultaneous calls:**

Up to 10 calls can be pending and a maximum of one foreground and one background call can be displayed simultaneously. The first incoming call is displayed in the foreground, all subsequent incoming calls are classified as background calls and prioritised (first all door calls, then the other calls). The calls can be processed in the specified order.

#### **Important!**

- For configuration, the device must be in the communication structure "Project".
- A complete configuration in the "Unconfigured devices" folder is not possible because devices in this folder do not have any permissions.
- Configuration changes are only
- saved permanently with "Save". • Configuration changes that are confirmed with "Apply" must be saved with "Save".
- With every change made, the font colour of the page tab changes to red and "Save" is active.
- With saved changes that require a device restart, a yellow dot in the page tab and a yellow warning triangle in the header of the page indicate that the device must be restarted.
- A device restart is possible on the same page or via the dashboard.

• If this device is deleted within the communication structure, it is moved to the "Unconfigurated devices" folder.

- If this device is deleted from the "Unconfigurated Devices" folder, it will be removed from the communication structure.
- However, if this device is still connected to the Access system, it will reappear in the "Unconfigured Devices" folder after the Access system is restarted.
- By clicking on "Lists" in the header area, all contacts, cameras (only for video indoor units) and switching contacts (switching list) available on this device are displayed.

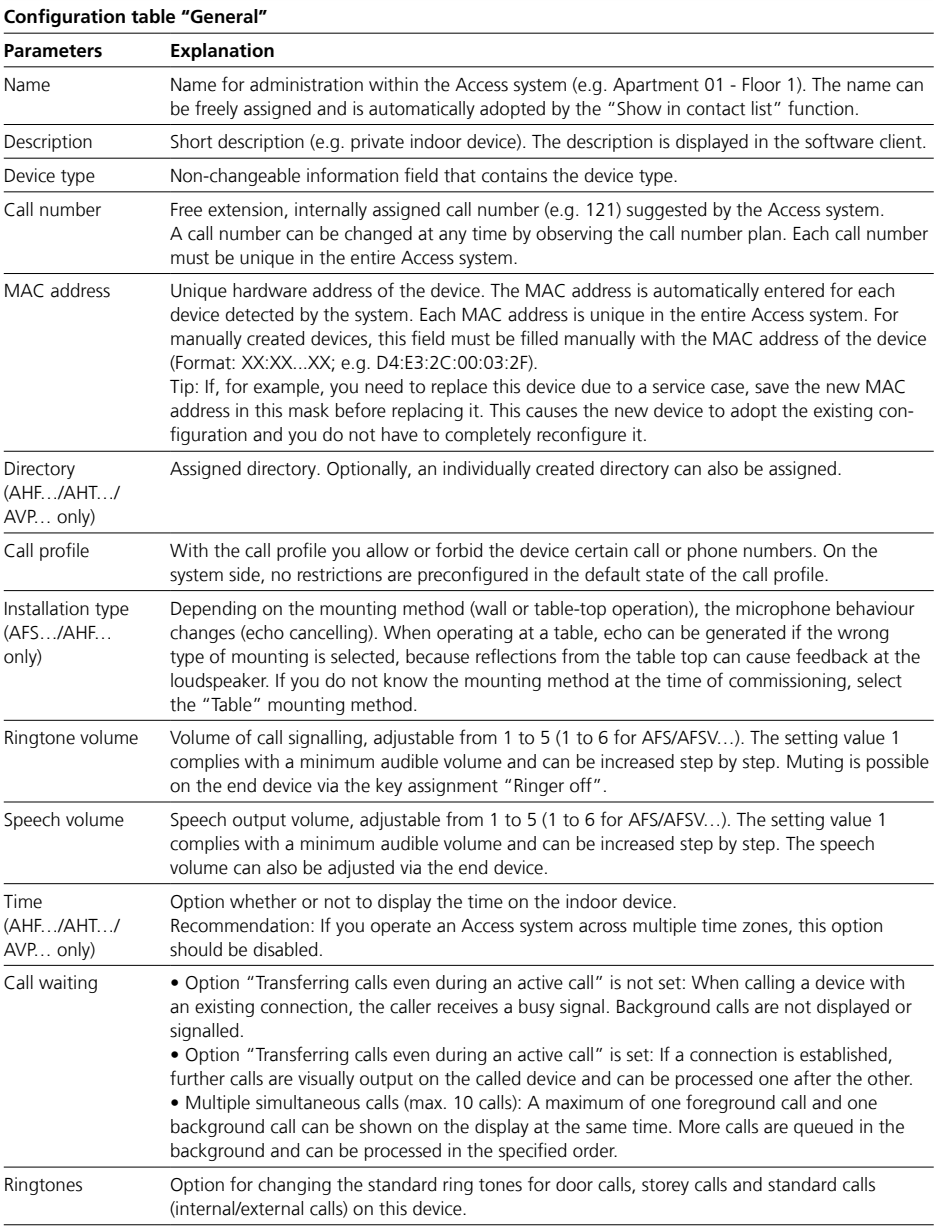

Indoor devices

#### **Button configuration (AFS/AFSV… only )**

The function of a button can be configured for the "Single click" operating mode:

• Single Click: If a button is pressed and released again, a function is triggered.

#### **Button configuration (AHF/AHT/AHFV/AHTV… only )**

The functions of a button can be configured either for the "Single/ Double click" or "Press/Release button" operating modes:

• Single Click: If a button is pressed and released again, a function is triggered.

• Double Click: If a button is pressed and released twice in quick succession, a function is triggered.

- Press button: If a button is pressed,
- a function is triggered.

• Release button: If a button that has already been pressed is released again, a function is triggered.

• If the operating mode (e.g. Double

Click) of a button is changed, the configured function of the button is lost.

#### **Button configuration (AVP… only)**

• The door opener key and up to 44 tiles can be configured.

• Each key/tile can be assigned one function.

- The name of the "Door release button" cannot be changed.
- The name and icons of the tiles
- can be assigned individually.

• Each tile features an optical feedback signal (e.g. Active signal due to a colour-changing tile when the function is switched on).

• There are different icons (e.g. light, group call,...) to choose from.

- Each function features a pre-con-
- figured icon and label.
- Each tile can be placed at any position of the three possible display pages via the display on the device.

#### **Inputs**

Each input can be configured for a function that is to be triggered when the input is actively switched or closed.

#### **Tip**

• With a time profile, several switching functions (e.g. switching Doormatic and call forwarding on/ off) can also be executed at the same time via a button/tile or an input contact.

• If this function is not displayed, please check the permission settings.

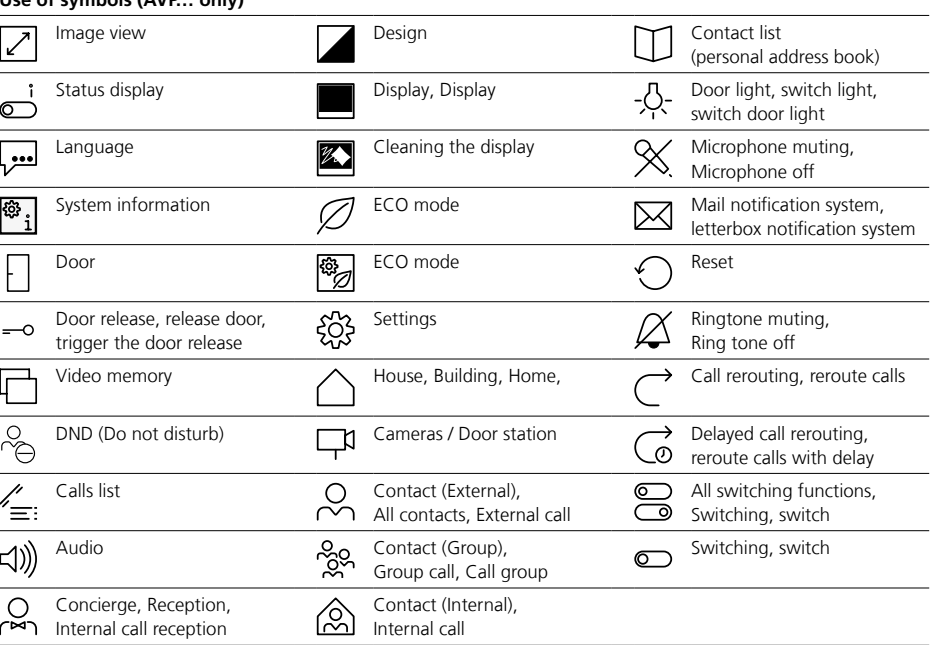

# **Use of symbols (AVP… only)**

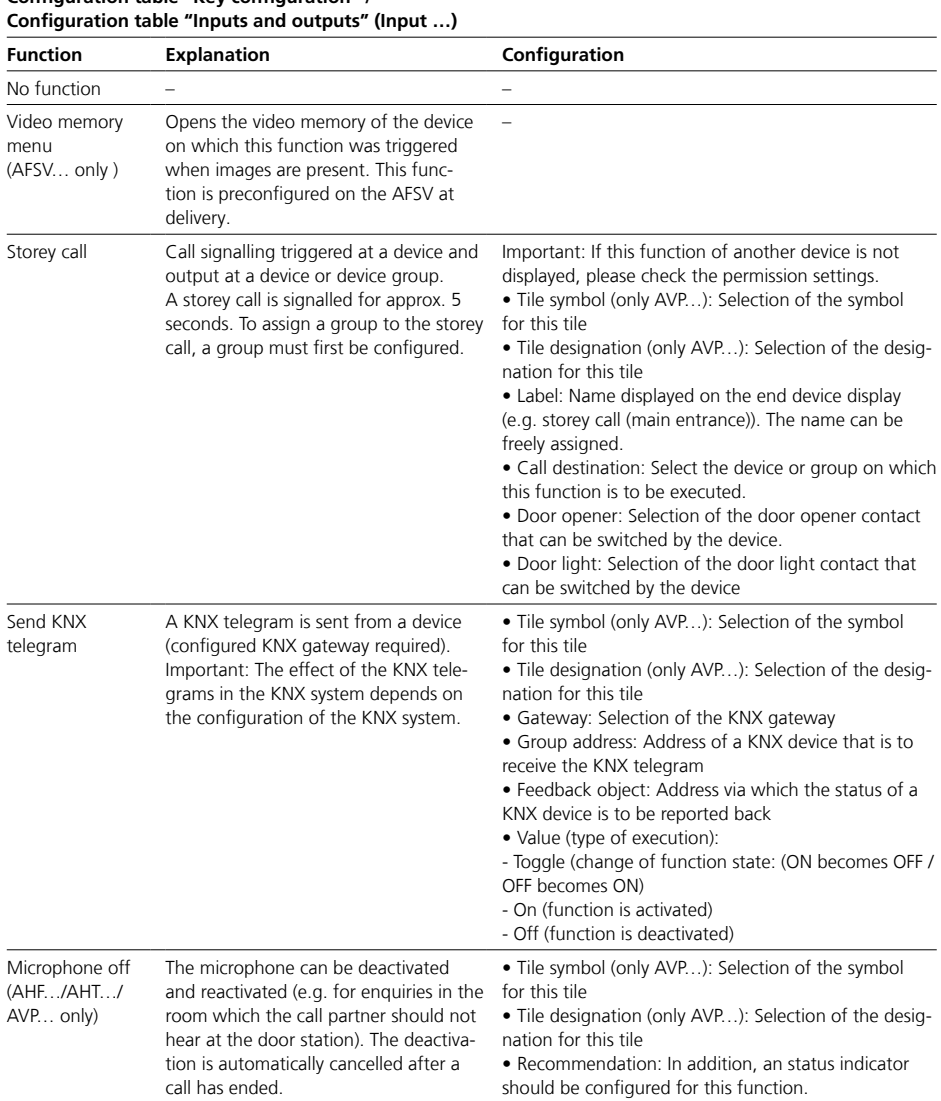

# **Configuration table "Key configuration" /**

Indoor devices

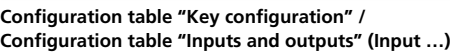

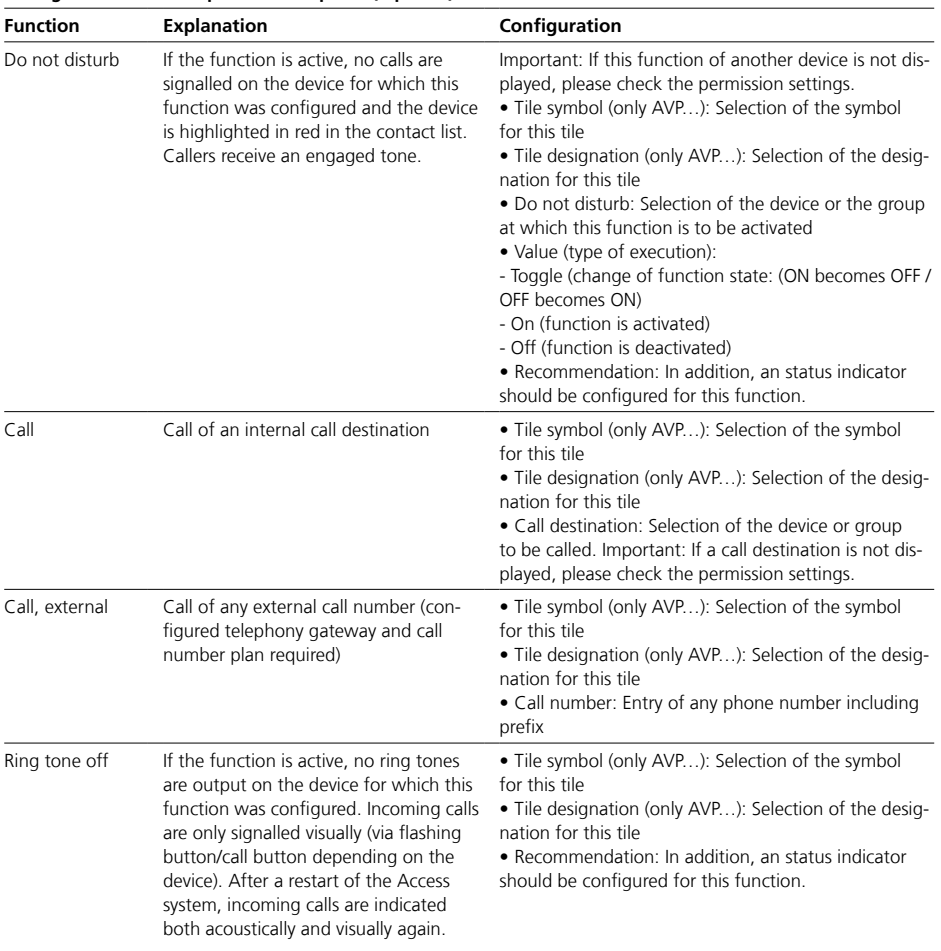

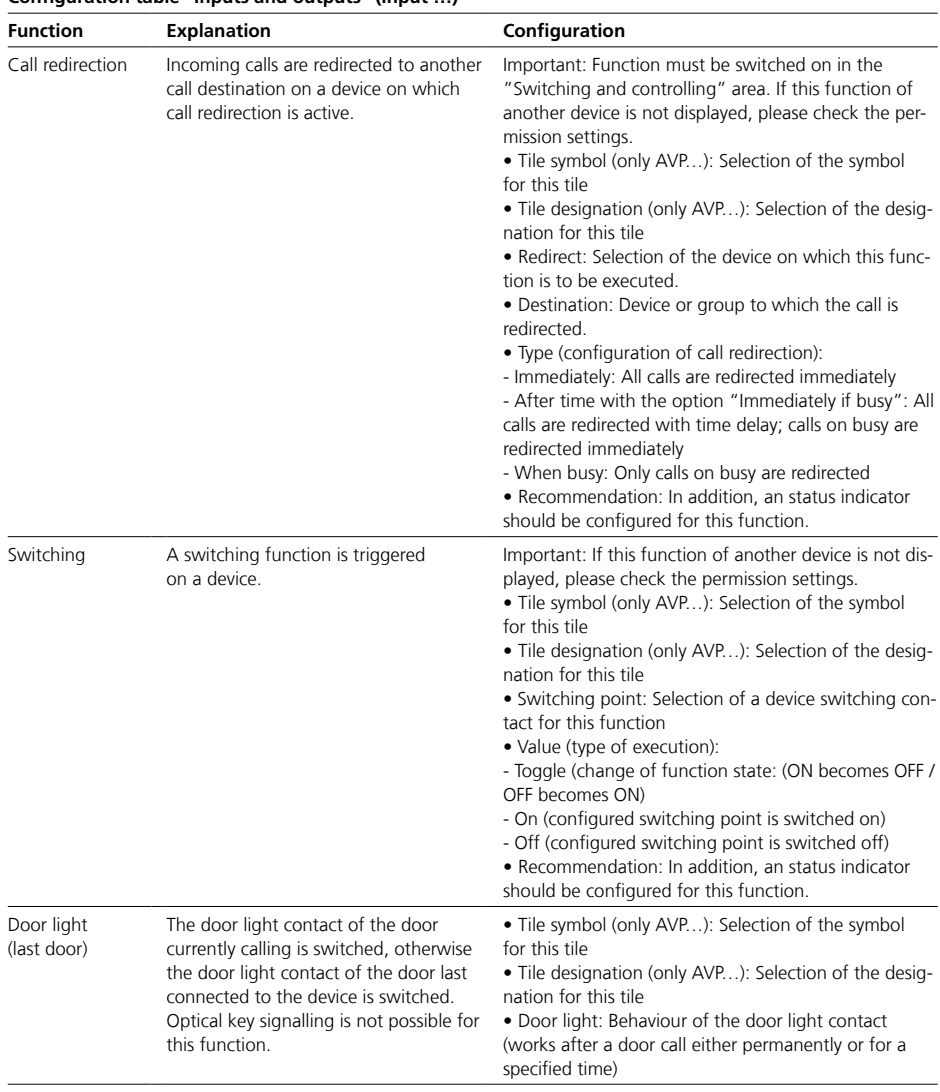

#### **Configuration table "Key configuration" / Configuration table "Inputs and outputs" (Input …)**

Indoor devices

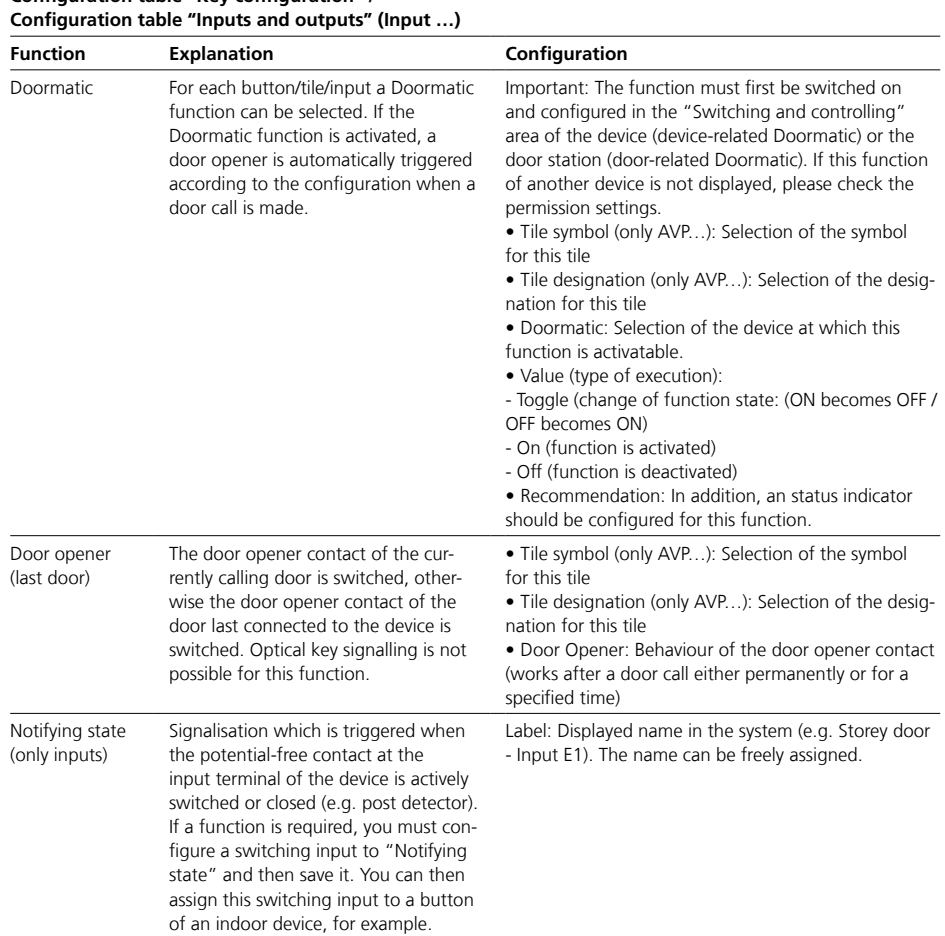

# **Configuration table "Key configuration" /**

#### **LED status display (Button feedback)**

• One LED status display (AFS/AHF/ AHT/AFSV/AHFV/AHTV… only) can be configured for each button (e.g. button LED lights up when Doormatic is activated).

• An LED status display can be configured for functions (e.g. switching functions, call redirection) that do not trigger any calls (except door release and door light function).

#### **Status indicator (tile feedback – only AVP …)**

• For each tile, the status is indicated upon pressing the button and during the period in which the configured function is in the triggered state (indication of the operating and trigger state of the tile).

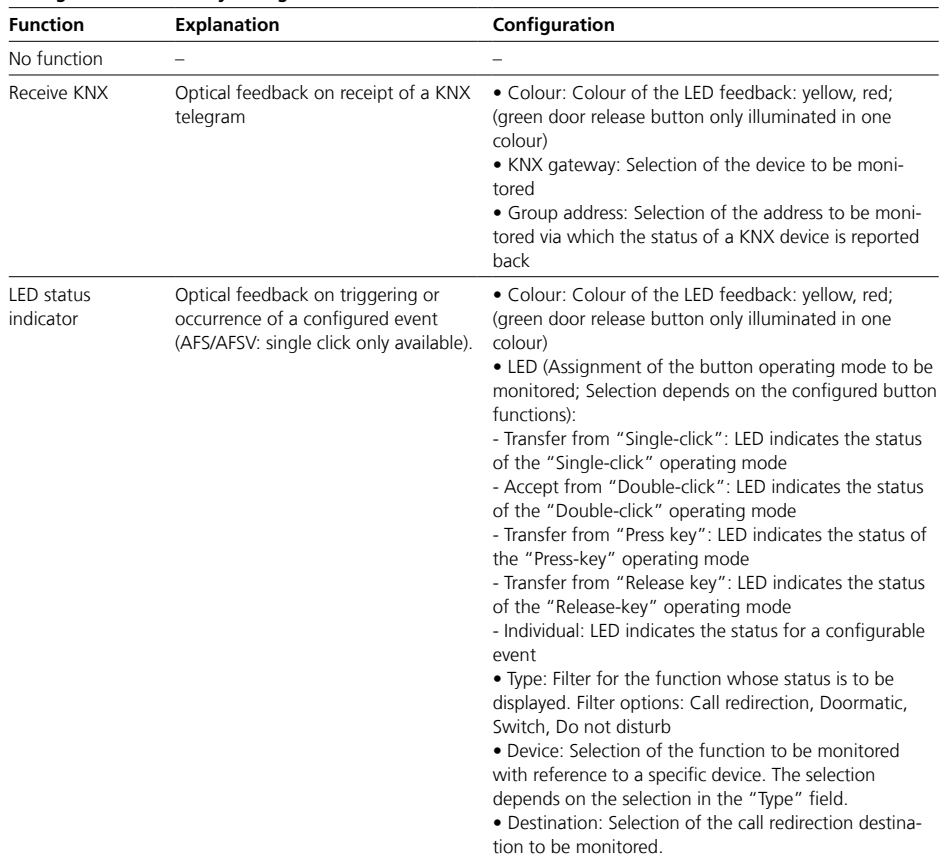

# **Configuration table "Key configuration"**

Indoor devices

### **Outputs**

(AHF…/AHT…/AVP… only) Each output (switching contact) can be configured for one operating mode.

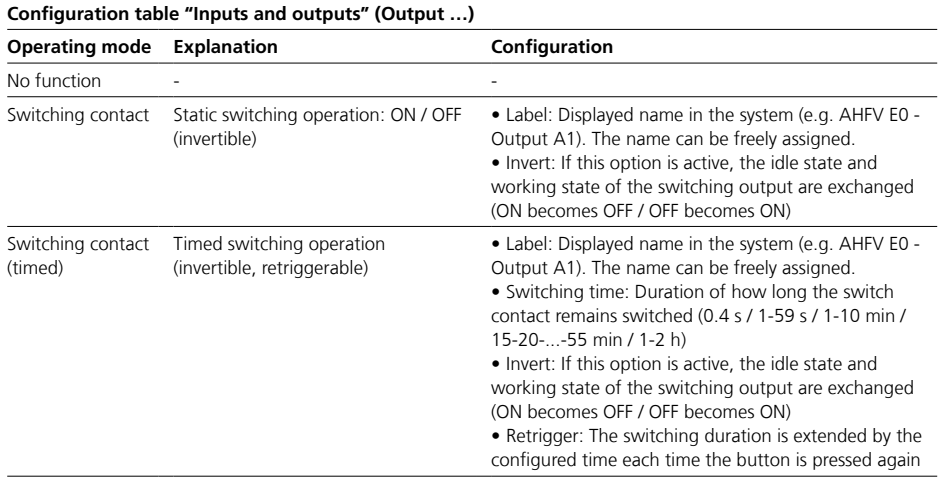

### **Switching and controlling**

- The configuration of these functions refers to this device.
- The functions can be activated or deactivated.

• The functions can only be configured when they are switched on.

• Depending on the function, the complete configuration of the function is not completed until it is assigned to a button/tile.

#### **Note**

If no additional right(s) has/have been assigned yet for a function, then as of Access Professional 6.1.0, a yellow rights symbol appears next to the function in question.

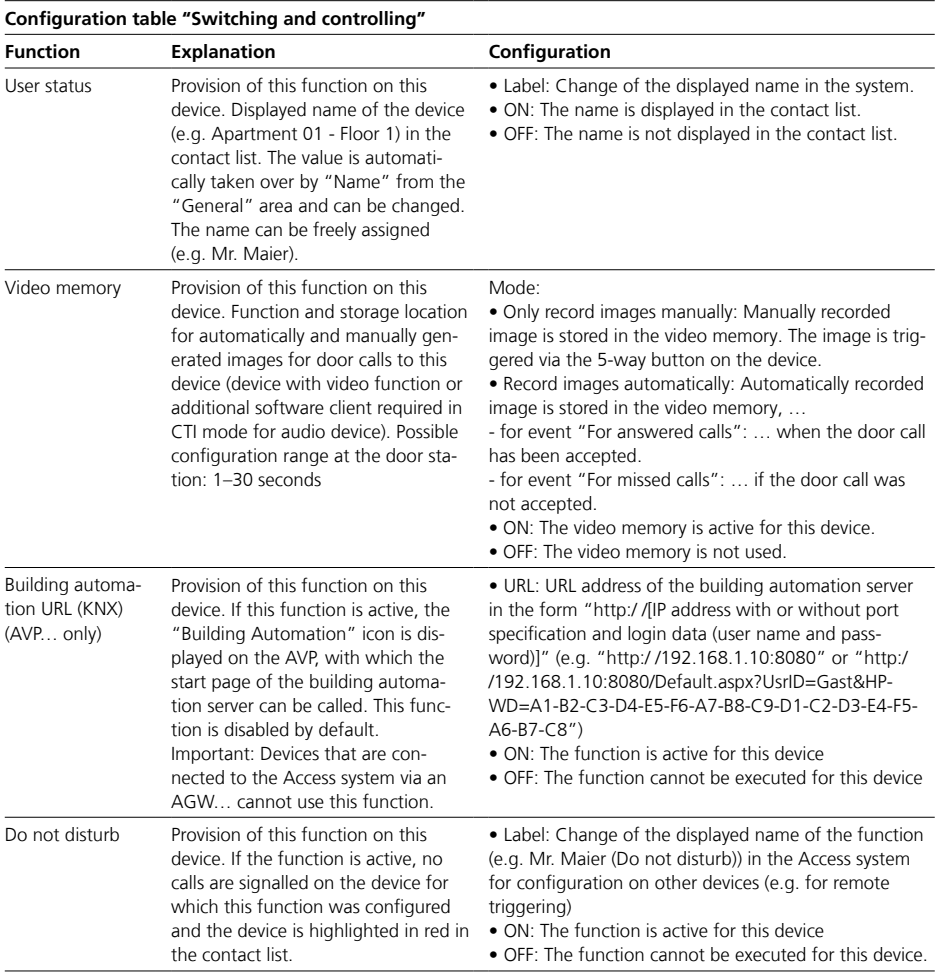

Indoor devices

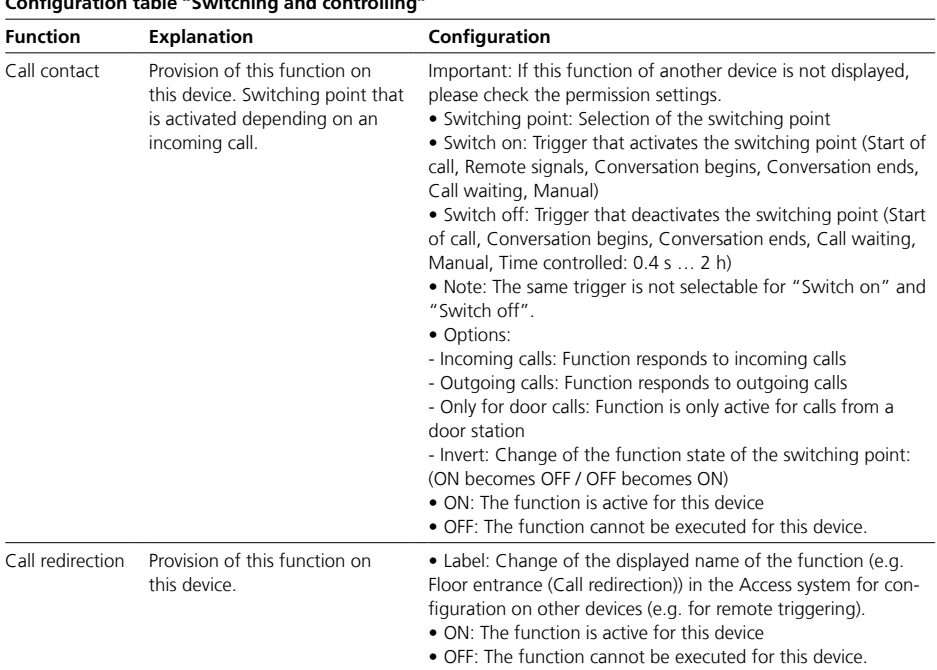

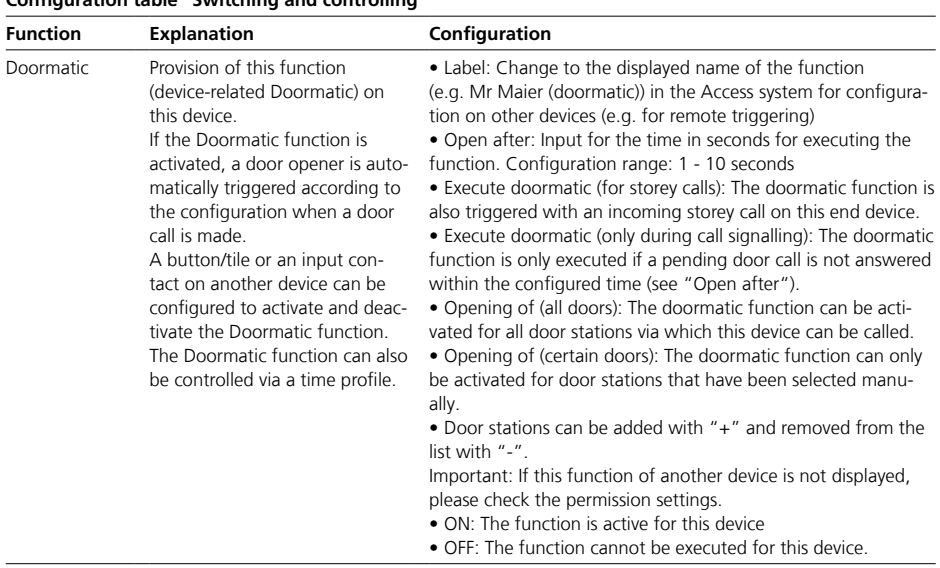

**Configuration table "Switching and controlling"**

#### **JUNG Panel (TKM client)**

• The control panel enables the control of various systems for home automation and door communication.

• For Siedle door communication, it is automatically connected directly to the Access system via the network using an app (Siedle TKM client for Access Professional) as a video indoor unit with touchscreen and hands-free function.

• For automatic detection in the Access system, the IP address of the Access system must be entered in the app of the operating panel.

• Currently, the app is exclusively available for JUNG touch panels: JUNG Smart Control 8 and JUNG KNX Smart Panel 8..If the touchpanel with the installed app is not located in the actual Access network, your system supervisor/network administrator must set up correct routing between the networks or Access Gateway by means of a separate network infrastructure.

• A lock screen can be activated on each touch panel, which is activated after a preset waiting time has elapsed. If there is no user interaction on the touch panel, it could also activate during a call if the call takes longer than the preset waiting time. A return to the existing connection dialog is then no longer possible. The call remains active, but cannot be deactivated by the user, and only ends after the system has allowed the call duration to expire.

• Please choose a sufficiently long waiting time.

Recommendation: average length of call + 1-2 minutes

#### **SIP phones**

• SIP phones are SIP compatible devices or third-party software clients that can be connected directly to the Access system.

• The configuration of these devices differs depending on the manufacturer.

• The connection with the Access Server is made via the network with the login data stored here.

#### **PABX phone**

• A "PABX phone" created in the Access system is a configured connection to an external phone of a third-party manufacturer. Such phones are only indirectly connected to the Access system via a SIP trunk or a PABX gateway and may be operated on an independent external system (e.g. system phone on a telephone system).

• A connection via the Access system is only established in the event of a door call or an internal call from the Access system. Normal telephony operation does not take place via the Access system. To operate a PABX phone, a SIP trunk or a PABX gateway must be configured and assigned.

• Prefixes for a SIP trunk or a PABX gateway, for the external call number and, if applicable, entire call numbers or call number blocks must be taken into account in the call number plan.

#### **Important!**

• Configuration changes are only

saved permanently with "Save".

• Configuration changes that are confirmed with "Apply" must be saved with "Save".

• With every change made, the font colour of the page tab changes to red and "Save" is active.

• Software Clients and third-party devices must be manually logged off and on again to accept the changes.
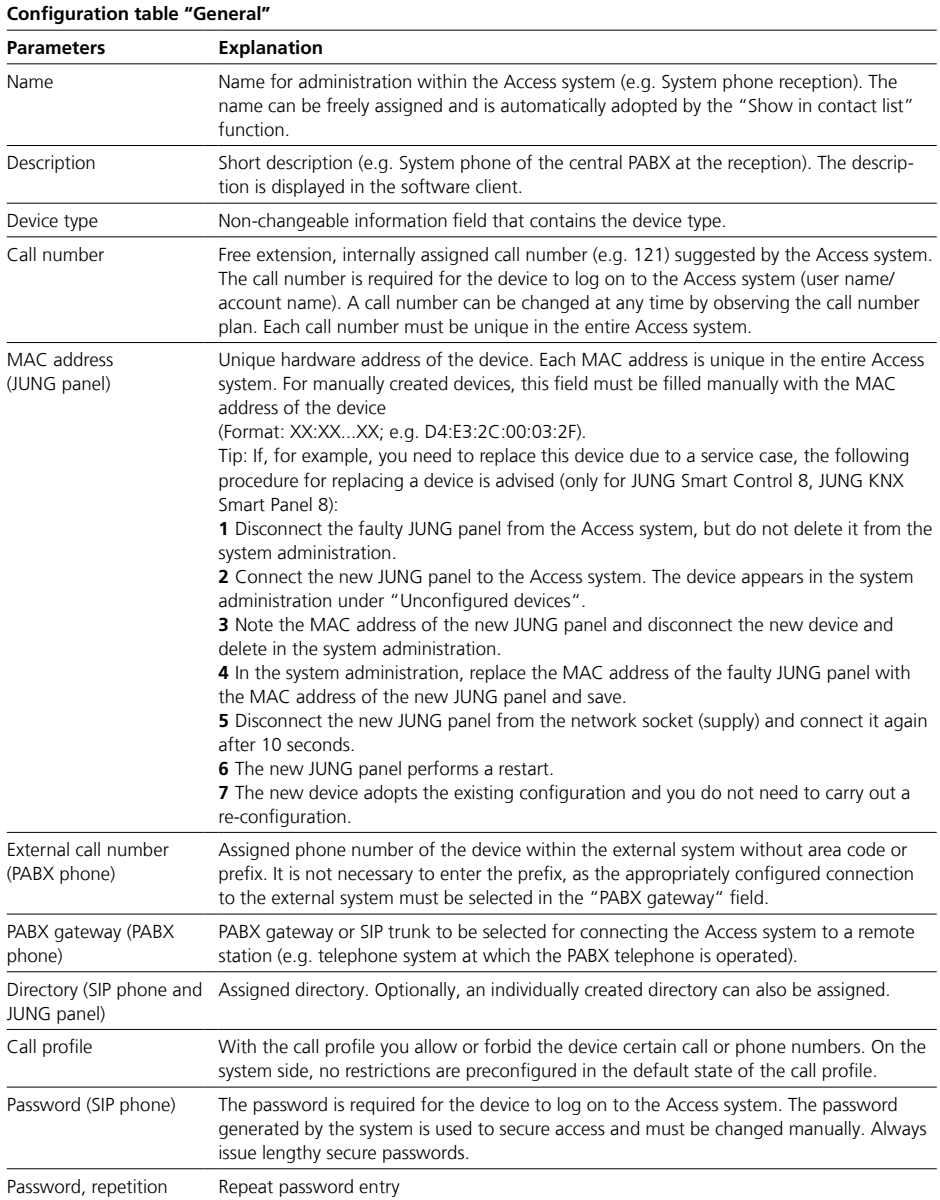

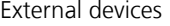

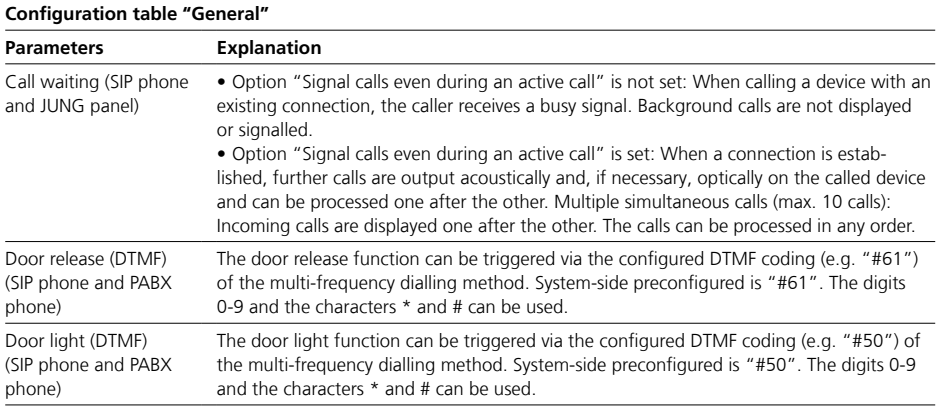

## **Switching and controlling**

• The configuration of these functions refers to this device.

• The functions can be activated or deactivated.

• The functions can only be configured when they are switched on.

• Depending on the function, the complete configuration of the function is not completed until it is assigned to a button/tile.

## **Note**

If no additional right(s) has/have been assigned yet for a function, then as of Access Professional 6.1.0, a yellow rights symbol appears next to the function in question.

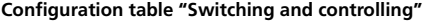

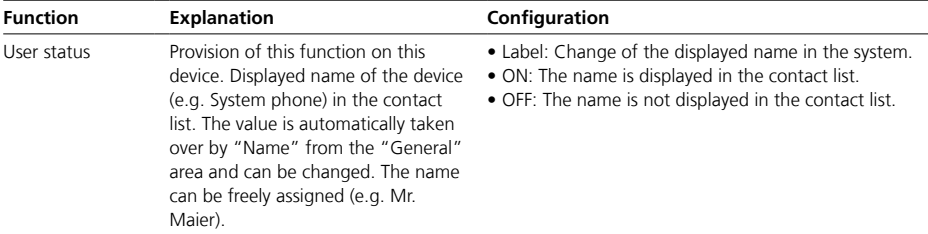

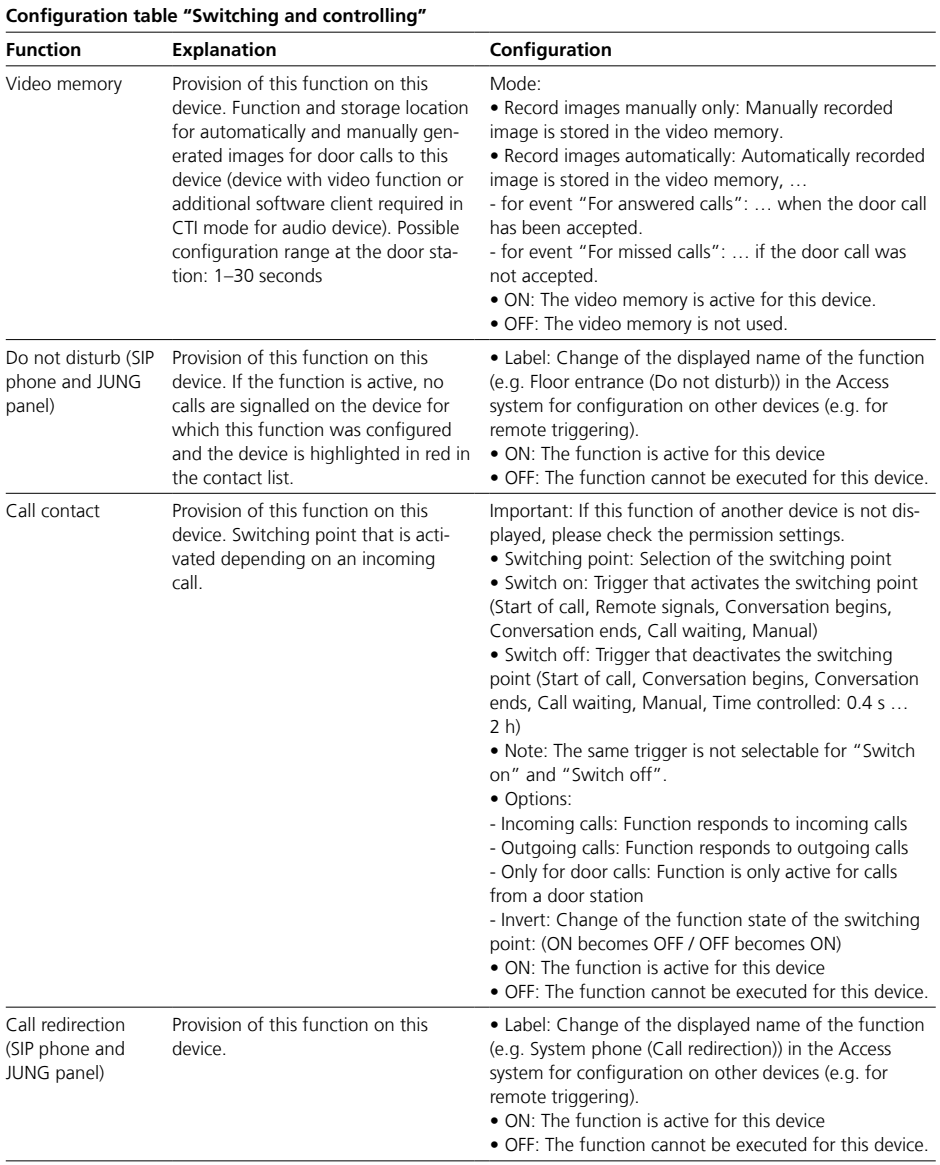

## 75

External devices

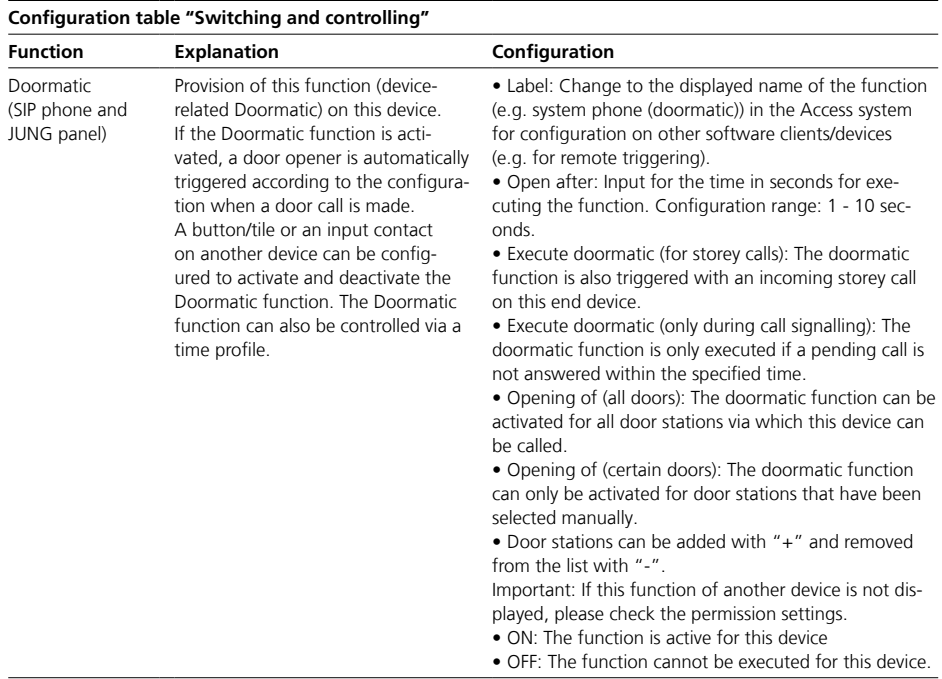

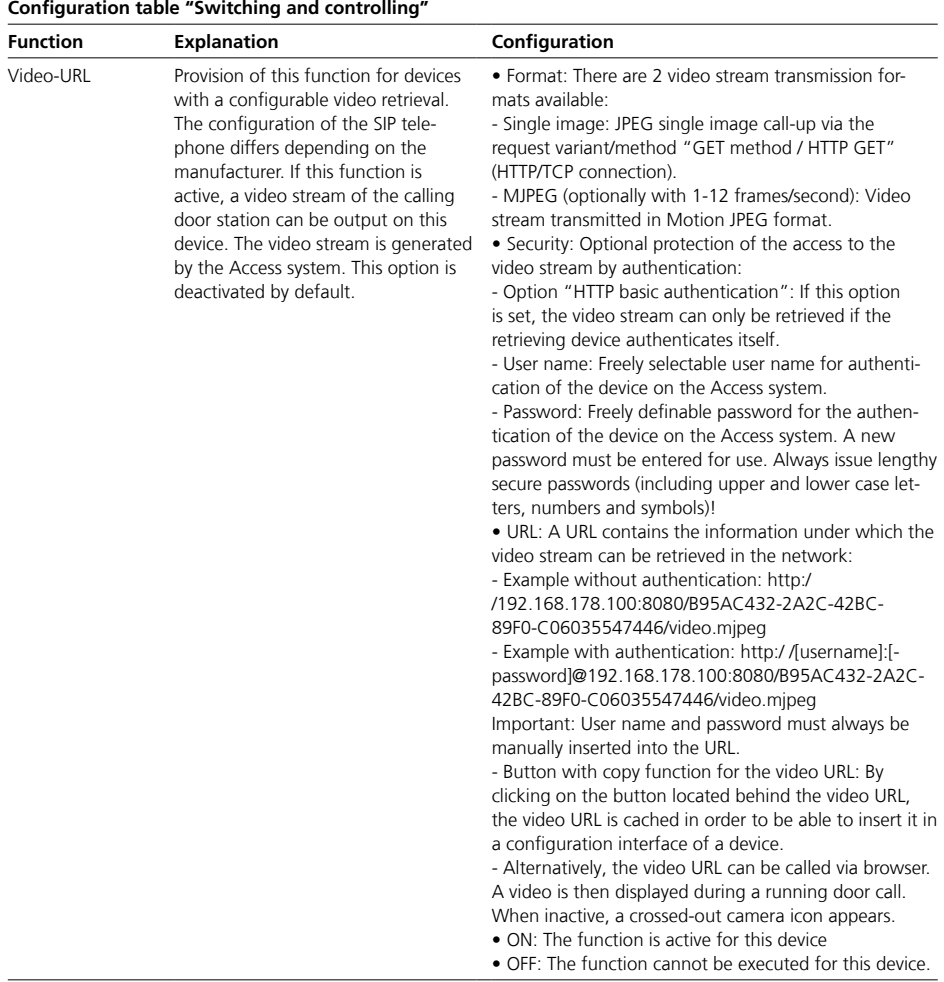

External devices

## **CTI function**

The CTI function can also be used in combination with the software clients ASC and ASHT.

This function is operated via 2 devices (e.g. PC and audio phone): **1** The software client is used for image reproduction only. **2** Audio communication takes place via an indoor audio device (AHF/AHT…/PABX phone/SIP audio phone).

## **Important (For details, see software client help):**

• Not all functions of the software client are available in CTI mode: - The complete call handling is handled via the audio telephone - A connection is only disconnected via the audio telephone • If an outgoing call is initiated via

the software client (in CTI mode), this "call intention" is first signalled on the audio telephone. The call is not made until you lift the handset or press the PTT key (handset-less devices).

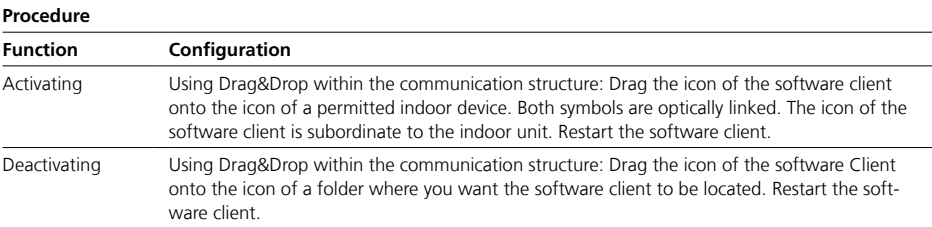

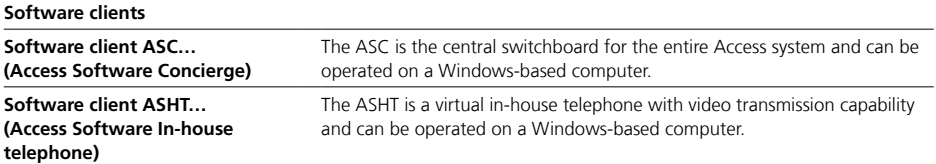

## **Background calls / several simultaneous calls:**

Up to 10 calls can be pending. • **ASC…**: Multiple simultaneous calls: Incoming calls are displayed one after the other. The calls can be processed in any order.

• **ASHT…**: Multiple simultaneous calls: Door calls are displayed in the order before all other calls. The calls can be processed in any order.

## **Important!**

• System requirements apply to the operation of the software client on one computer.

• These can be found on the login page of the Access system administration under "Downloads / Licences" under "System requirements".

• With each update of the Access system, an update note with update function may appear in the software client.

• The current version is also available for download in the "Downloads / Licences" section under "Siedle Access Software".

• Configuration changes are only saved permanently with "Save".

• Configuration changes that are confirmed with "Apply" must be saved with "Save".

• With every change made, the font colour of the page tab changes to red and "Save" is active.

• Software Clients and third-party devices must be manually logged off and on again to accept the changes.

• If the PC with the installed software client is not located in the actual Access network, your system supervisor/network administrator must set up correct routing between the networks by means of a separate network infrastructure. For this, extended knowledge of the network is required.

Software clients (ASC…/ASHT…)

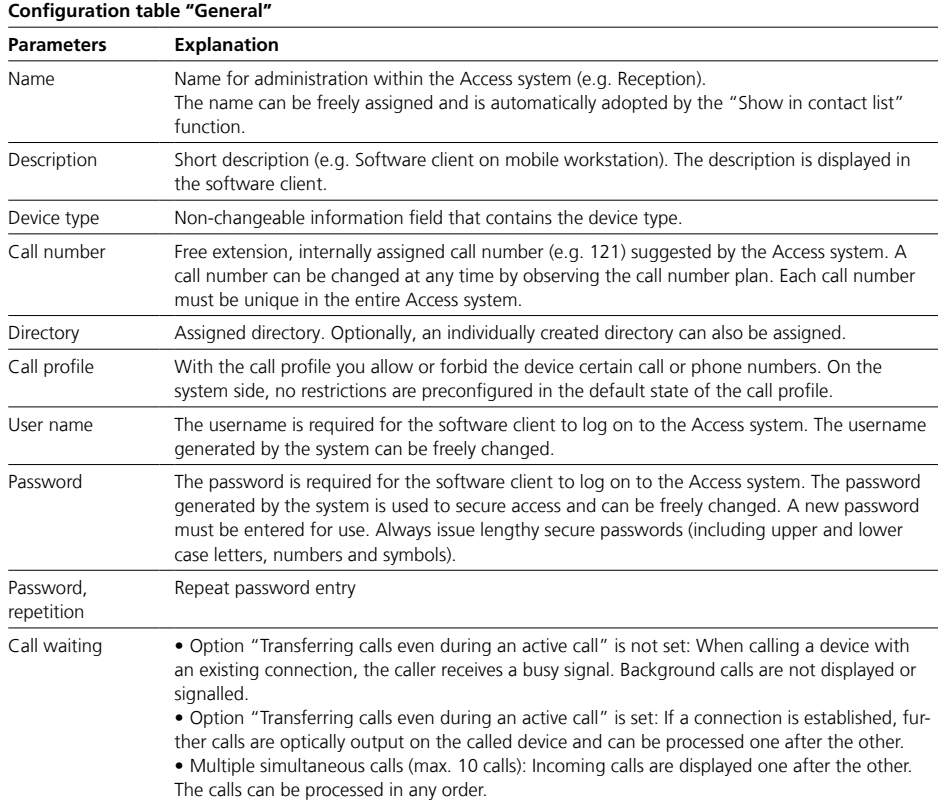

## **Switching and controlling**

• The configuration of these functions refers to software client.

- The functions can be activated or deactivated.
- The functions can only be configured when they are switched on.

• Depending on the function, the complete configuration of the function is not completed until it is assigned to a button/tile.

**Note**

If no additional right(s) has/have been assigned yet for a function, then as of Access Professional 6.1.0, a yellow rights symbol appears next to the function in question.

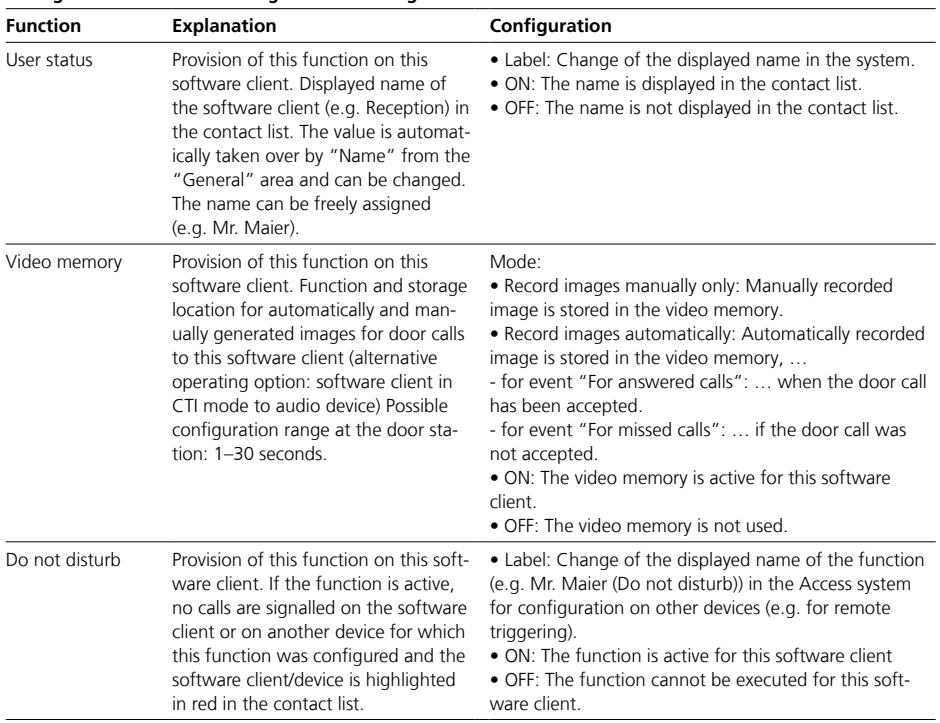

# **Configuration table "Switching and controlling"**

Software clients (ASC…/ASHT…)

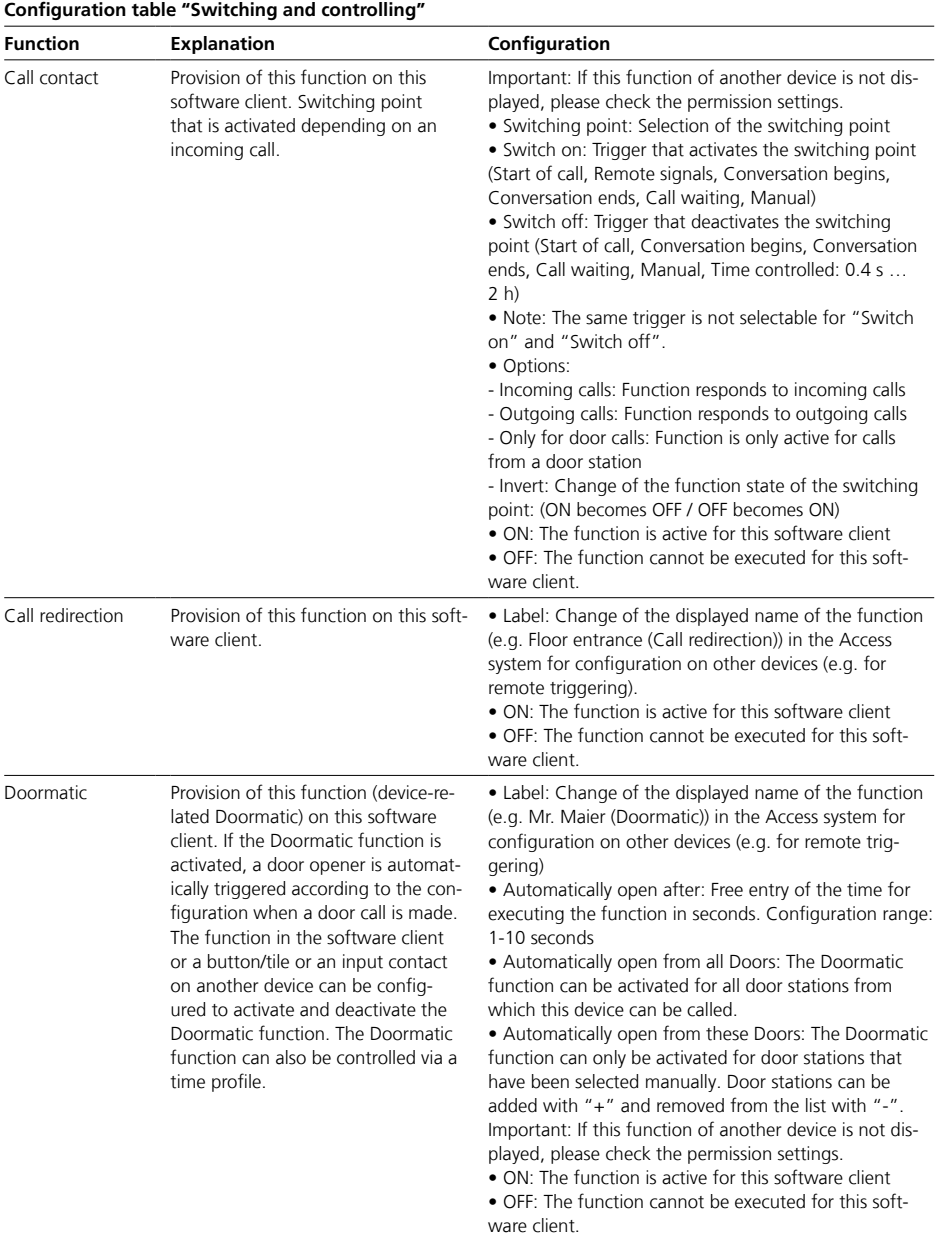

## **CTI function**

The CTI function can also be used in combination with the software clients ASC and ASHT.

This function is operated via 2 devices (e.g. PC and audio phone): **1** The software client is used for image reproduction only. **2** Audio communication takes place via an indoor audio device (AHF/AHT…/PABX phone/SIP audio phone).

## **Important (For details, see software client help):**

• Not all functions of the software client are available in CTI mode:

- The complete call handling is han-

dled via the audio telephone

- A connection is only disconnected via the audio telephone

• If an outgoing call is initiated via the software client (in CTI mode), this "call intention" is first signalled on the audio telephone. The call is not made until you lift the handset or press the PTT key (handset-less devices).

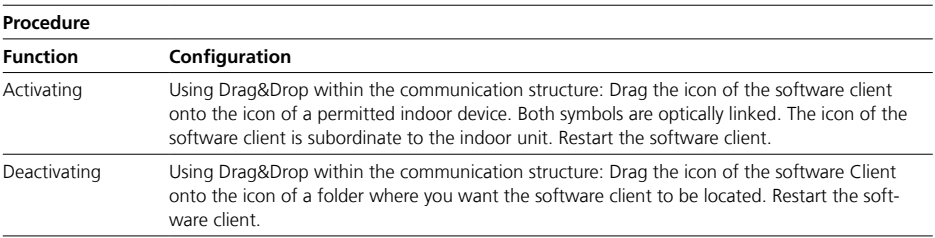

Software clients (ASC…/ASHT…)

## **Advanced Concierge video functions**

The "Advanced concierge video functions" can be used with the Access software concierge, both individually and together, and comprise the following functions:

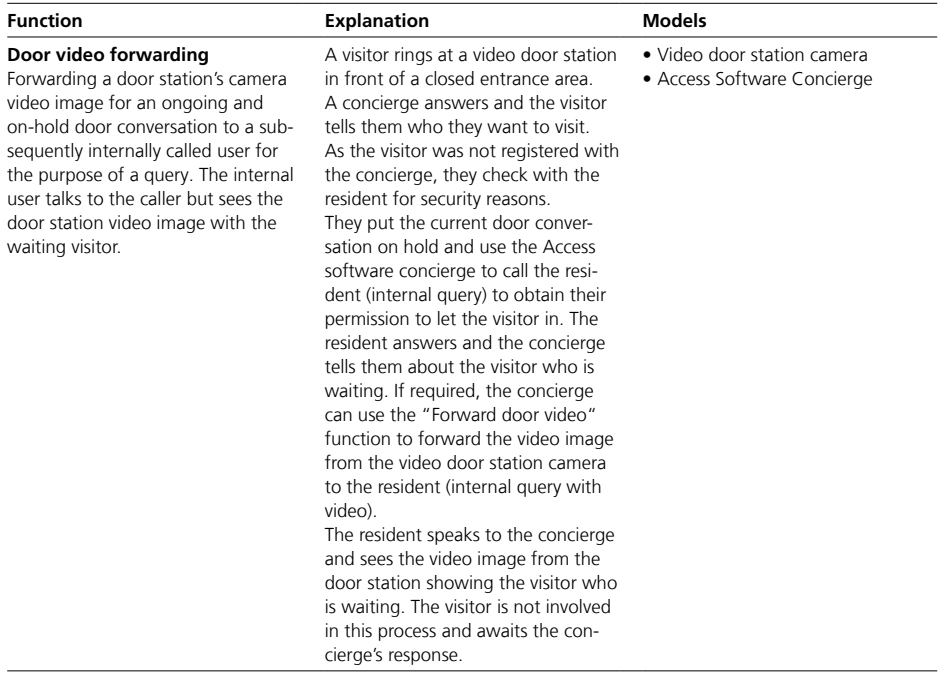

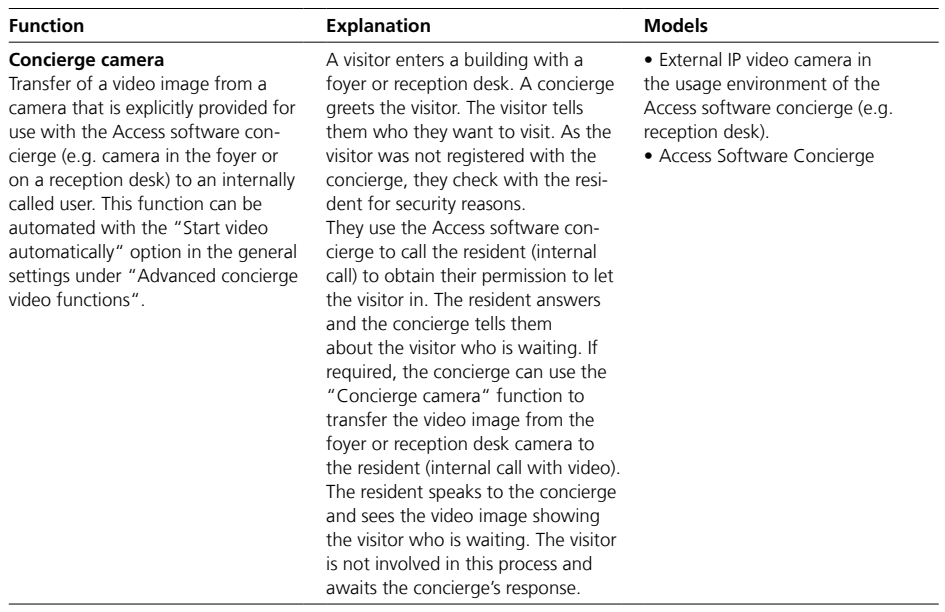

Software clients (ASC…/ASHT…)

The "Advanced concierge video functions" can be used with the Access software concierge. To do so, these must be set up in the Access system management and in the Access software concierge:

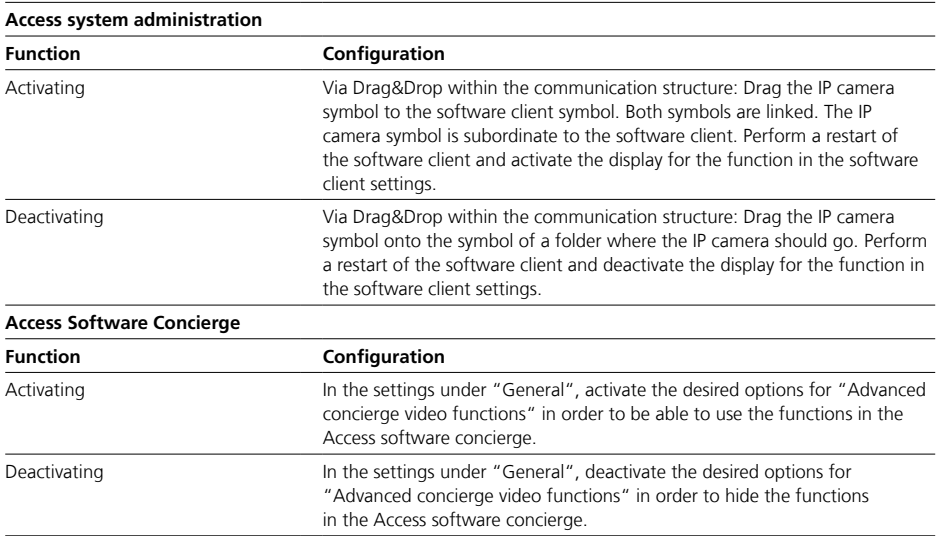

## **Siedle app**

• The Siedle App is the mobile connection to the door communication of the Access system.

• The Siedle App is optimized for use on the iPhone, iPad and Android smartphone, and can be used on Android tablets - but not optimized for this.

• For commissioning and operation, an Internet connection is required for the Access system and the mobile device with installed Siedle App.

• Communication is encrypted via the Siedle server on the Internet.

• Commissioning of the Siedle App works for iOS and Android within a few seconds – scan in the QR code from the Access system via the Siedle App and you are done.

• When changing the configuration of the Access system (e.g. changing the permission configuration), the update of an operating Siedle App can take up to several minutes in some cases. This is partly due to the system and also depends on the continuous network connection.

• For operation of the Siedle App on a mobile device, the respective system requirements in the App Store / Google Play Store apply.

• For each mobile device with installed Siedle App, a device must be created in the Access system.

• The Siedle App is only accessible for devices in the Access system. • External calls to the Siedle App are only possible via a configured connection (created PABX phone via SIP trunk or PABX gateway).

### **New functions with the Siedle app**

As of Access Professional 7.1, the new "Switching &signalling" and "Storey call" functions can be used with the Siedle app from Version 1.6.0 and above.

## **Notes on system recovery**

For security reasons, the Siedle app can only be operated after an Access system has been restored if the installed Siedle app matches the registration status on the local Access system and the Siedle server in the cloud and no changes have occurred (e.g. replacement of the smartphone, re-registration due to a new installation, etc.). Otherwise, the Siedle app must be re-registered with a new QR code.

## **Background calls / several simultaneous calls:**

After the first incoming call, the connection is engaged for further calls. Only one call can be displayed and accepted at any time.

#### **Important!**

• Configuration changes are only saved permanently with "Save".

• Configuration changes that are confirmed with "Apply" must be saved with "Save".

• With every change made, the font colour of the page tab changes to red and "Save" is active.

Software clients (Siedle app)

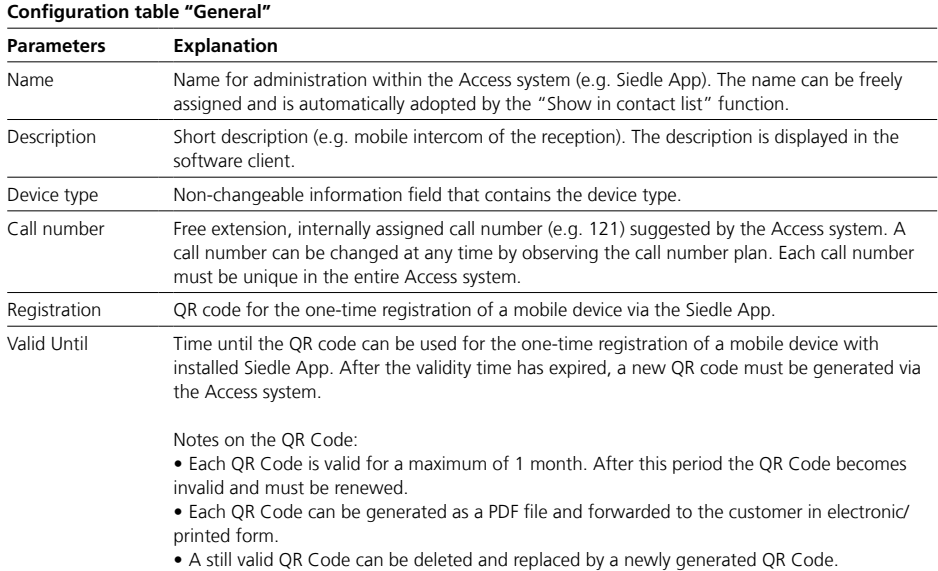

## **Button configuration**

- Up to 44 buttons (tiles) can be configured per app.
- Each button (tile) can be assigned a function.
- The name and icons of the tiles can be assigned individually.
- Each tile features an optical feedback signal (e.g. Active signal due to a colour-changing tile when the function is switched on).
- There are different icons (e.g. light, group call,...) to choose from.
- Each function features a pre-configured icon and label.

## **Status indicator (tile feedback)**

A status indicator can be configured for each tile. This can be carried out using two versions:

• Indication of the operating and trigger state of the tile: The status is indicated upon pressing the button and during the period in which the configured function is in the triggered state.

• Indication of system feedback: The status indicator of the tile shows technical system-side feedback which confirms that the triggered function is in the desired state (e.g. sensor feedback that a garage door is open).

## **Tip**

• A time profile can also be used to execute several switching functions (such as switching doormatic and call rerouting on/off) at the same time via a tile.

• If this function is not displayed, please check the permission settings.

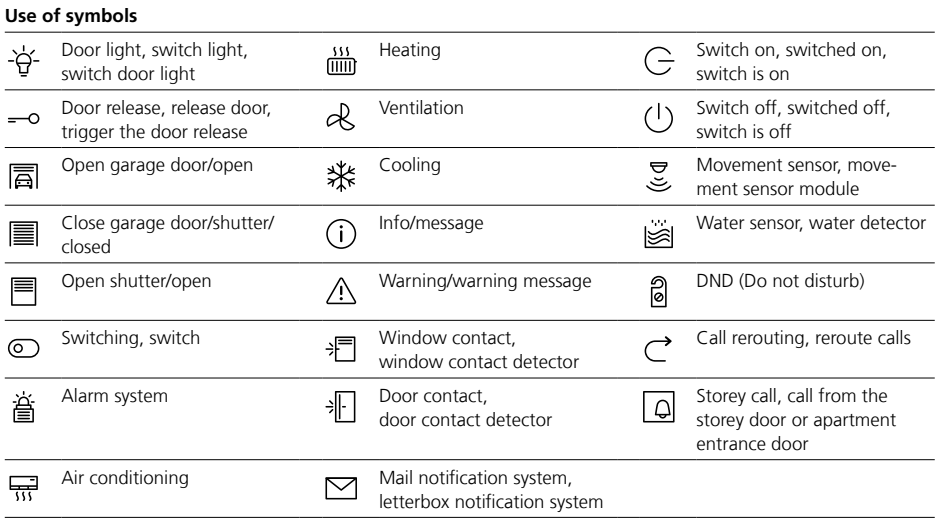

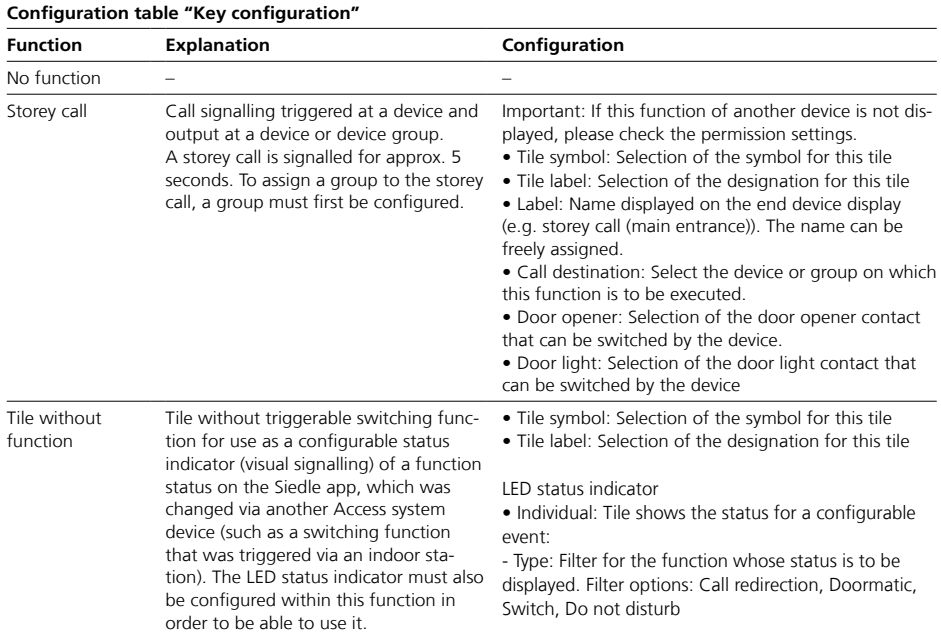

Software clients (Siedle app)

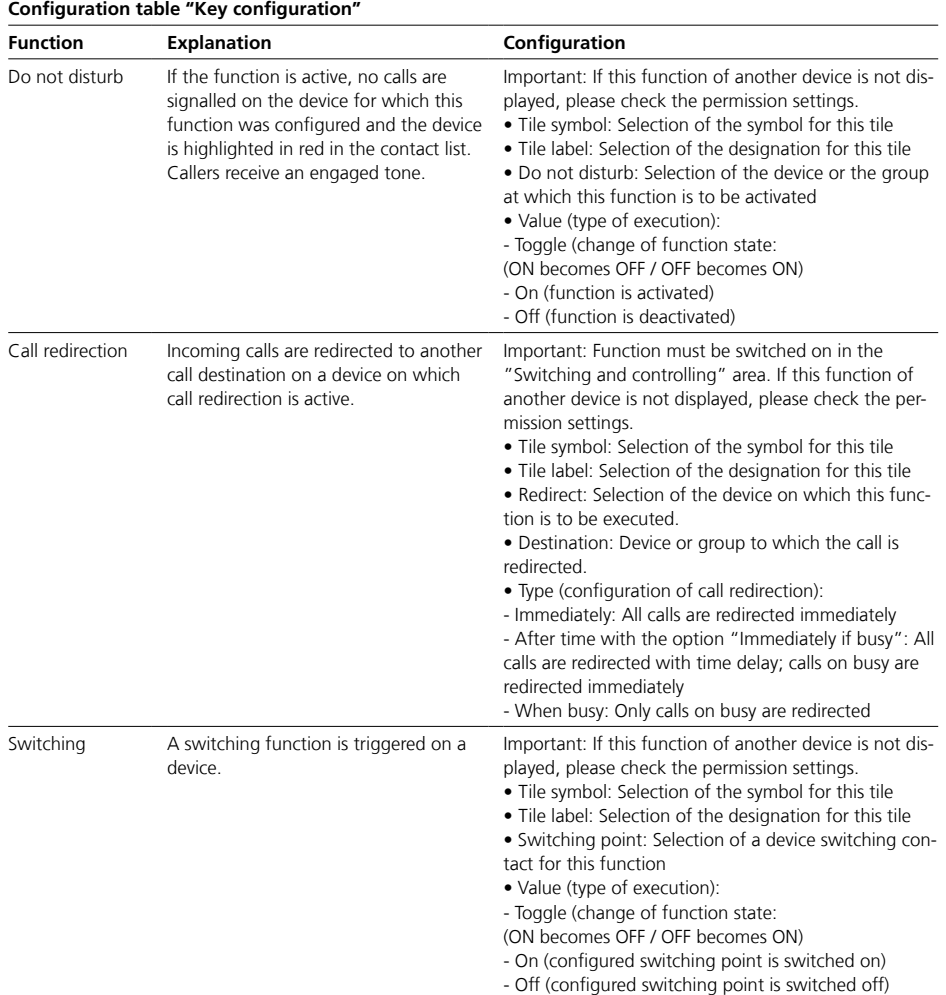

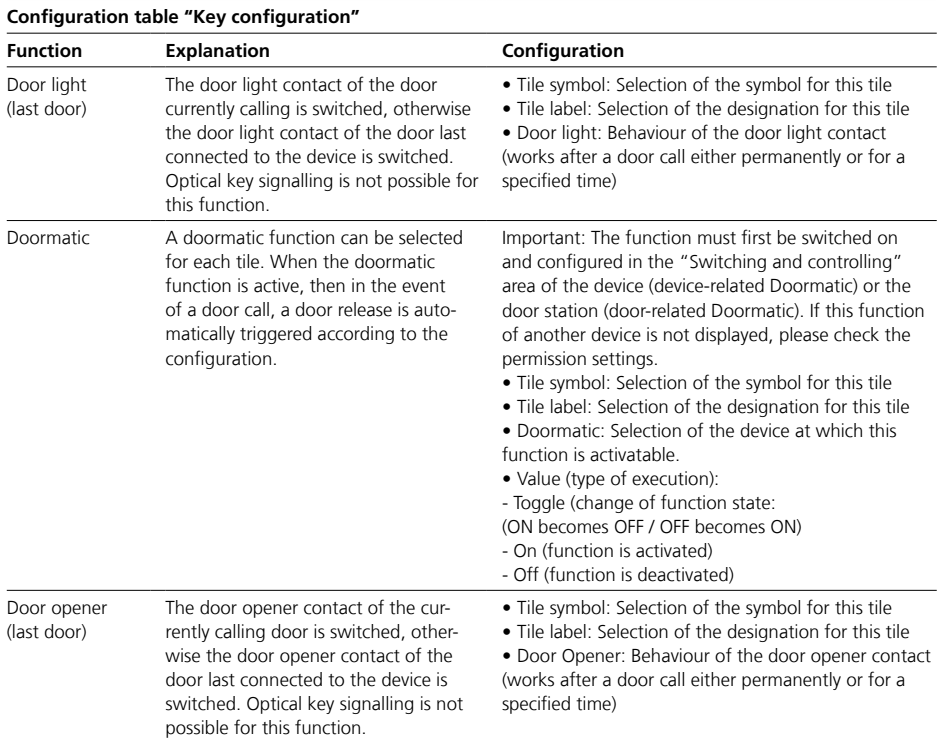

Software clients (Siedle app)

## **Status indicator (tile feedback)**

An LED status display can be configured for functions (e.g. switching functions, call redirection) that do not trigger any calls (except door release and door light function). A status indicator can be configured for each tile. This can be carried out using two versions:

• Indication of the operating and trigger state of the tile: The status is indicated upon pressing the button and during the period in which the configured function is in the triggered state.

• Indication of system feedback: The status indicator of the tile shows technical system-side feedback which confirms that the triggered function is in the desired state (e.g. sensor feedback that a garage door is open).

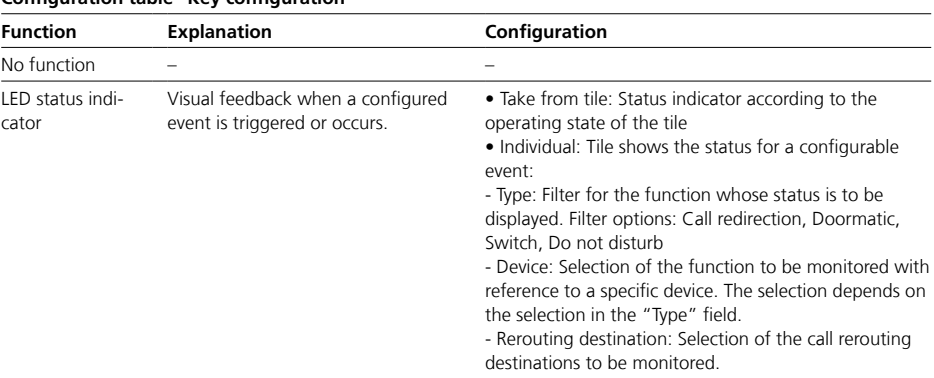

# **Configuration table "Key configuration"**

## **Switching and controlling**

• The configuration of these functions refers to software client.

• The functions can be activated or deactivated.

• The functions can only be configured when they are switched on.

## **Note**

If no additional right(s) has/have been assigned yet for a function, then as of Access Professional 6.1.0, a yellow rights symbol appears next to the function in question.

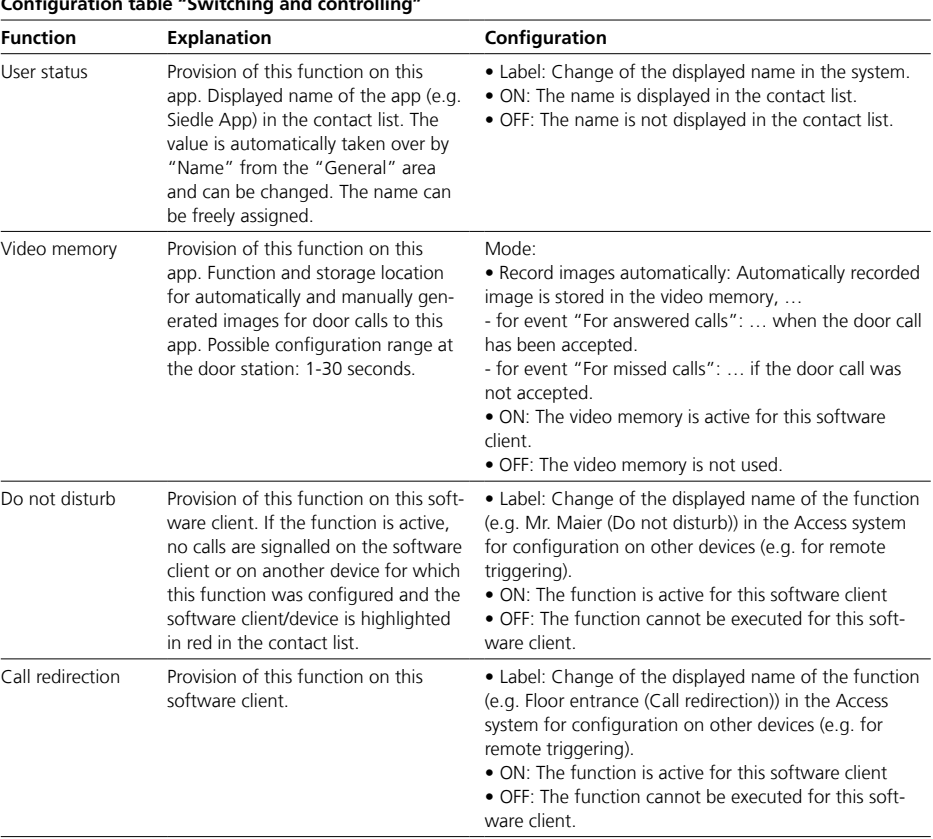

## **Configuration table "Switching and controlling"**

Software clients (Siedle app)

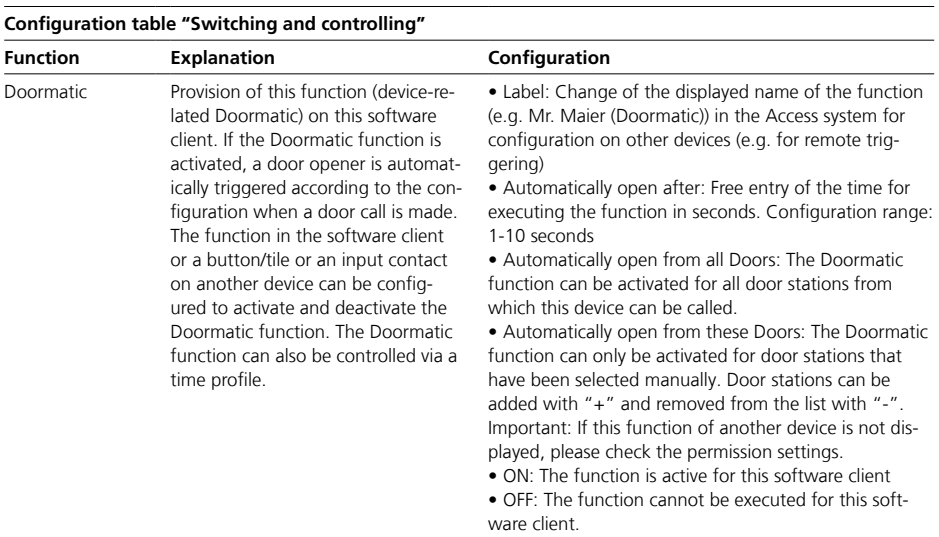

## **Access door loudspeaker controller (ATLC)**

• The ATLC is a Siedle controller for connecting the components of a door station to the Access system.

• During start-up, the ATLC registers the connected components and any existing door camera with the system.

• The ATLC must be restarted after the initial installation or if changes have been made.

• After calling up the configuration page, the changes to the ATLC are displayed and can then be configured.

**Tip:** If you replace this Access door loudspeaker controller, for instance due to a service, then save the new MAC address in this screen before carrying out the replacement. This means that the previous ATLC is replaced by the new ATLC with the existing configuration and there is no need to carry out a new configuration.

## **Digital video decoupling**

As of Access Professional 7.1, the video streams from all cameras which are operated in the Access system via an ATLC… (Access system cameras and system-free analogue cameras via AIVS…) can each be used individually for professional video surveillance (e.g. for continuous video recording) or for other display systems (e.g. building automation panels, for displaying the video feed of a door call). The function is subject to licence and can be optionally configured as a function module.

## **Inputs/Outputs**

• The device is equipped with 1 switching input and 3 switching outputs.

• Optionally it can be extended with the "Access door loudspeaker controller extension ATLCE 670-…" by 2 switching inputs and 4 switching outputs.

• Up to 3 ATLCE 670-... can be connected to an ATLC 670-... via ribbon cable.

• A maximum of 7 switching inputs and 15 switching outputs (14 of which are potential-free) are possible in full configuration.

## **Important!**

• For configuration, the device must be in the communication structure "Project".

• A complete configuration in the "Unconfigured devices" folder is not possible because devices in this folder do not have any permissions.

• Configuration changes are only saved permanently with "Save".

• Configuration changes that are confirmed with "Apply" must be saved with "Save".

• With every change made, the font colour of the page tab changes to red and "Save" is active.

• With saved changes that require a device restart, a yellow dot in the page tab and a yellow warning triangle in the header of the page indicate that the device must be restarted

• A device restart is possible on the same page or via the dashboard.

• If this device is deleted within the communication structure, it is moved to the "Unconfigurated devices" folder.

• If this device is deleted from the "Unconfigurated Devices" folder, it will be removed from the communication structure.

• However, if this device is still connected to the Access system, it will reappear in the "Unconfigured Devices" folder after the Access system is restarted.

Door stations

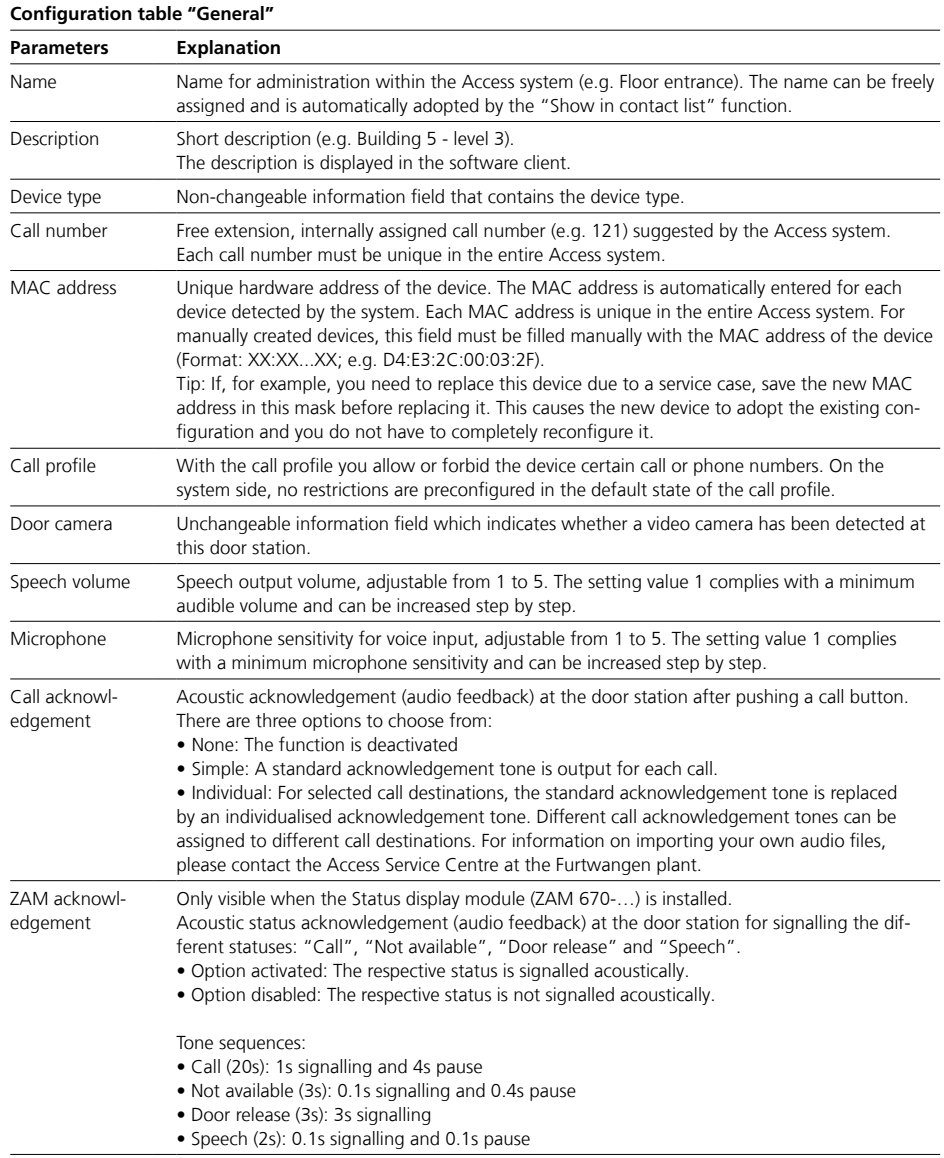

## **Button configuration**

• The number of configurable buttons depends on the connected modules or Bus call button matrices. • Each button on the door station

can be assigned a function.

### **Inputs**

Each input can be configured for a function that is to be triggered when the input is actively switched or closed.

## **Tip**

With a time profile, several switching functions (e.g. switching Doormatic and call forwarding on/off) can also be executed at the same time via a button/tile or an input contact.

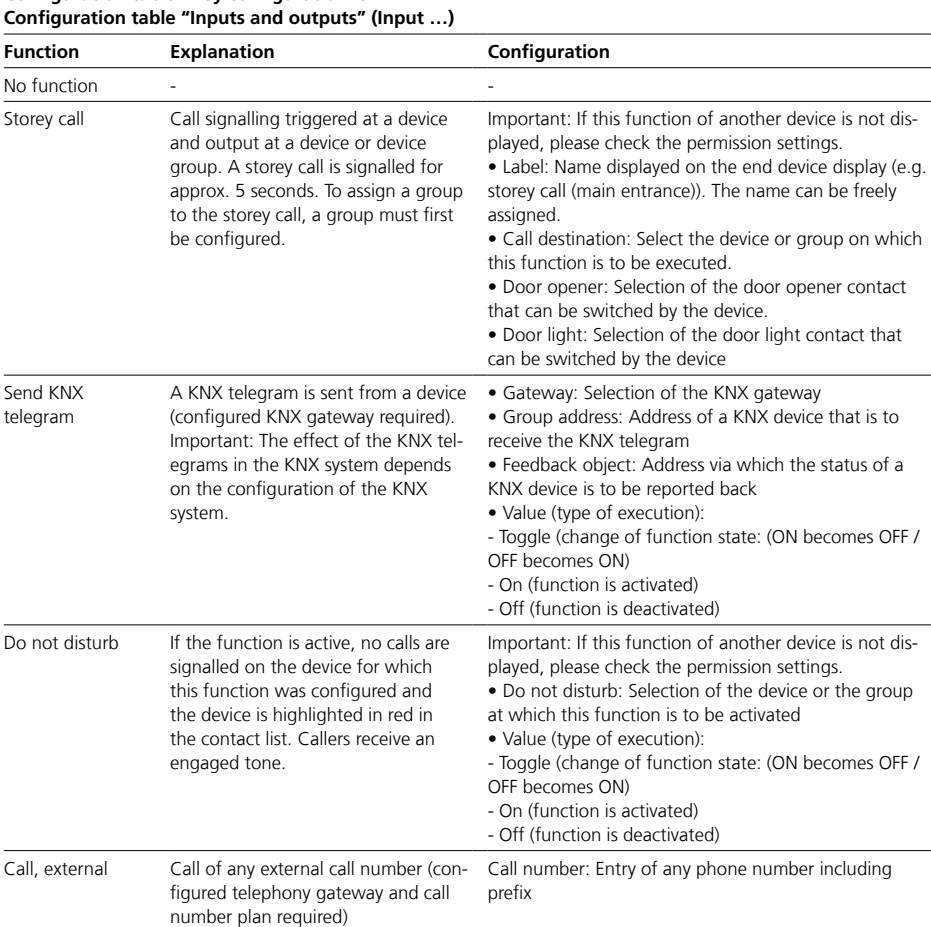

# **Configuration table "Key configuration" /**

Door stations

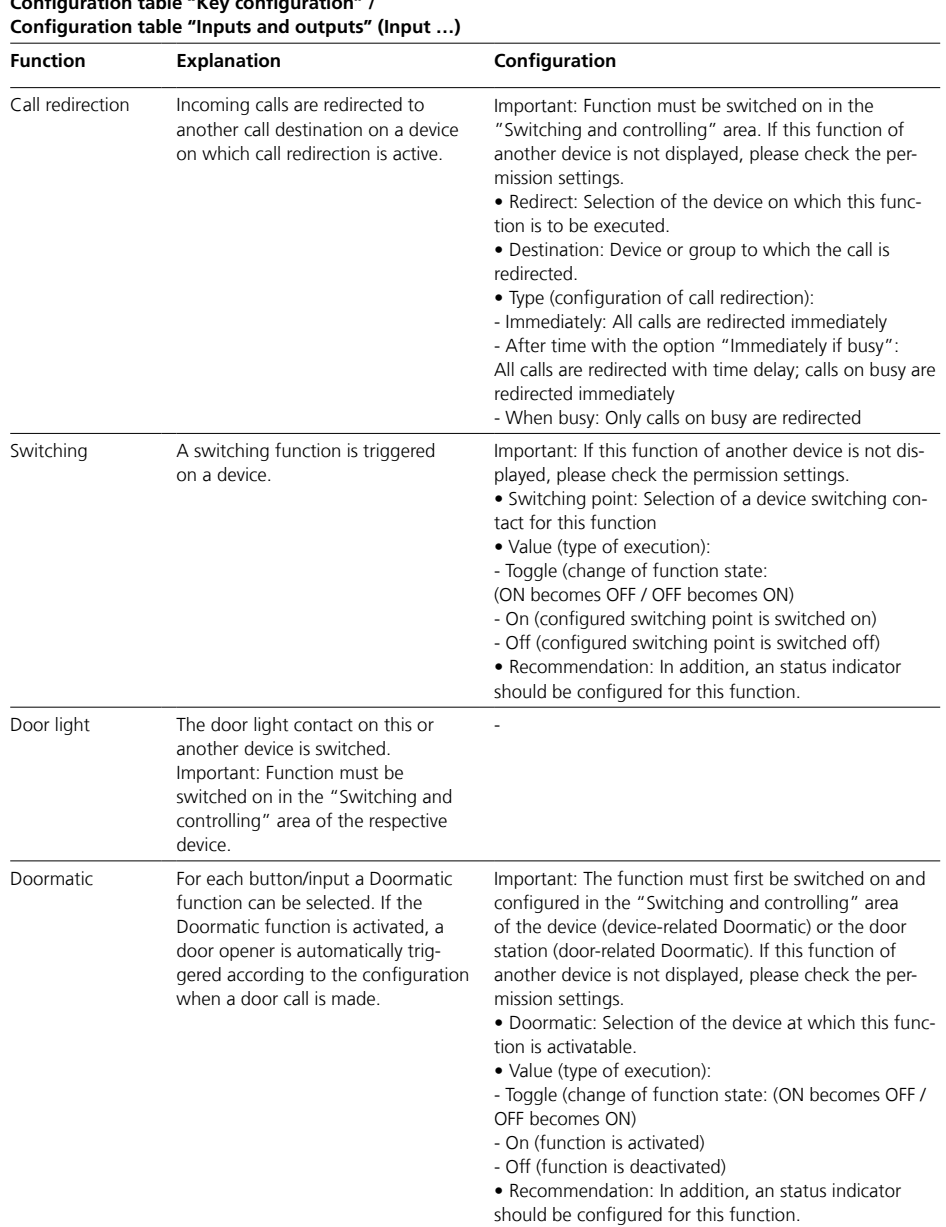

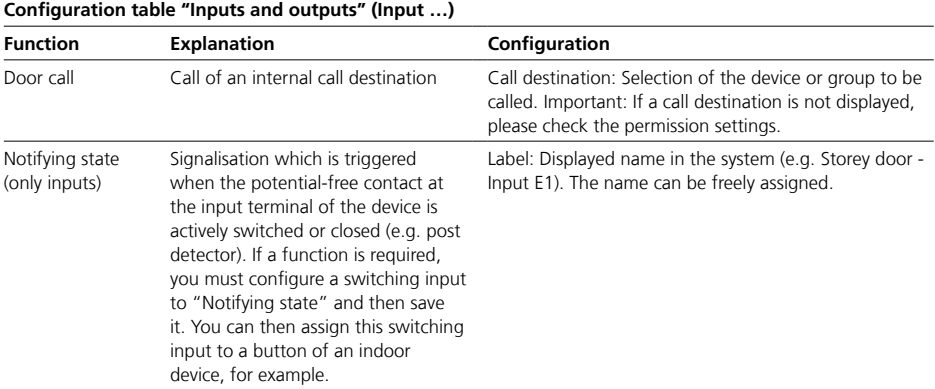

# **Configuration table "Key configuration" /**

Door stations

## **Outputs**

• The labels (designations) of the freely configurable switching outputs are used for identification within the Access system.

• Select meaningful labels.

## **Voltage mode at output A1**

• At output A1 (terminals 23,24) of the ATLC, DC operation or AC operation can be configured for door release.

• If the function is active, a DC or AC voltage is applied to output A1 when the door release is triggered.

## **Configuration table "Inputs and Outputs" (Output…)**

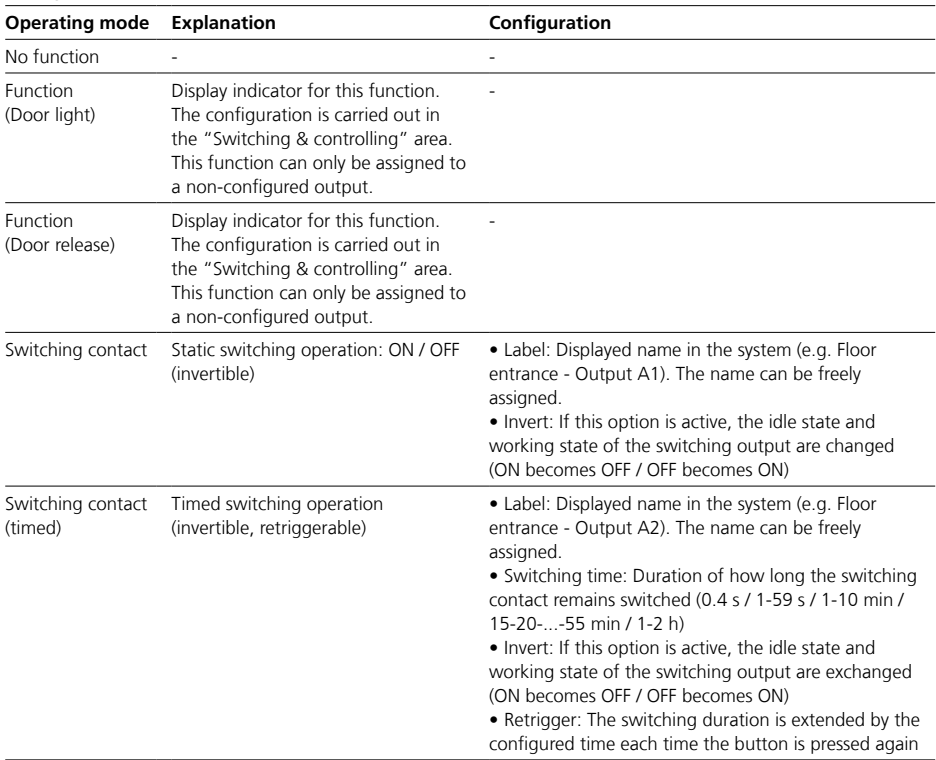

## **Switching and controlling**

• The configuration of these functions refers to this device.

- The functions can be activated or deactivated.
- The functions can only be configured when they are switched on.

• Depending on the function, the complete configuration of the function is not completed until it is

assigned to a button/tile.

#### **Note**

If no additional right(s) has/have been assigned yet for a function, then as of Access Professional 6.1.0, a yellow rights symbol appears next to the function in question.

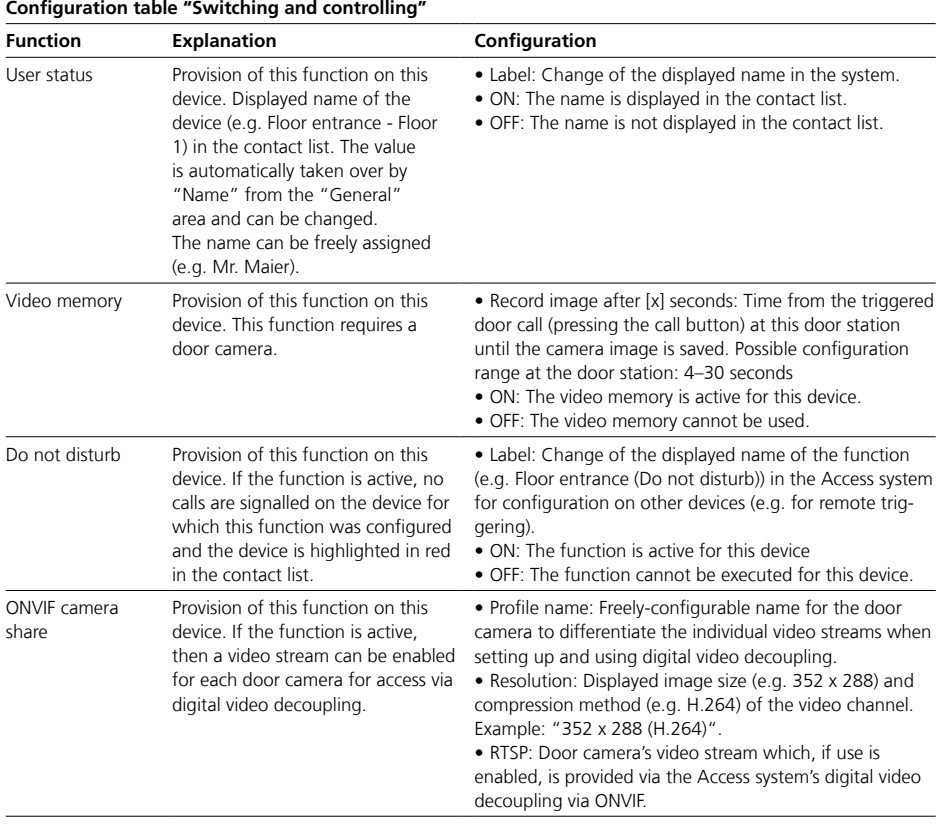

Door stations

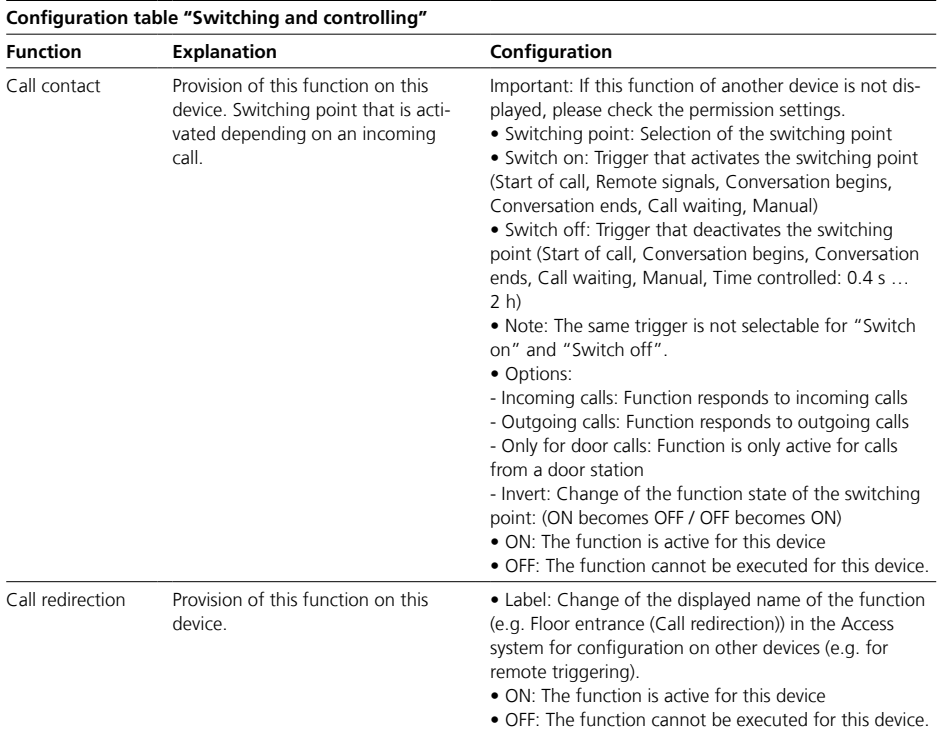

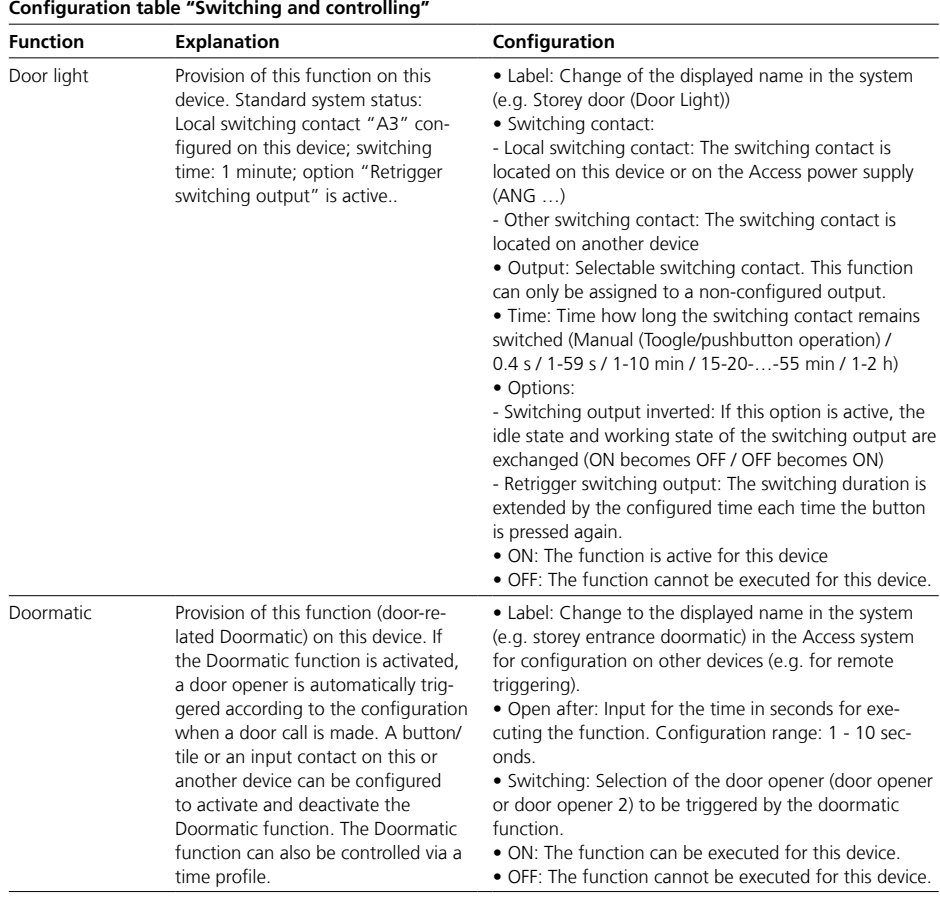

Door stations

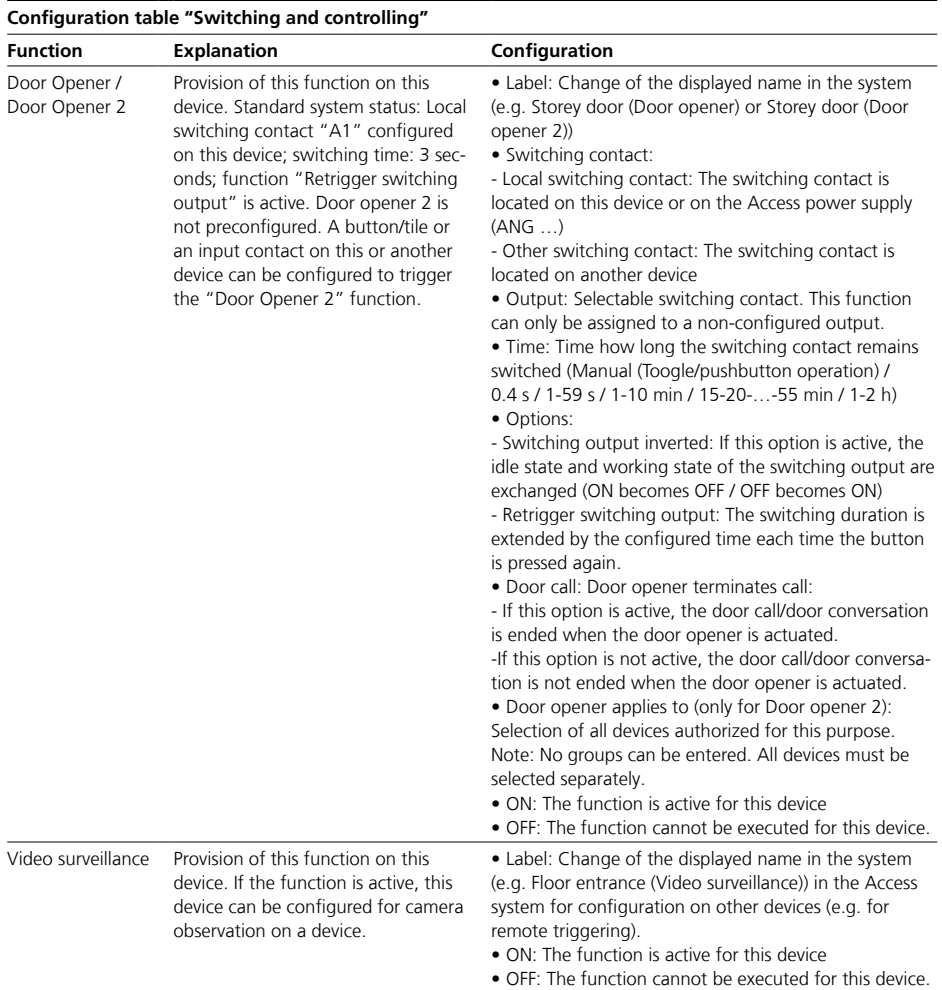

# **8 Adding a member to the group**

### **Group members**

• In the "Members" area, all devices assigned to this group are displayed and you can add or remove additional devices to the group. • As long as no devices have been selected for the group and the selection has been saved, this is indicated by a yellow dot in the page tab and a yellow warning triangle in the header of the page.

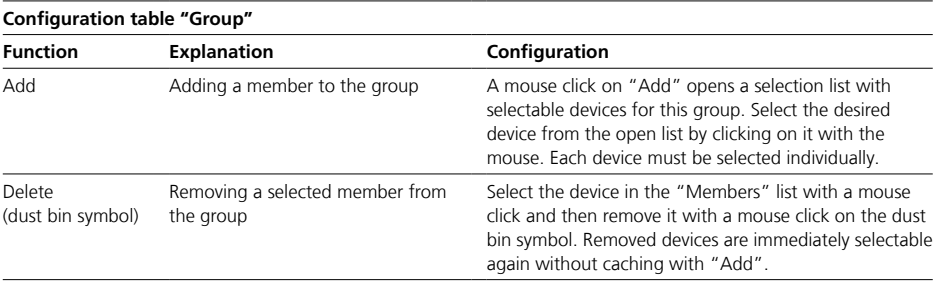

# **9 Final assignments**

## **Carry out a function check Procedure**

Carry out a complete function test of the Access system with all devices and all set up functions (Door call, door dialling, door release, internal call, external call, contacts, phonebooks etc.)

## **Handing over the Access system to the customer**

## **Procedure**

**1** Carry out a system backup of the Access system.

**2** Hand over all files (system backup, licences etc.…), the system documents and all changed access data to the customer/operator/system administrator.

**3** After transferring, delete all commissioning files from your commissioning laptop.

**4** Instruct the customer/system administrator in the Access system and document the system instruction.

**5** Hand over the Access system to the customer and document the system handover.

**6 Notify the customer/operator/ system administrator that he should assign new secure access passwords after system handover, which should not be known to you.**

#### **User access and passwords**

The server operating system is delivered with default passwords. Assign new and secure passwords and keep these in a safe place. Forgotten passwords of the Access system software and the server operating system cannot be restored and the server operating system would have to be reinstalled and commissioned. For more information, see page [109.](#page-108-0) **All passwords are the responsibility of the installer/operator/ customer.**

## **10 Optional administration functions** Log

This area contains all logged changes to the Access system made via the administration interface. You will receive the current status each time you call up the system or click on the "Reload" icon.

# **10 Optional administration functions**

User status

This area contains the status of all communication objects created in the Access system (groups, door stations, indoor devices, external devices and software clients).

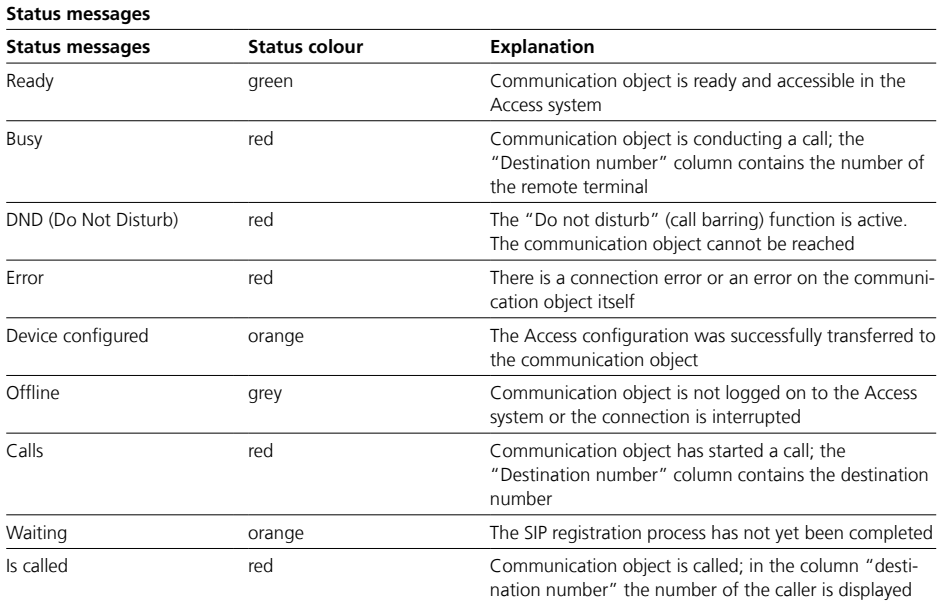
<span id="page-108-0"></span>• In the Administrator menu, you can change the description or the password required for logging on to the Access system in the preconfigured user account.

• The Administrator menu can be opened via the project structure or in to the entire system management the header area via the user account button.

#### **Important!**

• Several administrator accounts can be created with different access data in the Access system management.

• All administrator accounts have equal rights and have full access (same roles, in same client).

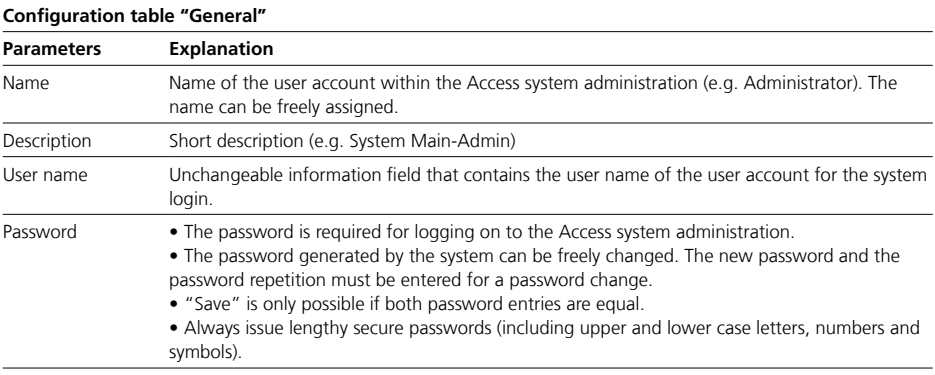

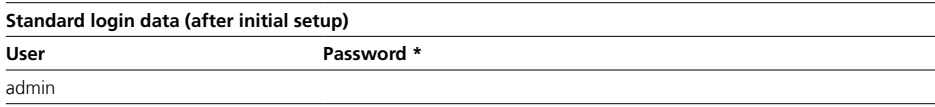

\* Please enter a secure password during the initial setup.

# <span id="page-109-0"></span>Backup/Restore

In the "Backup/Restore" menu, you save the Access system's system configuration or restore it with a backup file.

#### **Remarks**

• This function enables the system configuration to be backed up and restored from Access Professional 6.1 or later. • The following components of the system configuration are not backed

up and cannot be restored: - Initial setup configuration (network, time zone, password for logging on to the Access system management)

- Configuration changes of the server operating system

#### **Backup**

In this menu you backup the system configuration and create a backup file.

## **Procedure**

**1** In the navigation area, click on the "System maintenance" menu. **2** The "System maintenance" menu opens up. **3** Click in the opened "System maintenance" menu on "Backup/ Restore". **4** The "Backup/Restore" page opens up in the content area. **5** In the "Backup" area, click on "Create".

**6** The system backup is carried out. The process can take some minutes.

## **Remarks**

• The file export is executed as a download and confirmed directly in the web browser.

• The backup file is located in the area pre-set by you as the default storage location in the web browser (e.g. Downloads).

• The name of the backup file contains the date.

# **10 Optional administration functions**

Backup/Restore

#### **Restore**

In this menu you restore the configuration of an Access system with a backup file.

## **Important!**

• During a system restore, the Access system is non-operational for several minutes.

• All system statuses set by users are reset after a restart (e.g. activated Doormatic is deactivated, call redirection set-ups are deactivated, switching outputs are returned to their configured idle status etc.).

• Please plan a suitable time window outside the main operating time of the Access system. Ensure that all affected users are informed of the planned interruption of operation.

#### **Procedure**

**1** In the navigation area, click on the "System maintenance" menu.

**2** The "System maintenance" menu opens up.

**3** Click in the opened "System maintenance" menu on "Backup/ Restore".

**4** The "Backup/Restore" page opens up in the content area.

**5** In the "Restore" area, click in the "Drag your backup file here or click for selection" field.

**6** The file manager (Explorer) opens. **7** In the file manager, navigate to the location of the backup file to select it.

**8** The file name of the selected file is displayed in the "Uploaded file" field.

**9** Click on "Restore".

**10** The backup is imported. The process can take some minutes. **11** Successful completion of the system restoration is confirmed with a message.

**12** Check all the basic parameters in full, carry out any corrections and save them.

#### **Notes on system recovery**

• For security reasons, the Siedle app can only be operated after an Access system has been restored if the installed Siedle app matches the registration status on the local Access system and the Siedle server in the cloud and no changes have occurred (e.g. replacement of the smartphone, re-registration due to a new installation, etc.). Otherwise, the Siedle app must be re-registered with a new QR code.

• Due to changed database structures, it is not possible to transfer data from system backups of the previous Access system versions 1–4 to Siedle Access Professional from version 5 or newer!

# <span id="page-111-1"></span><span id="page-111-0"></span>**11 As-delivered status (Server)**

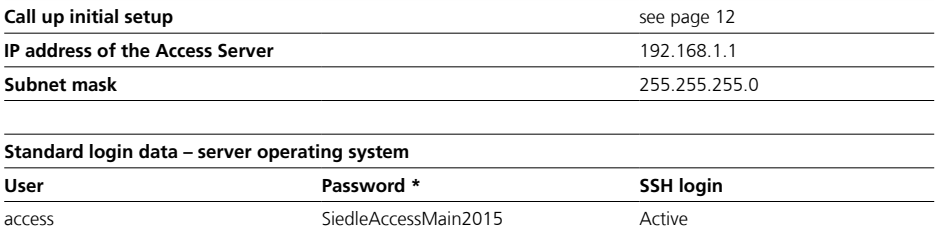

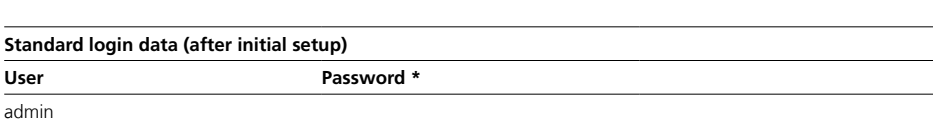

\* Please enter a secure password during the initial setup.

<span id="page-112-0"></span>Access terminals (hardware and software) are also usable in the customer network. For this operating mode, the customer network must be connected to the Access network via the Access Gateway. The Access Gateway securely separates the two networks during operation. An Access Gateway is required for each customer network to be connected.

#### **Important!**

• If Access hardware end devices are to be operated in the customer network in addition to Access software clients, these also require the additional DHCP options transmitted by the Access system in the customer network.

• If the customer's own DHCP server is not able to distribute additional DHCP options, the DHCP server service of the Access Gateway must be used in this customer network and the DHCP server service of the customer router/gateway switched off.

# **Configuring the Access Gateway**

• The Access Gateway is not configured in the Access system administration but directly on the administration interface of the Access Gateway.

• Operation of the AGW 671-… requires the Access server V. 6.0.1 as a minimum requirement. If applicable, a software upgrade/update must be carried out.

• Connection to the Access network takes place via the LAN socket "Access". The IP address is issued by DHCP. No other settings are required here.

• Connection to the customer network takes place via the LAN socket "Customer". The IP address is pre-set. In the as-delivered status, a DHCP server is active at the LAN socket "Customer".

• The IP address of the Access server is required for the complete commissioning of the Access Gateway.

• The laptop and Access Gateway must be in the same network. When accessing via the LAN socket "Customer", adjust the network address of the laptop to the IP address range (192.168.240.x).

• SIP services / telephone systems cannot be directly connected over the Access Gateway.

• Alternatively, you can connect the SIP services / telephone systems from the customer network to the Access server by the use of additional hardware (e.g. Session Border Controller – SBC), or if technically possible, you can carry out direct connection in the Access network.

#### **Important!**

• Configuration changes are only saved permanently with "Save"

• With every change made, the font colour of the page tab changes to red and "Save" is active.

• After saving, the Access Gateway must be restarted.

• A device restart is possible on the same page or via the dashboard.

#### **Procedure**

**1** Connect the laptop to the LAN socket "Customer" of the Access Gateway.

**2** Open a browser and enter the IP address "192.168.240.1".

**3** The login window will open up.

**4** Enter password "admin".

**5** Configure the Access Gateway.

## **Dashboard**

#### **General**

After each login to the Access Gateway, the administration information and status about the interface opens with the dashboard. Access Gateway.

The "General" area displays

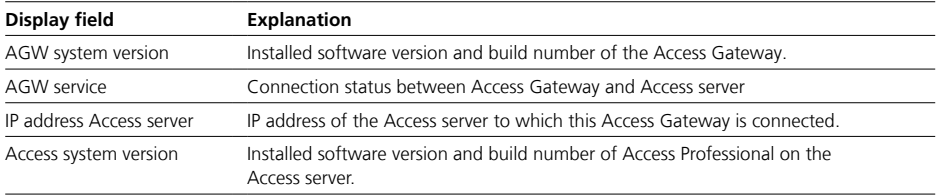

## **Device list**

In the "Device list" area, all communication objects operated at the Access Gateway (door stations, indoor devices, software clients / apps, third-party devices) and their status are displayed.

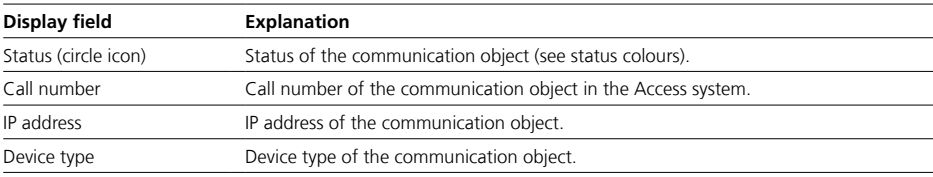

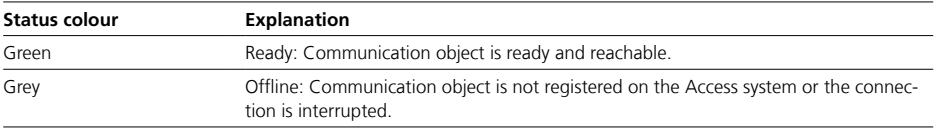

# **Functions**

The "Functions" area displays all available functions of the Access Gateway.

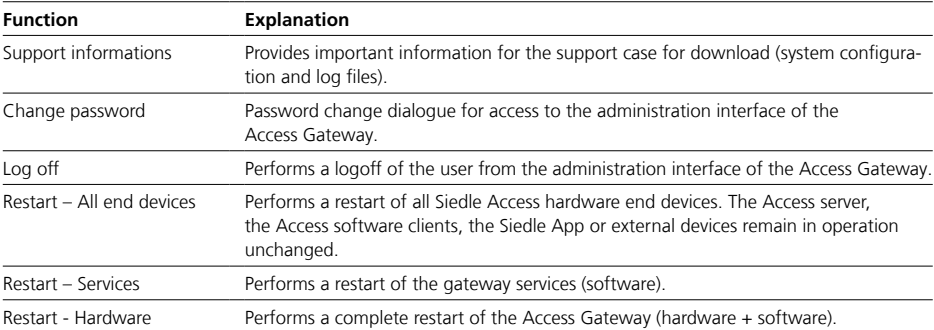

## **Basic parameters**

In the "Basic parameters" menu, you configure the necessary operating parameters for operation with the Access server.

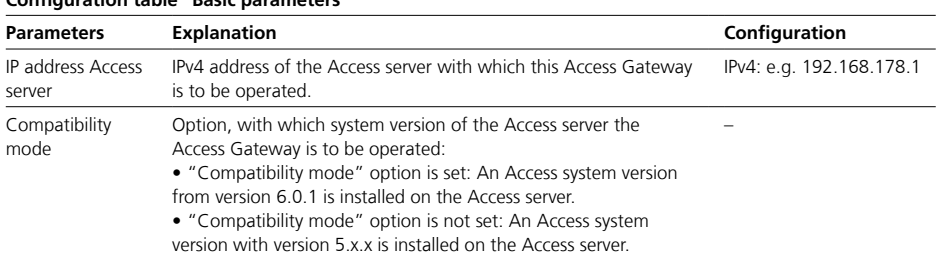

## **Configuration table "Basic parameters"**

#### **Network**

• In the "Network" menu you configure all the network interfaces and operating parameters required for the network connection of the Access Gateway.

• The IP address assignment for Siedle door controllers and indoor units (ATLC/AHF/AHFV/AHT/AHTV/ AVP…) is always carried out via DHCP.

• Door stations, indoor devices, software clients from Siedle and the Access Gateway can currently only be used in IPv4 operation.

• The administration interface of the Access Gateway can be accessed via any network interface.

#### **DNS (Domain Name System)**

• In the "DNS (Domain Name System)" area, the central configuration for the DNS server(s) for all network interfaces of the Access Gateway is carried out.

• The DNS supply can be configured either automatically (via DHCP) or manually.

• A DNS server address can only be configured manually if the option "Obtain DNS server address automatically" is not set.

• Manually configured DNS server

address(es) are deleted if the option "Obtain DNS server address automatically" is set.

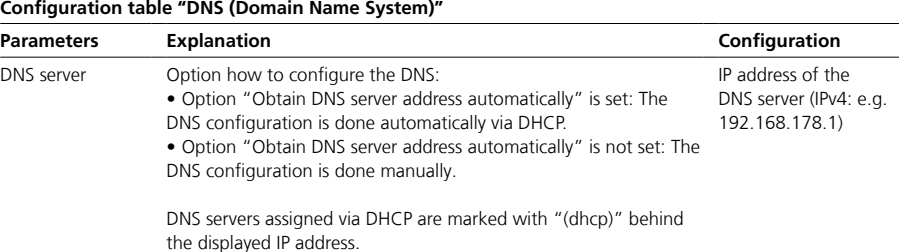

## **Network adapter**

• In the "Network adapter" area, the IPv4 configuration of the respective network adapter is carried out. • Each detected network adapter is

displayed separately.

• For network adapters with an active network connection, the status display changes from yellow to green.

• Ensure that you have selected the correct network interface during configuration.

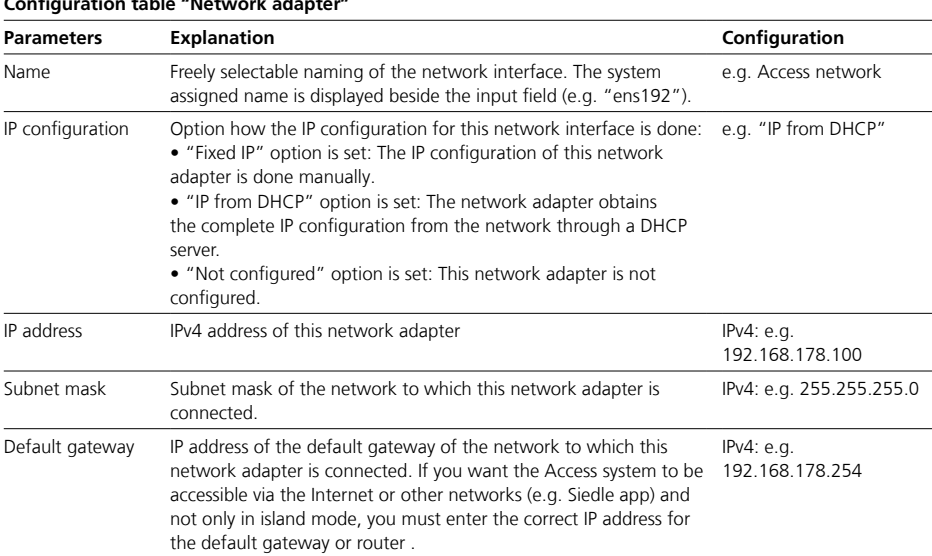

**Configuration table "Network adapter"**

#### **DHCP server**

• With this option, the DHCP configuration (IPv4) of the associated network adapter is carried out.

• A separate DHCP server can be configured for each network adapter.

• This option is only configurable if the option "Static IP" is selected for IP configuration and the option "For this network adapter" is set.

• Ensure that you have selected the correct network adapter.

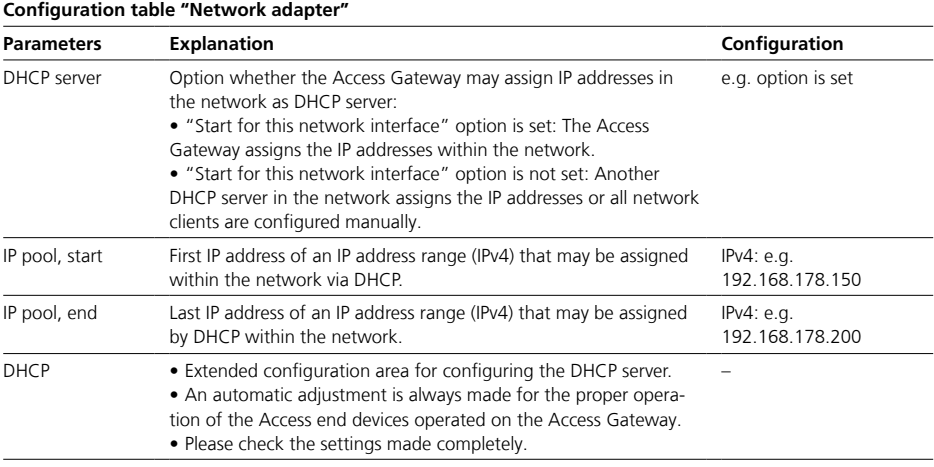

## **DHCP – Extended configuration area (DHCP server)**

• The extended configuration area can be called up via the "Options" button.

• In this area, a detailed configuration of the DHCP server is possible.

#### **General**

• In this area, the previous configuration of the network interface is displayed for information.

• The IP pool can be adjusted if necessary without leaving the extended configuration area.

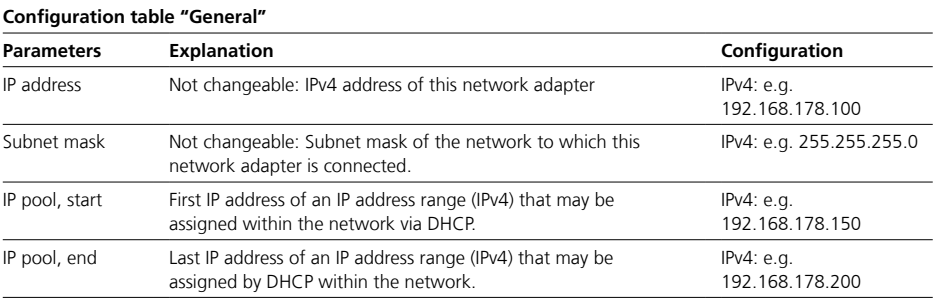

# **Options**

• In this area, the DHCP options can be configured.

- DHCP options can be changed,
- activated or deactivated.
- Default values for DHCP options can be restored with a mouse click in

the event of a misconfiguration.

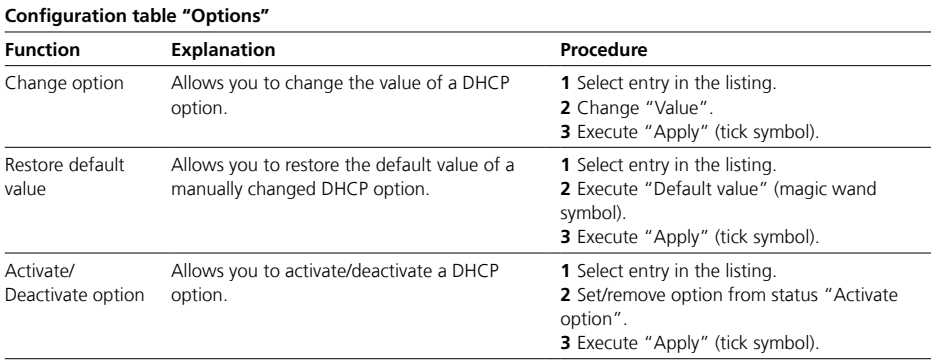

#### **Leases**

• In this area, all assigned IP addresses are displayed individually. • Each IP address (temporarily) assigned to a device can be permanently reserved and edited for this device.

• In future, a reserved IP address will only be assigned to this device and is no longer available for other devices.

• Reservation is only possible within the IP address range (subnet) used and should be done outside the lease range.

• If a reserved IP address is no longer required, it is available again for all devices by releasing it.

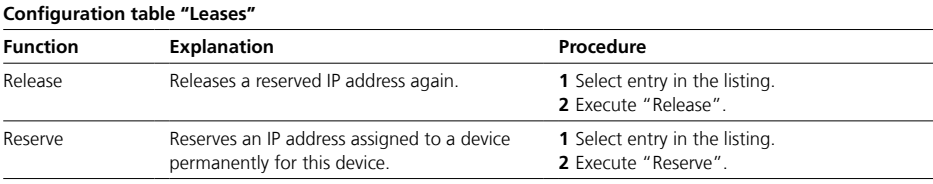

## **Reservations**

• In this area, IP address reservations for devices can be configured manually.

• For an IP address reservation, the MAC address of the device and the IP address to be reserved must be known.

• Each manually assigned reservation can be deleted again at any time if required.

• Deleting a reservation is always possible in the "Reservations" menu and possible in the "Leases" menu if the reservation is within a lease range.

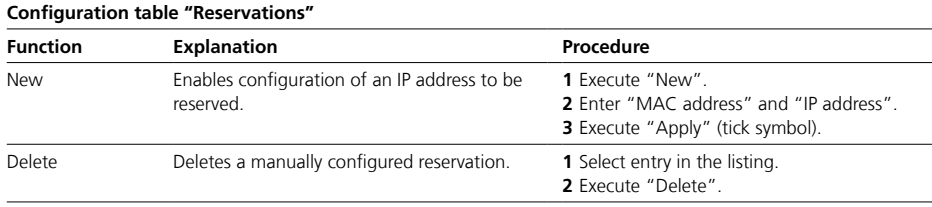

## 121

#### **PABX gateway**

#### **Accounts** All configured PABX gateways are

displayed individually in this area.

• A PABX gateway enables the connection of the Access system with a SIP-enabled remote station (e.g. telephone system, VoIP connection) with a SIP voice channel (connection) via an IP-based network.

• Configuration parameters (e.g. account, password, …) are partly given by the remote station (e.g. VoIP PABX).

• The systems are connected in the same way as a SIP user account with given login data.

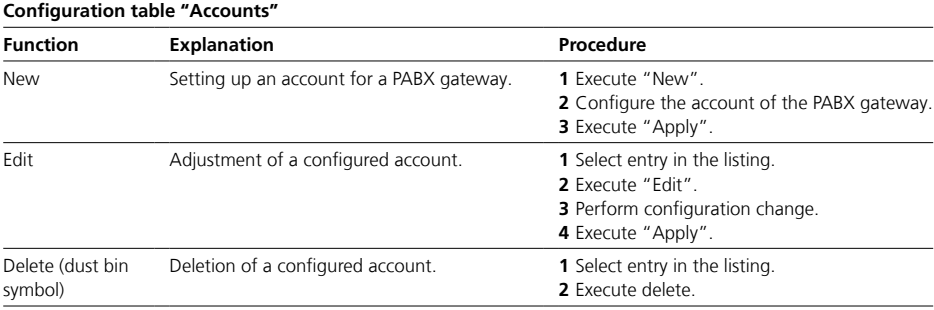

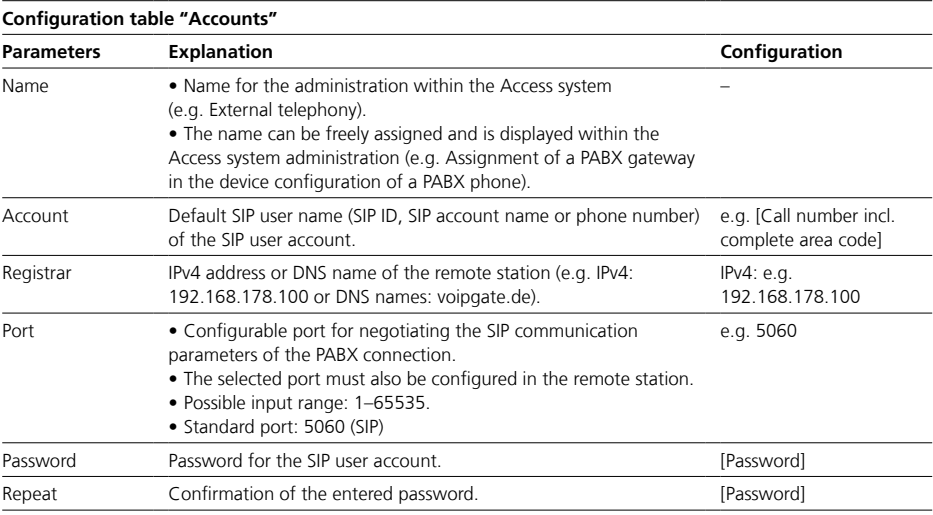

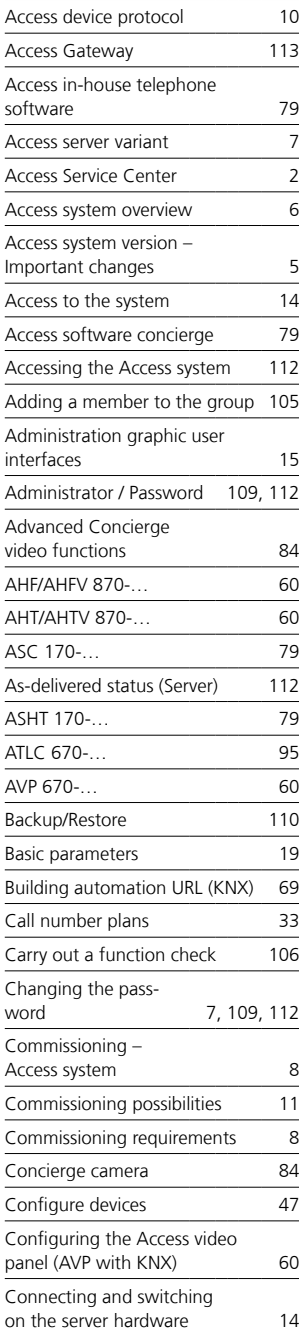

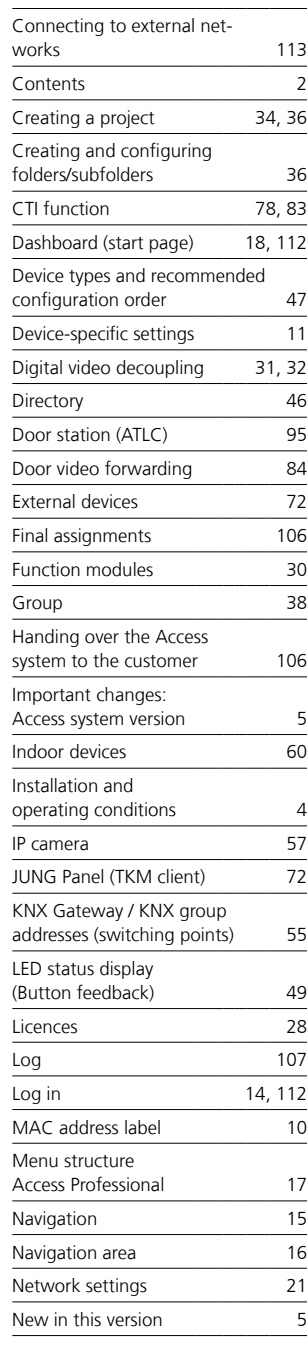

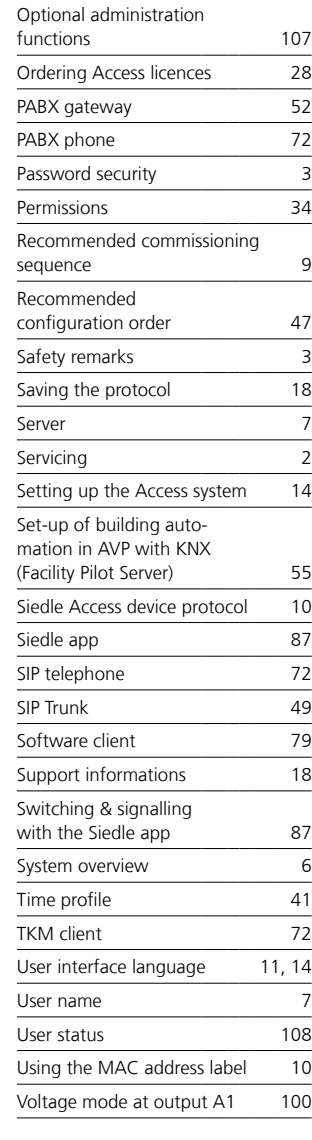

S. Siedle & Söhne Telefon- und Telegrafenwerke OHG

Postfach 1155 78113 Furtwangen Bregstraße 1 78120 Furtwangen

Telefon +49 7723 63-0 Telefax +49 7723 63-300 www.siedle.de info@siedle.de

© 2023/07.23 Printed in Germany Best. Nr. 210012089-01 EN